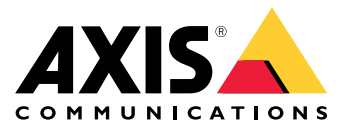

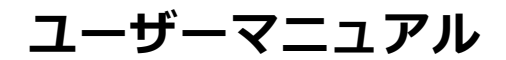

目次

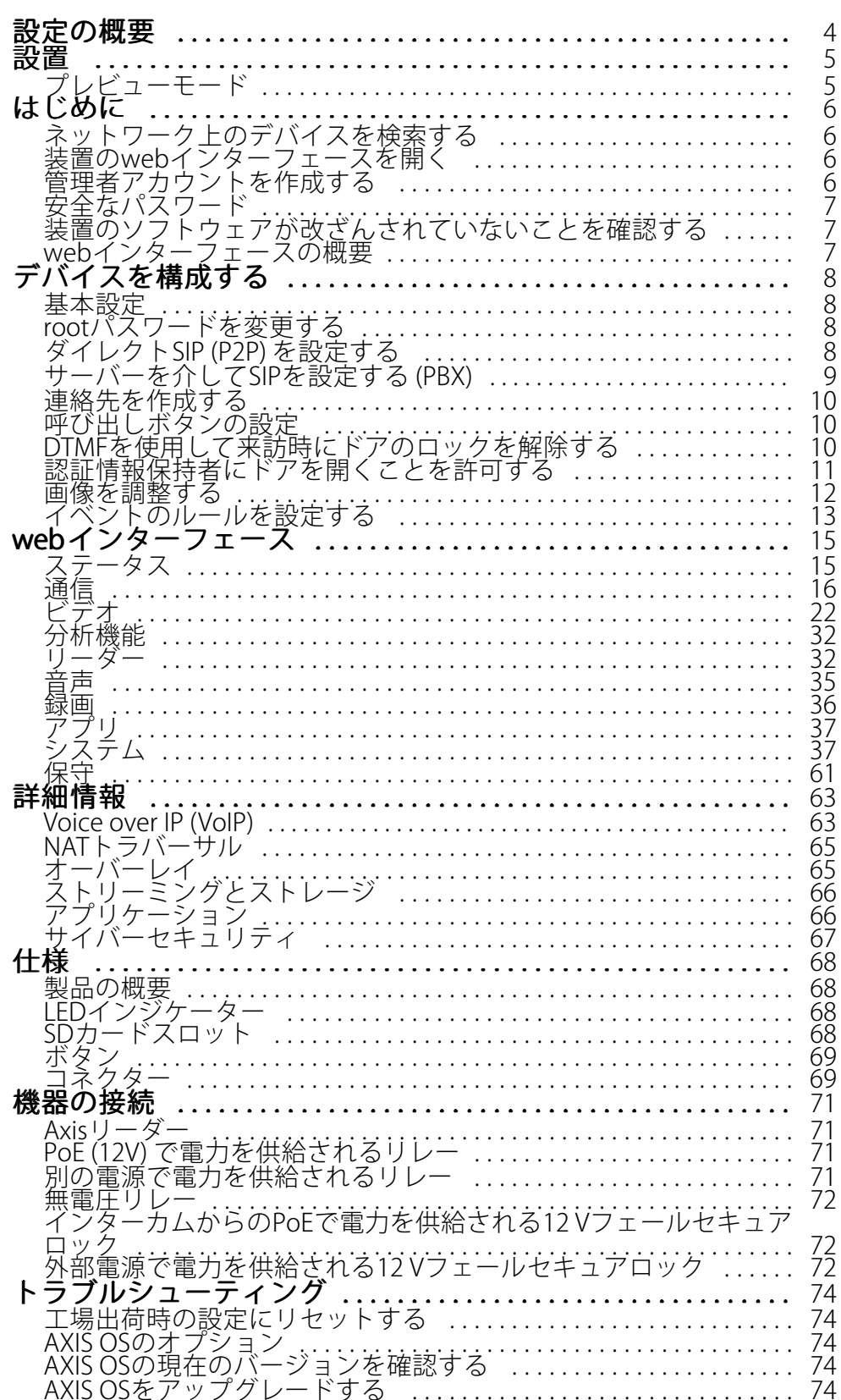

**目次**

技術的な問題、ヒント、解決策 . . . . . . . . . . . . . . . . . . . . . . . . . . . . . . [75](#page-74-0) パフォーマンスに関する一般的な検討事項 . . . . . . . . . . . . . . . . . . . . [76](#page-75-0) サポートに連絡する . . . . . . . . . . . . . . . . . . . . . . . . . . . . . . . . . . . . . . . . [77](#page-76-0)

<span id="page-3-0"></span>**設定の概要**

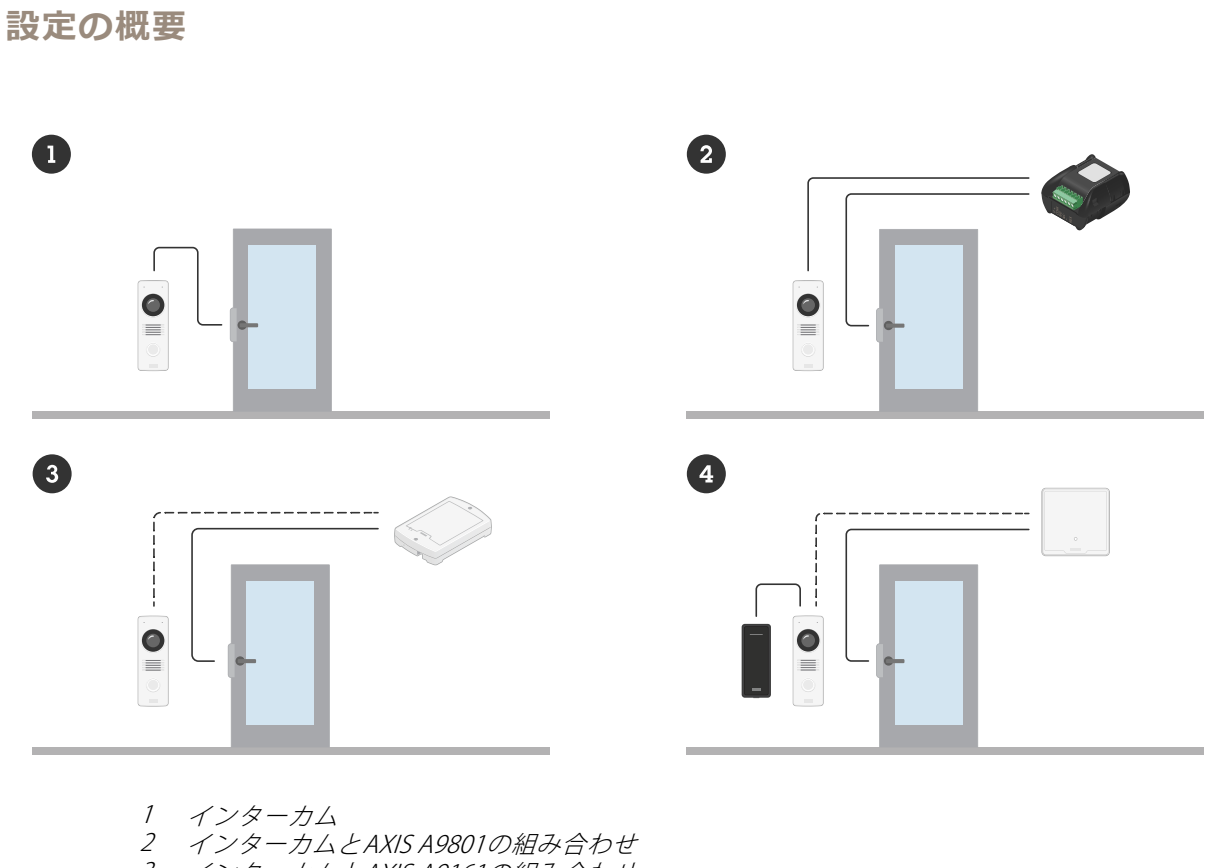

- 3 インターカムとAXIS A9161の組み合わせ
- 4 インターカムとAxisリーダーおよびドアコントローラーの組み合わせ

<span id="page-4-0"></span>**設置**

**設置**

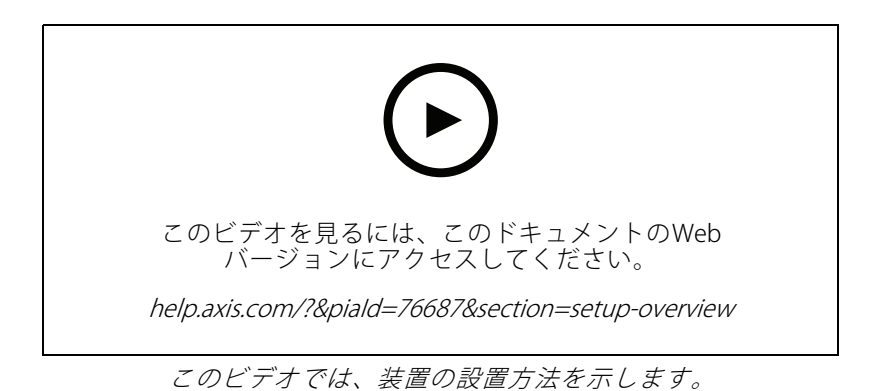

# **プレビューモード**

プレビューモードは、設置担当者が設置中にカメラビューを微調整する際に最適です。プレビューモードでは、 カメラビューにアクセスするのにログインする必要はありません。このモードは、装置の電源投入から一定時 間、工場出荷時の設定状態でのみ使用できます。

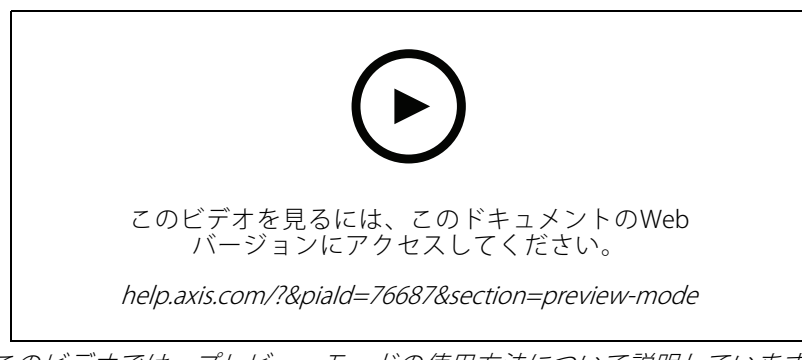

このビデオでは、プレビューモードの使用方法について説明しています。

### <span id="page-5-0"></span>**はじめに**

**はじめに**

## **ネットワーク上のデバイスを検索する**

Windows®でAxisデバイスを探してIPアドレスの割り当てを行う方法については、AXIS IP Utilityまた はAXIS Device Managerを使用してください。いずれのアプリケーションも無料で、*[axis.com/support](https://www.axis.com/support)*からダ ウンロードできます。

IPアドレスの検索や割り当てを行う方法の詳細については、IPアドレスの割り当てとデバイスへのアクセス方法を 参照してください。

### **ブラウザーサポート**

以下のブラウザーで装置を使用できます。

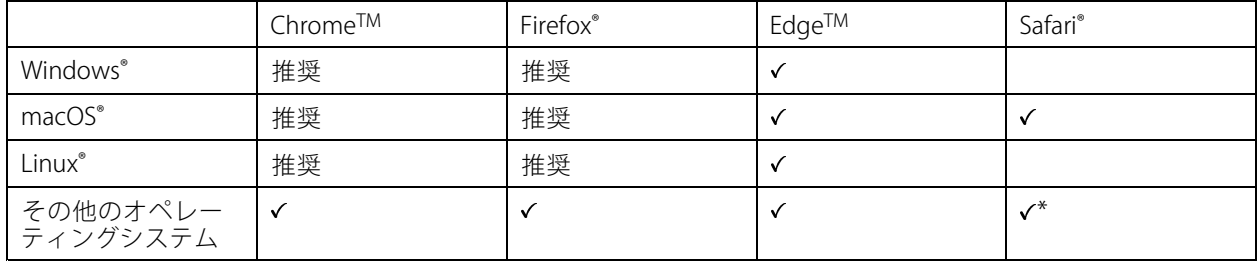

\* iOS 15またはiPadOS 15でAXIS OS webインターフェースを使用するには、 [設定] > [Safari] > [詳細] > [Experimental Features] に移動し、[NSURLSession Websocket] を無効にします。

推奨ブラウザーの詳細については、AXIS [OSポータル](https://help.axis.com/axis-os#browser-support)にアクセスしてください。

## **装置のwebインターフェースを開く**

1. ブラウザーを開き、Axis装置のIPアドレスまたはホスト名を入力します。

本製品のIPアドレスが不明な場合は、AXIS IP UtilityまたはAXIS Device Managerを使用して、ネットワー ク上で装置を見つけます。

2. ユーザー名とパスワードを入力します。装置に初めてアクセスする場合は、管理者アカウントを作成す る必要があります。 *6 ページ管理者アカウントを作成する* を参照してください。

装置のwebインターフェースにあるすべてのコントロールとオプションの説明については、[15ページ、webイ](#page-14-0) [ンターフェース](#page-14-0) を参照してください。

## **管理者アカウントを作成する**

装置に初めてログインするときには、管理者アカウントを作成する必要があります。

- 1. ユーザー名を入力します。
- 2. パスワードを入力します。フ[ページ安全なパスワード](#page-6-0)を参照してください。
- 3. パスワードを再入力します。
- 4. 使用許諾契約書に同意します。
- 5. [Add account (アカウントを追加)] をクリックします。

### <span id="page-6-0"></span>**はじめに**

#### 重要

装置にはデフォルトのアカウントはありません。管理者アカウントのパスワードを紛失した場合は、装置 をリセットする必要があります。[74ページ工場出荷時の設定にリセットする](#page-73-0) を参照してください。

## **安全なパスワード**

#### 重要

Axisデバイスは、最初に設定されたパスワードをネットワーク上で平文で送信します。最初のログイン後にデ バイスを保護するために、安全で暗号化されたHTTPS接続を設定してからパスワードを変更してください。

デバイスのパスワードは主にデータおよびサービスを保護します。Axisデバイスは、さまざまなタイプのインス トールで使用される可能性があることから、パスワードポリシーを強制しません。

データを保護するために、次のことを強く推奨します。

- 8文字以上のパスワードを使用する (できればパスワード生成プログラムで作成する)。
- パスワードを公開しない。
- 一定の期間ごとにパスワードを変更する (少なくとも年に1回)。

### **装置のソフトウェアが改ざんされていないことを確認する**

装置に元のAXIS OSが搭載されていることを確認するか、またはセキュリティ攻撃が行われた後に装置を完全に制 御するには、以下の手順に従います。

- 1. 工場出荷時の設定にリセットします。フィページ工場出荷時の設定にリセットするを参照してください。 リセットを行うと、セキュアブートによって装置の状態が保証されます。
- 2. デバイスを設定し、インストールします。

### **webインターフェースの概要**

このビデオでは、装置のwebインターフェースの概要について説明します。

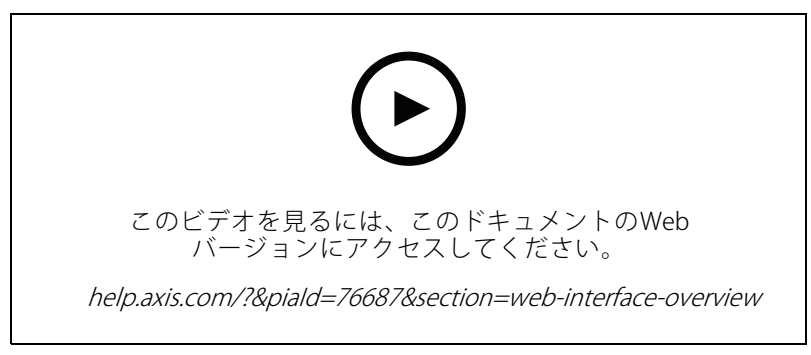

Axis装置のwebインターフェース

## <span id="page-7-0"></span>**デバイスを構成する**

## **デバイスを構成する**

このセクションでは、ハードウェアのインストールが完了した後に製品を起動して実行するために、設置者が行 う必要のあるすべての重要な設定について説明しています。

### **基本設定**

#### 電源周波数を設定する

- 1. [Video > Installation > Power line frequency (ビデオ > インストール > 電源周波数)] に移動します。
- 2. [Change (変更)] をクリックします。
- 3. 電源周波数を選択し、[Save and restart (保存して再起動)] をクリックします。

## **rootパスワードを変更する**

- 1. 装置インターフェースにログインし、[System > Users (システム > ユーザー)] に移動します。
- 2. rootユーザーの場合、 [> Update user(ユーザーの更新)] をクリックします。
- 3. 新しいパスワードを入力し、保存します。

## **ダイレクトSIP (P2P) を設定する**

VoIP (Voice over IP) は、IPネットワーク上の音声通信とマルチメディア通信を可能にするテクノロジー群です。詳 細については、[63ページVoice](#page-62-0) over IP (VoIP) を参照してください。

この装置では、SIPプロトコルによってVoIPが有効になっています。SIPの詳細については、[63ページセッション開](#page-62-0) [始プロトコル](#page-62-0) (SIP) を参照してください。

SIPの設定には2種類あります。ダイレクトまたはピアツーピア (P2P) のいずれかです。同じIPネットワーク内の少 数のユーザーエージェント間で通信が行われ、PBXサーバーが提供する追加機能が必要ない場合は、ピアツーピア を使用します。設定する方法については、[64ページピアツーピアSIP](#page-63-0) (P2PSIP) を参照してください。

- 1. [Communication > SIP > Settings (通信 > SIP > 設定)] に移動し、[Enable SIP (SIPの有効化)] を選 択します。
- 2. 装置での着信呼び出しの受信を許可するには、[Allow incoming calls (着信呼び出しを許可)] を選 択します。

#### 注意

着信呼び出しを許可すると、デバイスはネットワークに接続されたすべてのデバイスからの呼び出し を受け付けます。公共のネットワークまたはインターネットから装置にアクセスできる場合は、着信 の呼び出しを無効化することをお勧めします。

- 3. [Call handling (呼び出しの処理)] をクリックします。
- 4. [Calling timeout (呼び出しタイムアウト)] で、応答がない場合に呼び出しが終了するまでの秒数を設 定します。
- 5. 着信呼び出しを許可している場合は、[**Incoming call timeout (着信呼び出しタイムアウト)**] で着信呼び 出しでタイムアウトするまでの秒数を設定します。
- 6. [Ports (ポート)] をクリックします。
- 7. [SIP port (SIPポート)] の番号と [TLS port (TLSポート)] の番号を入力します。

## <span id="page-8-0"></span>**デバイスを構成する**

- 注
- SIP port (SIPポート) SIPセッション用。このポートを経由する信号トラフィックは暗号化されません。 デフォルトポート番号は5060です。
- TLS port (TLS ポート) TLSで保護されたSIPセッションで使用します。このポートを経由する信号トラフィッ クは、Transport Layer Security (TLS) を使用して暗号化されます。デフォルトポート番号は5061です。
- RTP start port (RTP開始ポート) SIP呼び出しの最初のRTPメディアストリームで使用するポートを入力し ます。デフォルトの開始ポートは4000です。一部のファイアウォールでは、特定のポート番号のポートを 経由するRTPトラフィックをブロックできます。ポート番号は、1024~65535の間で指定してください。
- 8. [NAT traversal (NATトラバーサル)] をクリックします。
- 9. NATトラバーサルを有効にするためのプロトコルを選択します。
- 注

NATトラバーサルは、装置がNATルーターまたはファイアウォール経由でネットワークに接続している場合 に使用します。詳細については、*[65ページNATトラバーサル](#page-64-0)* を参照してください。

10. [Save (保存)] をクリックします。

## **サーバーを介してSIPを設定する (PBX)**

VoIP (Voice over IP) は、IPネットワーク上の音声通信とマルチメディア通信を可能にするテクノロジー群です。詳 細については、[63ページVoice](#page-62-0) over IP (VoIP) を参照してください。

この装置では、SIPプロトコルによってVoIPが有効になっています。SIPの詳細については、[63ページセッション開](#page-62-0) [始プロトコル](#page-62-0) (SIP) を参照してください。

SIPには2種類あります。1つはPBXサーバーです。PBXサーバーは、IPネットワークの内外で無制限の数のユーザー エージェントの間で通信を行う必要がある場合に使用します。PBXプロバイダーによっては、設定に機能が追加さ れる場合があります。詳細については、*[64ページ構内交換機](#page-63-0) (PBX)* を参照してください。

- 1. PBXプロバイダーから以下の情報を入手してください。
	- User ID (ユーザーID)
	- Domain (ドメイン)
	- Password (パスワード)
	- Authentication ID (認証ID)
	- Caller ID (呼び出しID)
	- -Registrar (レジストラ)
	- RTP start port (RTP開始ポート)
- 2. [Communication (通信)] > [SIP] > [Accounts (アカウント)] に移動し、[+ Add account (アカウントを 追加)] をクリックします。
- 3. アカウントの [Name (名前)] を入力します。
- 4. [Registered (登録済み)] を選択します。
- 5. Transport mode (伝送モード)を選択します。
- 6. PBXプロバイダーからのアカウント情報を追加します。
- 7. [Save (保存)] をクリックします。

## <span id="page-9-0"></span>**デバイスを構成する**

[8](#page-7-0). ピアツーピアの場合と同じ方法でのSIPの設定については、*8[ページダイレクトSIP](#page-7-0) (P2P) を設定する*を参 照してください。PBXプロバイダーのRTP開始ポートを使用します。

## **連絡先を作成する**

この例では、連絡先リストで新しい連絡先を作成する方法について説明します。開始する前に、[Communication > SIP (通信 > SIP)] でSIPを有効にしてください。

新しい連絡先を作成する方法:

- 1. [Communication > Contact list (通信 > 連絡先リスト)] に移動します。
- 2. [+ Add contact (連絡先を追加)] をクリックします。
- 3. 連絡先の姓名を入力します。
- 4. 連絡先のSIPアドレスを入力します。

### 注

SIPアドレスの詳細については、[63ページセッション開始プロトコル](#page-62-0) (SIP) を参照してください。

5. 呼び出し元のSIPアカウントを選択します。

注

可用性オプションは、[System (システム)] > [Events (イベント)] > [Schedules (スケジュール)] で定 義します。

6. 連絡先の [**Availability (可用性)**] を選択します。連絡先が対応できないときに呼び出しがあった場合、 フォールバックがない限り、呼び出しはキャンセルされます。

注

フォールバックとは、元の連絡先が応答しない場合、または対応できない場合に転送される連絡先です。

- 7. [Fallback (フォールバック)] で、[None (なし)] を選択します。
- 8. [Save (保存)] をクリックします。

### **呼び出しボタンの設定**

デフォルトでは、呼び出しボタンはVMS (ビデオ管理ソフトウェア) 呼び出しを行うように設定されています。この 設定を維持する場合は、AxisインターカムをVMSに追加するだけです。

この例では、訪問者が呼び出しボタンを押したときに連絡先リストにある連絡先を呼び出すように、システム を設定する方法について説明します。

- 1. [Communication > Calls > Call button (通信 > 呼び出し > 呼び出しボタン)] に移動します。
- 2. [Recipients (送信先)] で、[VMS] を削除します。
- 3. [Recipients (送信先)] で、既存の連絡先を選択するか、新しい連絡先を作成します。

呼び出しボタンを無効にするには、[Enable call button (呼び出しボタンを有効にする)] をオフにします。

### **DTMFを使用して来訪時にドアのロックを解除する**

訪問者がインターカムから呼び出しを行うと、応答者は自身のDual-Tone Multi-Frequency (DTMF) を使用して、ド アのロックを解除できます。ドアコントローラーにより、ドアのロック/ロック解除を行います。

## <span id="page-10-0"></span>**デバイスを構成する**

この例では、次の方法について説明します。

- インターカムのDTMF信号を定義する
- 次のようにインターカムを設定します。
	- ドアコントローラーにドアのロックを解除するように要求するか、または
	- 内部リレーを使用してドアのロックを解除します。

すべての設定はインターカムのWebページで行います。

#### 開始する前に

• 装置からのSIP呼び出しを許可し、SIPアカウントを作成します。 [8](#page-7-0) [ページダイレクトSIP](#page-7-0) (P2P) を設定する および [9](#page-8-0) [ページサーバーを介してSIPを設定する](#page-8-0) (PBX) を参照してください。

#### インターカムのDTMF信号を定義する

- 1. [Communication (通信)] <sup>&</sup>gt; [SIP] <sup>&</sup>gt; [DTMF] に移動します。
- 2. [+ Add sequence (シーケンスを追加)] をクリックします。
- 3. [Sequence (シーケンス)] に「 1.
- 4. [Description (説明)] に「 Unlock door.
- 5. [Accounts (アカウント)] で、SIPアカウントを選択します。
- 6. [Save (保存)] をクリックします。

#### 内部リレーを使用してドアのロックを解除するように、インターカムを設定する

- 7. [System (システム)] <sup>&</sup>gt; [Events [Events (イベント)] <sup>&</sup>gt; [Rules (ルール)] に移動し、ルールを追加します。
- 8. [Name (名前)] フィールドに「DTMF unlock door.
- 9. 条件リストの [Call (呼び出し)] で、[DTMF] を選択し、続いて [Unlock door (ドアのロック解除)] を選択します。
- 10. アクションのリストから [I/O] で [Toggle I/O once (I/Oを一度切り替える)] を選択します。
- 11. ポートのリストから、[Relay 1 (リレー1)] を選択します。
- 12. [Duration (持続時間)] を「 00:00:07 」に変更します。これにより、ドアは7秒間開くことになります。
- 13. [Save (保存)] をクリックします。

### **認証情報保持者にドアを開くことを許可する**

エントリーリストを使用すると、認証情報保持者がカードやPINを使用してドアを開くなどのアクションをトリ ガーできるように設定できます。この例では、カードを使用してドアを10回開くことができる認証情報所持者 を追加する方法について説明します。

#### 前提条件

•[Reader (リーダー)] > [Chip types (チップタイプ)] で正しいチップタイプがアクティブになってい ることを確認します。

エントリーリストをオンにし、認証情報保持者を追加します。

- 1. [Reader (リーダー)] > [Entry list (エントリーリスト)] に移動します。
- 2. [Use Entry list (エントリーリストを使用)] をオンにします。

## <span id="page-11-0"></span>**デバイスを構成する**

- 3. [+ Add credential holder (認証情報保持者を追加)] をクリックします。
- 4. 認証情報保持者の名と姓を入力します。名は一意でなければなりません。
- 5. [Card (カード)] を選択します。
- 6. 認証情報保持者のカードを装置でスワイプし、[Get latest (最新データを取得)] をクリックします。
- 7. イベント条件を [Access granted (アクセス許可)] のままにします。
- 8. [Valid to (有効期限)] で、[Number of times (回数)] を選択します。
- 9. [Number of times (回数)] に「10.
- 10. [Save (保存)] をクリックします。

ルールを作成する:

- 1. [System <sup>&</sup>gt; Events (システム <sup>&</sup>gt; イベント)] に移動します。
- 2. [Rules (ルール)] で、[+ Add a rule (ルールを追加)] をクリックします。
- 3. [Name (名前)] に「 Open door.
- 4. 条件のリストで、[Entry list (エントリーリスト)] > [Access granted (アクセス許可)] を選択します。
- 5. アクションのリストから、[I/O] > [Toggle I/O once (I/Oを1回切り替え)] を選択します。
- 6. ポートのリストで、[Door (ドア)] を選択します。
- 7. [State (状態)] で、[Active (アクティブ)] を選択します。
- 8. 持続時間として「00:00:07.
- 9. [Save (保存)] をクリックします。

### **画像を調整する**

このセクションでは、デバイスの設定について説明します。特定の機能の詳細については、[63ページ、詳](#page-62-0) [細情報](#page-62-0) を参照してください。

### **露出モードを選択する**

監視カメラのシーンに合わせて画質を向上させるには、露出モードを使用します。露出モードでは、開口、 シャッター、ゲインを制御できます。[**Video (ビデオ) > Image (画像) > Exposure (露出)**] に移動し、以下の 露出モードから選択します。

- ほとんどの用途では、[**Automatic (自動)**] 露出を選択します。
- 蛍光灯など、特定の人工照明がある環境では、[**Flicker -free (ちらつき防止)**] を選択します。

電源周波数と同じ周波数を選択します。

• 蛍光灯照明がある夜間の屋外や太陽光が射す日中の屋外など、特定の人工照明や明るい光がある環境で は、[Flicker-reduced (ちらつき低減)] を選択します。

電源周波数と同じ周波数を選択します。

・ 現在の露出設定を固定するには、[**Hold current (現在の状態で固定)**] を選択します。

### **低照度環境でノイズを減らす**

低照度の条件下でノイズを少なくするために、以下のうち1つ以上の設定ができます。

## <span id="page-12-0"></span>**デバイスを構成する**

注

注

- •• ノイズと動きによる画像のブレの間のトレードオフを調整します。[Settings > Image > Exposure (設定 <sup>&</sup>gt; 画像 <sup>&</sup>gt; 露出)] に移動し、[Blur-noise trade -off (ブレとノイズのトレードオフ)] スライダーを [Low noise (低ノイズ)] の方に動かします。
- [露出モード] を [自動] に設定します。

最大シャッター値が高いと、動きによる画像のブレが生じる場合があります。

• シャッター速度を遅くするには、最大シャッターをできるだけ大きな値に設定します。

最大ゲインを下げると、画像が暗くなる場合があります。

- 最大ゲインをより低い値に設定します。
- 可能であれば、[**Aperture (開口)**] の下のスライダーを [**Open (開く)**] に向かって動かします。
- [Video > Image > Appearance(ビデオ > 外観 > 外観]] で、画像のシャープネスを下げます。

### **テキストオーバーレイを表示する**

ビデオストリームにオーバーレイとしてテキストフィールドを追加することができます。これは、ビデオスト リームに日付、時刻、会社名を表示する場合に便利です。

- 1. [Video > Overlays (ビデオ) > オーバーレイ)] に移動します。
- 2. [Text (テキスト)] を選択し、<sup>++</sup> をクリックします。
- 3. ビデオストリームに表示するテキストを入力します。
- 4. 位置を選択します。ライブビューのオーバーレイテキストフィールドをドラッグして位置を変更 することもできます。

### **イベントのルールを設定する**

特定のイベントが発生したときにデバイスにアクションを実行させるように、ルールを作成することができま す。ルールは条件とアクションで構成されます。条件を使用して、アクションをトリガーすることができます。た とえば、デバイスは動きを検知したときに、録画を開始したり、電子メールを送信したりすることができ、デバイ スが録画をしている間にオーバーレイテキストを表示することができます。

詳細については、ガイド「[イベントのルールの使用開始](https://help.axis.com/get-started-with-rules-for-events)」を参照してください。

### **装置が物体を検知したときにビデオストリームにテキストオーバーレイを表示する**

この例では、装置が物体を検知したときに「動体検知」というテキストを表示する方法を示します。 AXIS Object Analyticsが実行されていることを確認します。

#### 1. [Apps (アプリ) > AXIS Object Analytics]に移動します。

- 2. アプリケーションが実行されていない場合は、起動します。
- 3. ニーズに合わせてアプリケーションを設定していることを確認します。

### オーバーレイテキストの追加:

1. [Video (ビデオ) > Overlays (オーバーレイ)] に移動します。

**デバイスを構成する**

- 2. [Overlays (オーバーレイ)] で [Text (テキスト)] を選択し、 + をクリックします。
- 3. テキストフィールドに「#D」と入力します。
- 4. テキストのサイズと外観を選択します。
- 5. テキストオーバーレイを配置するには、 をクリックしてオプションを選択します。

ルールを作成する:

- 1. [System (システム) > Events (イベント)]に移動し、ルールを追加します。
- 2. ルールの名前を入力します。
- 3. [Application (アプリケーション)] の [Object Analytics] を選択します。
- 4. アクションのリストで [Overlay text (オーバーレイテキスト)] で、[Use overlay text (オーバーレイテ キストを使用する)] を選択します。
- 5. ビデオチャンネルを選択します。
- 6. [Text (テキスト)] に「動体検知」と入力します。
- 7. 期間を設定します。
- 8. [Save (保存)] をクリックします。

<span id="page-14-0"></span>**webインターフェース**

## **webインターフェース**

装置のwebインターフェースにアクセスするには、Webブラウザーで装置のIPアドレスを入力します。

注

このセクションで説明する機能と設定のサポートは、装置によって異なります。このアイコン は、 機能または設定が一部の装置でのみ使用できることを示しています。

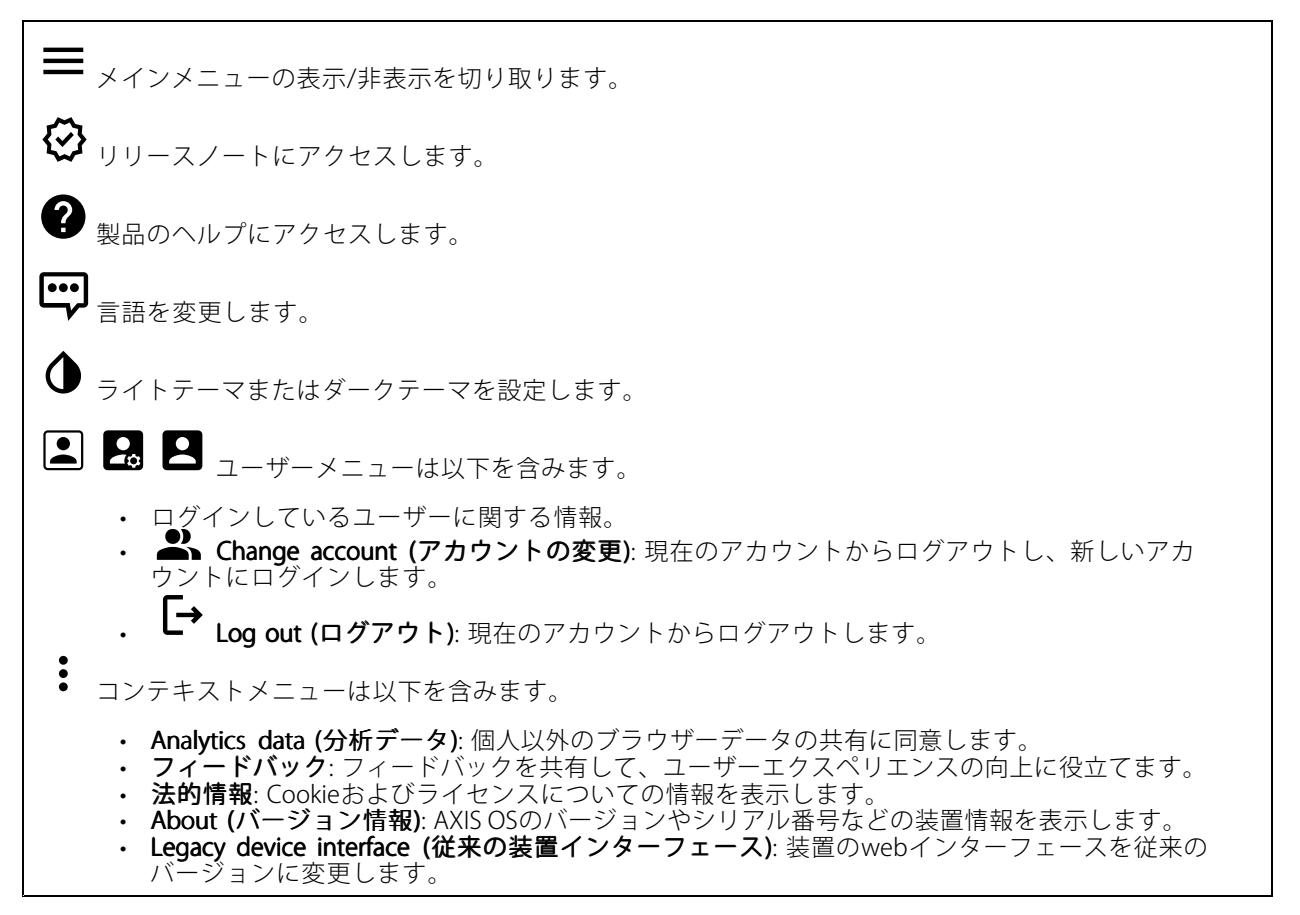

## **ステータス**

### 装置情報

AXIS OSのバージョンとシリアル番号を含む装置情報を表示します。

Upgrade AXIS OS (AXIS OSのアップグレード): 装置のソフトウェアをアップグレードします。アップグレード ができる [Maintenance (メンテナンス)] ページに移動します。

#### 時刻同期ステータス

装置がNTPサーバーと同期しているかどうかや、次の同期までの残り時間など、NTP同期情報を表示します。

## <span id="page-15-0"></span>**webインターフェース**

NTP settings (NTP設定): NTP設定を表示および更新します。NTPの設定を変更できる [Date and time (日付と時 刻)] のページに移動します。

### セキュリティ

アクティブな装置へのアクセスのタイプ、使用されている暗号化プロトコル、未署名のアプリが許可されている かが表示されます。設定に関する推奨事項はAXIS OS強化ガイドに基づいています。

Hardening quide (強化ガイド): Axis装置でのサイバーセキュリティとベストプラクティスをさらに学習でき るAXIS [OS強化ガイド](https://help.axis.com/en-us/axis-os-hardening-guide)へのリンクです。

Connected clients (接続されたクライアント)

接続数と接続されているクライアントの数を表示します。

View details (詳細を表示): 接続されているクライアントのリストを表示および更新します。リストには、各接 続のIPアドレス、プロトコル、ポート、状態、PID/プロセスが表示されます。

#### 進行中の録画

進行中の録画と指定されたストレージ容量を表示します。

**録画:** 進行中でフィルター処理された録画とそのソースを表示します。詳細については、*[36ページ録画](#page-35-0)* を参照してください。

録画を保存するストレージの空き容量を表示します。

### **通信**

### **連絡先リスト**

### 連絡先

: クリックして、連絡先リストをjsonファイルとしてダウンロードします。

: クリックして、連絡先リスト (json) をインポートします。

 $\mathbf +$ Add contact (連絡先を追加): クリックして、新しい連絡先を連絡先リストに追加します。

First name (名): 連絡先の名を入力します。

Last name (姓): 連絡先の姓を入力します。

Speed dial (短縮ダイヤル) → : 連絡先に使用できる短縮ダイヤル番号を入力します。この番号は、装置から 連絡先を呼び出すのに使用されます。

SIP address (SIPアドレス): SIPを使用する場合は、連絡先のIPアドレスまたは内線番号を入力します。

## **webインターフェース**

: クリックして、テスト呼び出しを行います。応答があると、呼び出しは自動的に終了します。

SIP account (SIPアカウント): SIPを使用する場合、装置から連絡先への呼び出しに使用するSIPアカウント を選択します。

Availability (対応可能): 連絡先の対応可能スケジュールを選択します。連絡先が対応できないときに呼び出しが 試行された場合、フォールバックがない限り、呼び出しはキャンセルされます。

Fallback (フォールバック): 該当する場合は、リストからフォールバックを選択します。

コンテキストメニューは以下を含みます。

Edit contact (連絡先の編集): 連絡先のプロパティを編集します。

Delete contact (連絡先の削除): 連絡先を削除します。

### **SIP**

#### Settings (設定)

SIP (Session Initiation Protocol) は、ユーザー間でのインタラクティブな通信セッションに使用します。セッション には、音声およびビデオを含めることができます。

SIP setup assistant (SIP設定アシスタント): クリックすると、ステップバイステップでSIPを設定できます。

Enable SIP (SIPの有効化): このオプションをオンにすると、SIPコールの発着信が可能になります。

Allow incoming calls (着信呼び出しを許可): このオプションにチェックマークを入れて、その他のSIP装 置からの着信呼び出しを許可します。

#### Call handling (呼び出し処理)

- ・ Calling timeout (呼び出しタイムアウト): 誰も応答しない場合の呼び出しの最大継続時間を設 定します。
- •Incoming call duration (着信間隔): 着信の最長時間 (最大10分) を設定します。
- End calls after (呼び出し終了): 呼び出しの最長時間 (最大60分) を設定します。呼び出しの長さを制限 しない場合は、「Infinite call duration (無限呼び出し期間)] を選択します。

### Ports (ポート)

ポート番号は1024~65535の間で指定する必要があります。

- SIPポート: SIP通信に使用するネットワークポートです。このポートを経由する信号トラフィックは暗 号化されません。デフォルトポート番号は5060です。必要に応じて異なるポート番号を入力します。 • TLSポート: 暗号化されたSIP通信に使用するネットワークポートです。このポートを経由する信号
- トラフィックは、Transport Layer Security (TLS) を使用して暗号化されます。デフォルトポート番
- 号は5061です。必要に応じて異なるポート番号を入力します。<br>• RTP開始ポート: SIP呼び出しの最初のRTPメディアストリームで使用するネットワークポートです。デ フォルトの開始ポート番号は4000です。一部のファイアウォールでは、特定のポート番号のポートを 経由するRTPトラフィックをブロックします。

#### NAT traversal(NATトラバーサル)

NAT (ネットワークアドレス変換) トラバーサルは、プライベートネットワーク (LAN) 上にある装置を、そのネッ トワークの外部から利用できるようにする場合に使用します。

注

NATトラバーサルを機能させるには、ルーターがNATトラバーサルに対応している必要があります。ま た、UPnP®にも対応している必要があります。

NATトラバーサルプロトコルは個別に使用することも、ネットワーク環境に応じたさまざまな組み合わせ で使用することもできます。

## **webインターフェース**

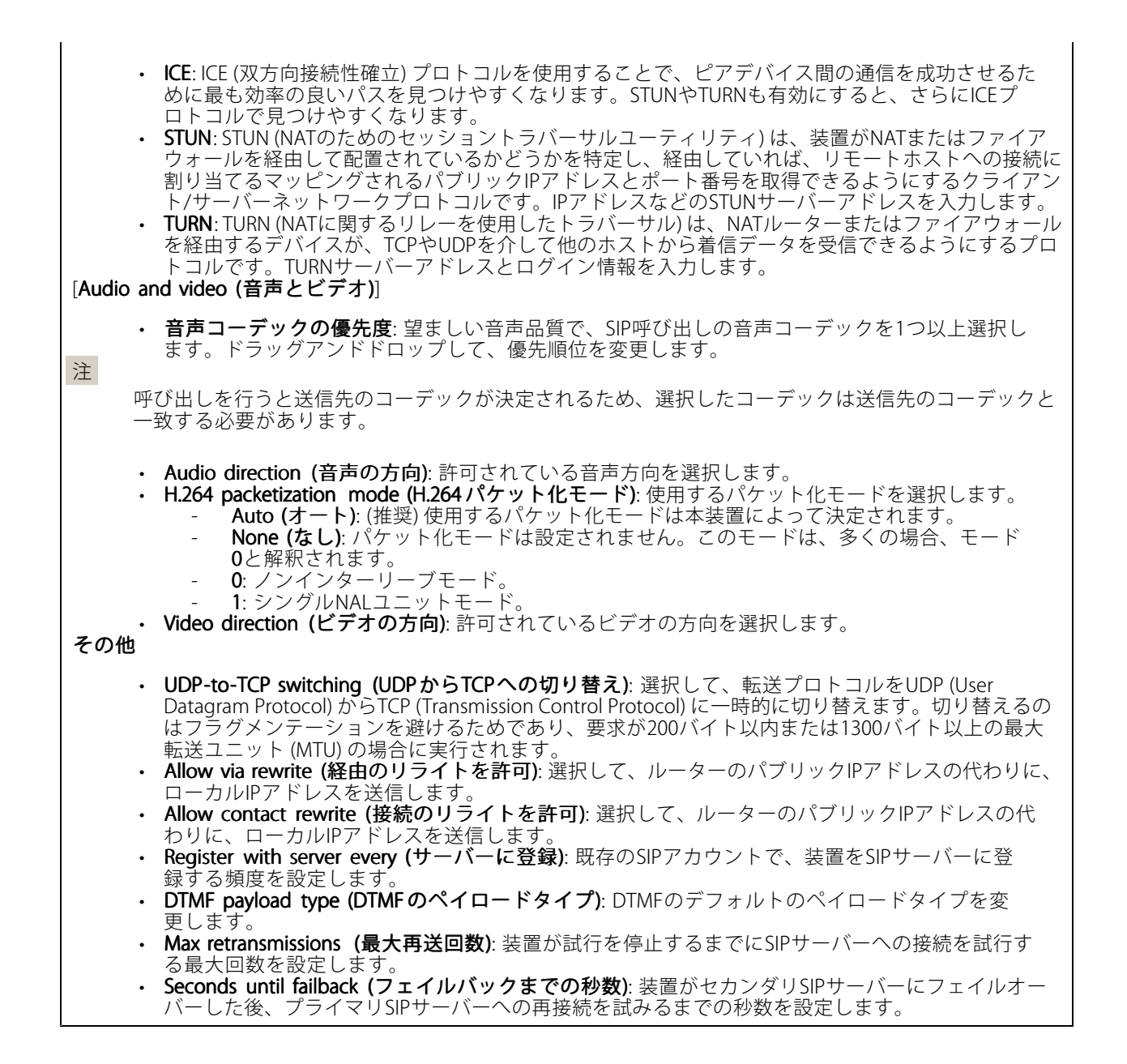

Accounts (アカウント)

## **webインターフェース**

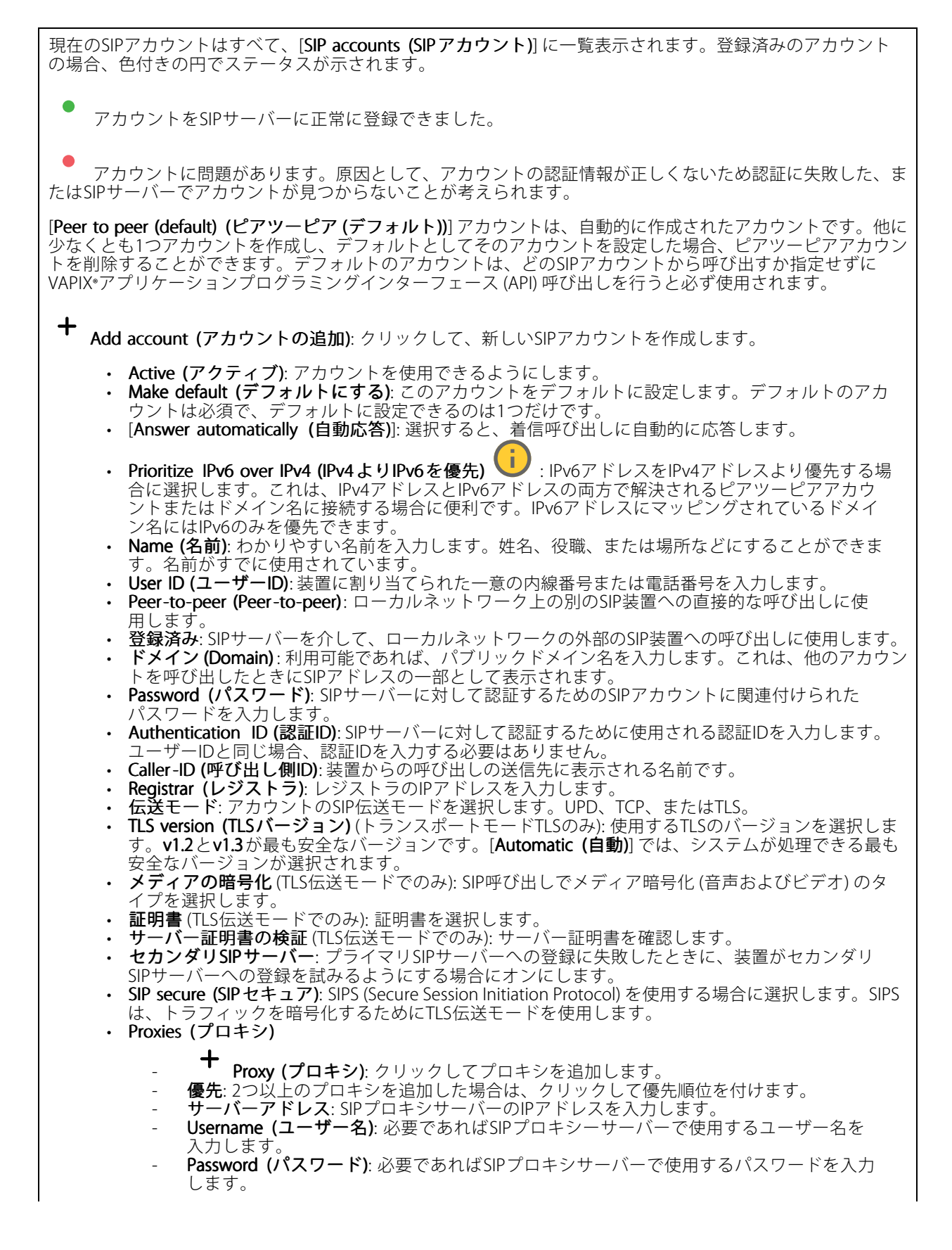

## **webインターフェース**

- Video (ビデオ) - View area (ビューエリア): ビデオ通話に使用するビューエリアを選択します。[なし] を選択す ると、ネイティブビューが使用されます。 。こ、データークロエーの<br>Resolution (解像度): ビデオ通話に使用する解像度を選択します。解像度は、必要な帯域幅に 影響します。
	- Frame rate (フレームレート): ビデオ通話1秒あたりのフレーム数を選択します。フレー ムレートは、必要な帯域幅に影響します。
		- H.264 profile (H.264 プロファイル): ビデオ通話に使用するプロファイルを選択します。

#### DTMF

 $\mathbf +$ Add sequence (シーケンスを追加): クリックして、新しいDTMF (Dual-Tone Multi-Frequency) シーケン スを作成します。タッチトーンによって有効になるルールを作成するには、[Events [Events(イベント)] <sup>&</sup>gt; [Rules (ルール)] に移動します。

Sequence (シーケンス): ルールを有効にする文字を入力します。使用できる文字: 0~9、A~D、#、および\*。

Description (説明): シーケンスによってトリガーされるアクションの説明を入力します。

Accounts (アカウント): DTMFシーケンスを使用するアカウントを選択します。[peer-to-peer (ピアツーピア)] を選択した場合、すべてのピアツーピアアカウントが同じDTMFシーケンスを共有します。

#### プロトコル

各アカウントに使用するプロトコルを選択します。すべてのピアツーピアアカウントは同じプロトコル設定 を共有します。

Use RTP (RFC2833) (RTP (RFC2833) を使用): RTPパケット内でDTMF (Dual-Tone Multi-Frequency) 信号などのトー ン信号およびテレフォニーイベントを許可する場合は、オンにします。

[SIP INFO (RFC2976) を使用]: オンにして、SIPプロトコルにINFO方式を含めます。INFO方式で、必要に応じたア プリケーションのレイヤー情報 (通常はセッションに関連する情報) が追加されます。

#### Test call (呼び出しのテスト)

SIP account (SIPアカウント): テスト呼び出しを行うアカウントを選択します。

SIP address (SIP address): 呼び出しのテストを行い、アカウントが動作していることを確認するには、SIPアド レスを入力し、 ► をクリックします。

### アクセスリスト

Use access list (アクセスリストを使用する): 装置への呼び出しができるユーザーを制限する場合は、オン にします。

Policy (ポリシー):

- Allow (許可): アクセスリスト内のソースからの着信のみを許可する場合に選択します。 Block (ブロック): アクセスリスト内のソースからの着信をブロックする場合に選択します。
- 

Add source (ソースの追加): クリックして、アクセスリストに新しいエントリを作成します。

SIP source (SIPソース): ソースの呼び出し元IDまたはSIPサーバーアドレスを入力します。

**webインターフェース**

### マルチキャストコントローラー

Use multicast controller (マルチキャストコントローラーを使用): オンにすると、マルチキャストコント ローラーが有効になります。 Audio codec (音声コーデック): 音声コーデックを選択します。 ┿ Source (ソース): 新しいマルチキャストコントローラーソースを追加します。 **・ ラベル**: ソースでまだ使用されていないラベルの名前を入力します。 •・ **Source (ソース)**: ソースを入力します。 •**Port (ポート)**: ポートを入力します。 ・ [Priority (優先度)]: 優先度を選択します。 ・ Profile (プロファイル): プロファイルを選択します。 •・ SRTP key (SRTPキー): SRTPキーを入力します。 コンテキストメニューは以下を含みます。 Edit (編集): マルチキャストコントローラーソースを編集します。 Delete (削除): マルチキャストコントローラーソースを削除します。

### **呼び出し**

呼び出しボタン

Enable call button (呼び出しボタンを有効にする): オンにすると、呼び出しボタンが使用できるように なります。

Standby light (スタンバイライト): 呼び出しボタン周辺の内蔵ライトのオプションを選択します。

- •**Auto (オート) ↓ 装置は周囲の明るさに応じて内蔵ライトをオン/オフにします。**
- On (オン): 装置がスタンドバイモードのとき、内蔵ライトは常にオンになります。 Off (オフ): 装置がスタンドバイモードのとき、内蔵ライトは常にオフになります。

**Recipients (送信先)**: 誰かが呼び出しボタンを押したときに呼び出す連絡先を1つ以上選択または作成します。複 数の送信先を追加すると、呼び出しは同時にすべての送信先に発信されます。SIP呼び出し送信先の最大数は6 ですが、VMS呼び出し送信先の数は無制限です。

Fallback (フォールバック): 送信先から応答がない場合に備えて、リストからフォールバックを追加します。

### 全般

#### Audio (音声)

注

- 選択した音声クリップは、呼び出し時にのみ再生されます。
- 発信中に音声クリップやゲインを変更しても、その変更は次の呼び出しまで有効になりません。

Ringtone (着信音): 装置に着信があったときに再生する音声クリップを選択します。スライダーを使用して ゲインを調整します。

Ringback tone (発信音): 装置から発信があったときに再生する音声クリップを選択します。スライダーを使 用してゲインを調整します。

<span id="page-21-0"></span>**webインターフェース**

### **VMS呼び出し**

### VMS calls (VMS呼び出し)

Allow calls in the video management software (VMS) (ビデオ管理ソフトウェア (VMS) での呼び出しを許 可する): 装置からVMSへの呼び出しを許可する場合に選択します。SIPがオフになっている場合でも、VMS 呼び出しは可能です。

Call timeout (呼び出しタイムアウト): 誰も応答しない場合の呼び出しの最大継続時間を設定します。

# **ビデオ**

 $\binom{1}{16}$ 

Q

クリックすると、ライブビデオストリームが再生されます。

Ш クリックすると、ライブビデオストリームが静止します。

 $\overline{\mathsf{O}}$ クリックすると、ライブビデオストリームのスナップショットを撮影できます。ファイル はご使用のコンピューターの [ダウンロード] フォルダーに保存されます。画像ファイル名は、 [snapshot\_YYYY\_MM\_DD\_HH\_MM\_SS.jpg] です。スナップショットの実際のサイズは、スナップショットを受 け取るWebブラウザーエンジンから適用される圧縮レベルによって異なります。したがって、スナップショッ トのサイズは、装置で設定されている実際の圧縮設定とは異なる場合があります。

÷. クリックすると、I/O出力ポートが表示されます。スイッチを使ってポートの回路を開閉し、外部装 置のテストなどを行います。

÷. クリックして手動で赤外線照明を点灯または消灯します。

クリックして手動で白色光を点灯または消灯します。

エ**ニ**<br>コニ <sub>クリックして画面上のコントロールにアクセスします。</sub>

- Predefined controls (既定のコントロール): オンにすると、使用可能な画面上のコントロール が有効になります。
- ・ Custom controls (カスタムコントロール): ゜゜ [Add custom control (カスタムコントロールの 追加)] をクリックして、画面上のコントロールを追加します。

ÖC ウォッシャーを開始します。シーケンスが始まると、カメラは設定された位置に移動し、洗浄スプ レーが噴射されます。洗浄シーケンスがすべて終了すると、カメラは元の位置に戻ります。このアイコン は、ウォッシャーが接続され設定されている場合にのみ表示されます。

 $\mathbb{C}$ ÷. ワイパーを開始します。

 $\odot$ C ÷. ライブビューのプリセットポジションに移動するには、プリセットポジションをクリックして選択 します。または、[Setup (設定)] をクリックしてプリセットポジションページに移動します。

フォーカスリコールエリアを追加または削除します。フォーカスリコールエリアを追加する と、カメラは指定したパン/チルトエリアでフォーカス設定を保存します。フォーカスリコールエリアを設定 して、カメラがライブビューでそのエリアに入ると、カメラは以前に保存したフォーカスをリコールしま す。エリアの半分だけでも、カメラはフォーカスをリコールします。

**webインターフェース**

0 G クリックしてガードツアーを選択し、[**Start (スタート)**] をクリックしてガードツアーを再生しま す。または、[Setup (設定)] をクリックしてガードツアーページに移動します。 222 (1) クリックして、選択した時間の間、手動でヒーターをオンにします。 クリックすると、ライブビデオストリームの連続録画が開始します。録画を停止するには、もう一度ク リックします。録画が進行中の場合、再起動後に自動的に再開されます。 ■●<br>■● クリックすると、装置に設定されているストレージが表示されます。ストレージを設定するには管 理者権限が必要です。 ● クリックすると、その他の設定にアクセスできます。 • Video format (ビデオ形式): ライブビューで使用するエンコード方式を選択します。 **▶ Autoplay (自動再生)**: オンにすると、この装置を新しいセッションで開くたびにミュートでビ デオストリームを自動再生します。 ・ Client stream information (クライアントストリームの情報): オンにすると、ライブビデオストリー •ムを表示するブラウザーで使用されるビデオストリームの動的な情報が表示されます。ビットレー トの情報は、情報源が異なるため、テキストオーバーレイで表示される情報とは異なります。ク ライアントのストリーム情報に含まれるビットレートは、最後の1秒間のビットレートであり、 装置のエンコーディングドライバーから取得される数値です。オーバーレイのビットレートは、 過去5秒間の平均ビットレートであり、ブラウザーから提供されます。どちらの値も、rawビデオ ストリームのみを対象としており、UDP/TCP/HTTPを介してネットワーク上で転送される際に 発生する追加の帯域幅は含まれていません。 Adaptive stream (適応ストリーム): オンにすると、表示クライアントの実際のディスプレイ解像度に 画像解像度が適応し、ユーザーエクスペリエンスが向上し、クライアントのハードウェアの過負荷を 防ぐことができます。適応ストリームが適用されるのは、ブラウザーを使用してwebインターフェー スにライブビデオストリームを表示しているときだけです。適応ストリームをオンにすると、最大フ レームレートは30フレーム/秒になります。適応ストリームをオンにしている間にスナップショット を撮影すると、そのスナップショットには、適応ストリームで選択した画像解像度が使用されます。 • Level grid (レベルグリッド): ❤ をクリックすると、レベルグリッドが表示されます。この グリッドは、画像が水平方向に配置されているかどうかを判断するのに役立ちます。非表示にす  $\overline{\mathbf{S}}$ には、 $\overline{\mathbf{O}}$   $\overline{\mathbf{S}}$   $\mathbf{S}$ • Pixel counter (ピクセルカウンター): ❤️をクリックすると、ピクセルカウンターが表示されま す。ボックスをドラッグしてサイズを変更し、対象範囲を含めます。[**Width (幅)**] と [**Height (高さ)**] フィールドでボックスのピクセルサイズを定義することもできます。 Refresh (更新): C をクリックすると、ライブビューの静止画像を更新できます。 • $\overline{\mathbf{U}}$  : オンにすると、PTZコントロールがライブビューに表示 • PTZ controls (PTZコントロール) されます。 クリックすると、ライブビューがフル解像度で表示されます。フル解像度が画面サイズより大きい場合 は、小さい画像を使って画像内を移動してください。 - →<br>┗ ┛ クリックすると、ライブビデオストリームが全画面表示されます。全画面モードを終了するには、 Esc キーを押します。

## **webインターフェース**

### **設置**

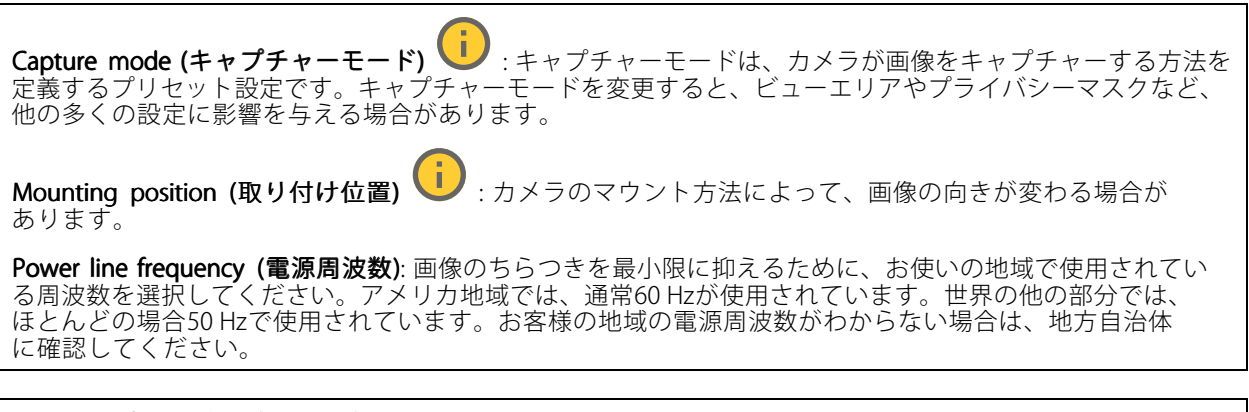

Rotate (回転): 画像の向きを選択できます。

### **画像**

外観

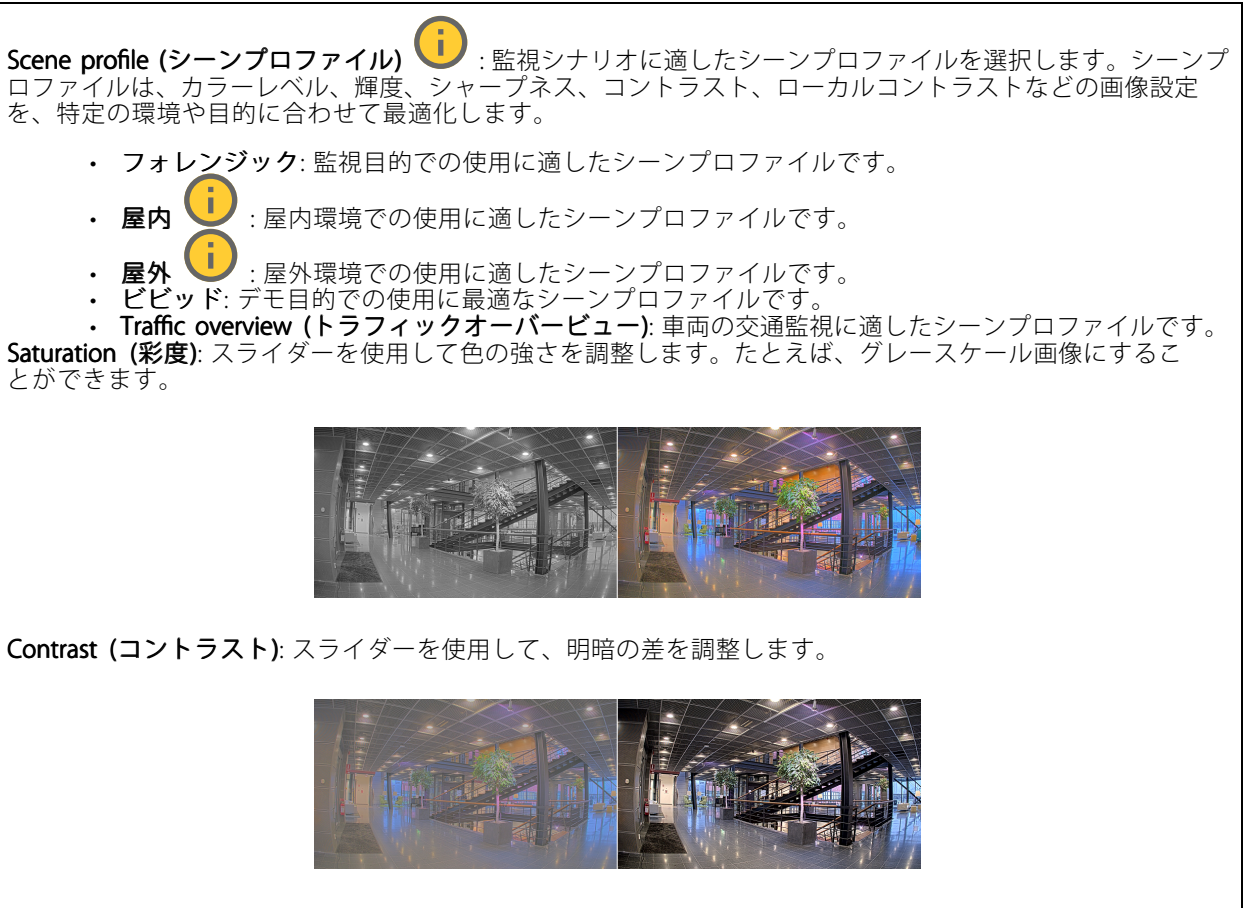

**Brightness (輝度)**: スライダーを使用して光の強度を調整します。これにより、対象物が見やすくなります。輝 度は画像キャプチャーの後で適用され、画像内の情報には影響しません。暗い場所でより詳細に表示するに は、ゲインや露光時間を増やすのが一般的です。

## **webインターフェース**

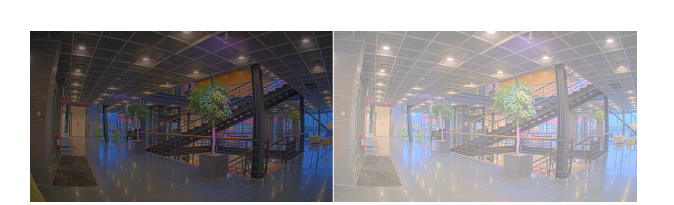

**Sharpness (シャープネス)**: スライダーを使ってエッジのコントラストを調整することで、画像内の物体をよ りシャープに見せることができます。シャープネスを上げると、ビットレートが上がり、必要なストレー ジ容量も増加する可能性があります。

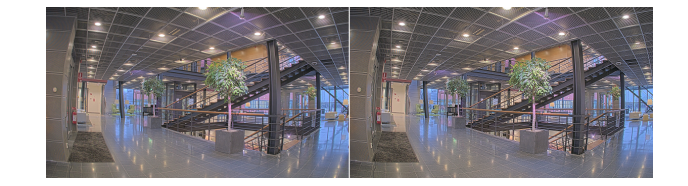

ワイドダイナミックレンジ

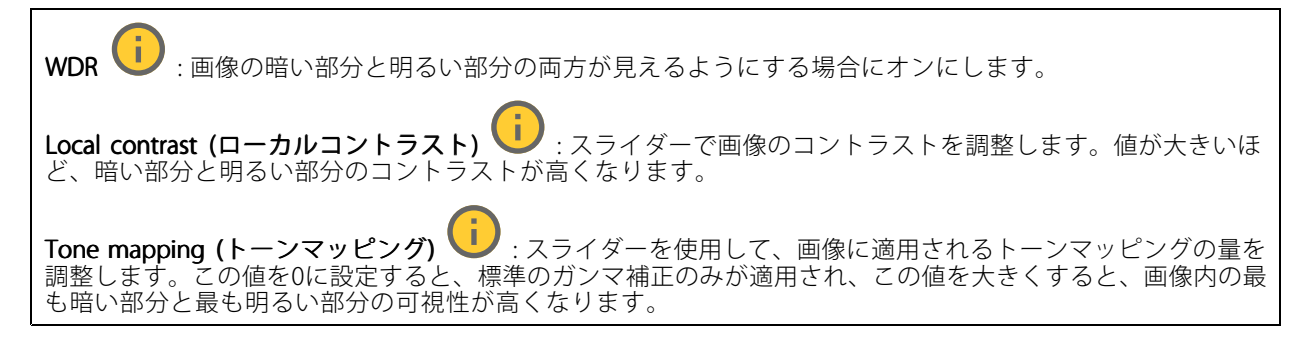

### ホワイトバランス

届いた光の色温度がカメラで検知される場合は、その色がより自然に見えるように画像を調整できます。これで 十分でない場合は、リストから適切な光源を選択できます。

ホワイトバランスの自動設定では、色のゆらぎを抑えるため、ホワイトバランスが緩やかに変更されます。 光源が変わったときや、カメラの電源を初めて投入したときは、新しい光源に適合するまでに最大で30秒か かります。シーン内に色温度が異なる複数のタイプの光源がある場合は、最も支配的な光源が自動ホワイト バランスアルゴリズムの基準になります。この動作を変更するには、基準として使用する光源に合った固 定ホワイトバランスの設定を選択してください。

## **webインターフェース**

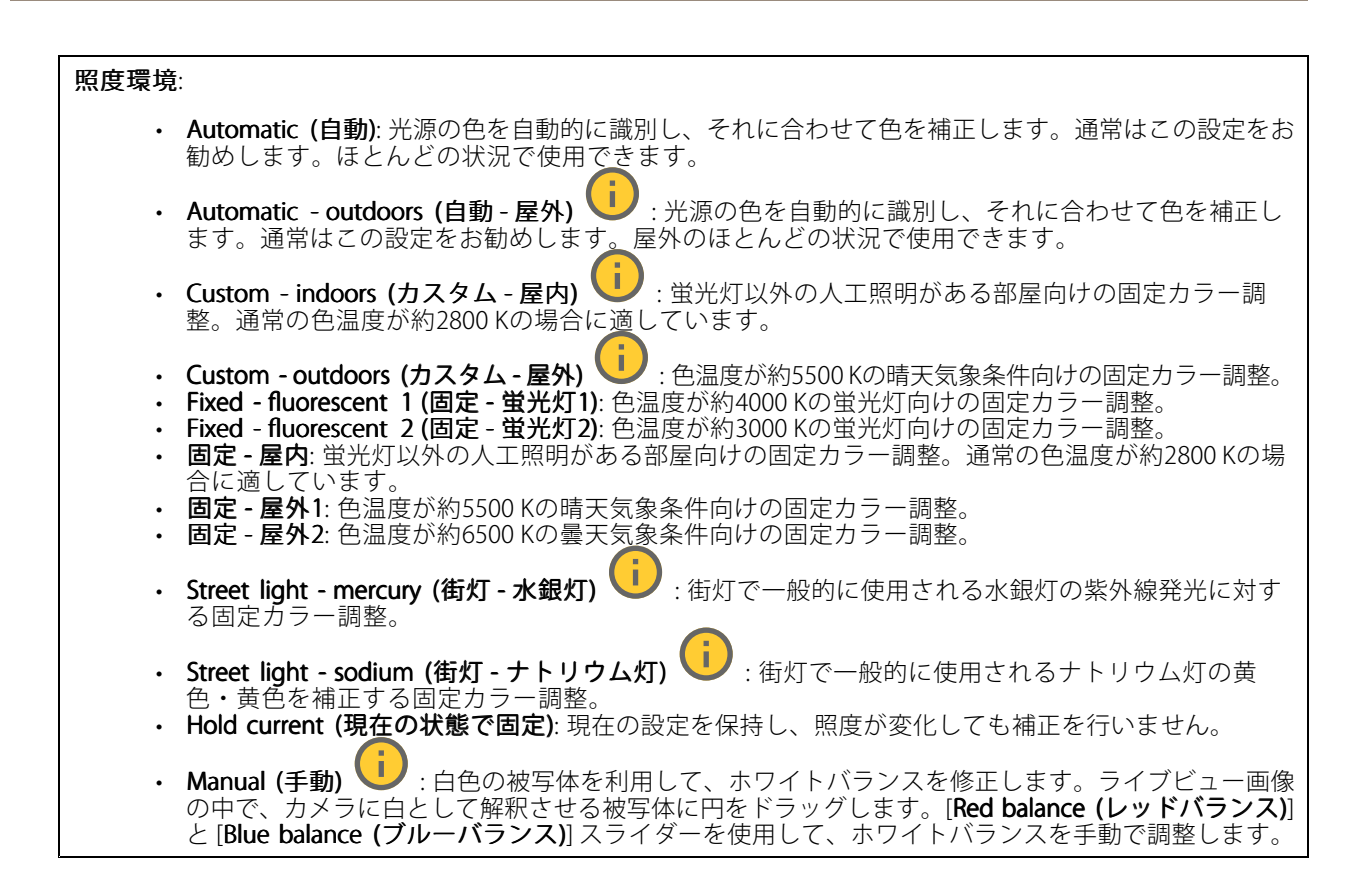

### Exposure (露出)

露出モードを選択すると、さまざまなタイプの光源によって生じるちらつきなど、画像内で急速に変化する不規則 な影響を緩和できます。自動露出モード、または電源ネットワークと同じ周波数を使用することをお勧めします。

### Exposure mode (露出モード):

- Automatic (自動): カメラが開口、ゲイン、シャッターを自動的に調整します。
- •Automatic aperture (自動開口) (I): カメラが開口とゲインを自動的に調整します。シャッ ターは固定です。
- •Automatic shutter (自動シャッター) し : カメラがシャッターとゲインを自動的に調整しま す。開口は固定です。
- 現在の状態で固定: 現在の露出設定に固定します。
- •• Flicker-free (ちらつき防止) ♥️ : カメラが開口とゲインを自動的に調整し、次のシャッター速度の みを使用します。1/50秒 (50 Hz) と1/60秒 (60 Hz)。
- · Flicker-free 50 Hz (ちらつき防止 (50 Hz))  $\bigcup$ : カメラが開口とゲインを自動的に調整し、シャッ ター速度は1/50秒を使用します。
- Flicker-free 60 Hz (ちらつき防止 (60 Hz)) ↓ :カメラが開口とゲインを自動的に調整し、シャッ ター速度は1/60秒を使用します。
- •• Flicker-reduced (ちらつき低減) しし : これはちらつき防止と同じですが、明るいシーンでは1/100 秒 (50 Hz) および1/120秒 (60 Hz) より速いシャッター速度を使用できます。

## **webインターフェース**

• Flicker-reduced 50 Hz (ちらつき低減 (50 Hz)) じ :ちらつき防止と同じですが、明るいシーンでは 1/100秒より速いシャッター速度を使用できます • Flicker-reduced 60 Hz (ちらつき低減 (60 Hz)) じ :ちらつき防止と同じですが、明るいシーンでは 1/120秒より速いシャッター速度を使用できます。 •**Manual (手動) (■)**: 開口、ゲイン、シャッターは固定です。 Exposure zone (露出エリア) き : 露出エリアを使用すると、入口のドアの前のエリアなど、シーンの選 択した部分の露出を最適化できます。 注 露出エリアは元の画像 (回転していない状態) に関連付けられているため、エリアの名前が元の画像に適 用されます。つまり、たとえばビデオストリームが90°回転した場合、ストリーム内のゾーンの [**Upper** (上)] は [Right (右)] になり、[Left (左)」は「Lower (下)」になります。 • Automatic (自動): ほとんどの状況に適しています。 • 中央: 画像の中央部の固定エリアを使用して露出が計算されます。このエリアは、ライブビュー内で サイズと位置が固定されています。 •Full (全画面) レジ:ライブビュー全体を使用して露出が計算されます。 •Upper (上) · : 画像の上部にあるサイズと位置が固定されたエリアを使用して露出が計算 されます。 • Lower  $(F)$  $\overline{\mathbf{U}}$ : 画像の下部にあるサイズと位置が固定されたエリアを使用して露出が計算 されます。 • Left (左) : 画像の左にあるサイズと位置が固定されたエリアを使用して露出が計算されます。 •• Right (右) ❤️ : 画像の右にあるサイズと位置が固定されたエリアを使用して露出が計算されます。 スポット: ライブビュー内にあるサイズと位置が固定されたエリアを使用して露出が計算されます。 ・ Custom (カスタム): ライブビュー内の一部のエリアを使用して露出が計算されます。エリアのサイ ズと位置を調整できます。 最大シャッター: 最良の画質が得られるように、シャッター速度を選択します。シャッター速度が遅いと (露出 が長いと)、動きがあるときに動きによる画像のブレが生じることがあり、シャッター速度が速すぎると画質に 影響を与えることがあります。最大ゲインで最大シャッターが機能すると、画質が向上します。 **Max gain (最大ゲイン)**: 適切な最大ゲインを選択します。最大ゲインを増やすと、暗い画像で細部を確認できる レベルは向上しますが、ノイズレベルも増加します。ノイズが多くなると、帯域幅とストレージの使用も多く なる可能性があります。最大ゲインを高い値に設定した場合、昼と夜で照明環境がかなり異なっていると、画 像が大きく変化する可能性があります。最大シャッターで最大ゲインが機能すると、画質が向上します。 Motion -adaptive exposure (動き適応露出) | これを選択して低光量下で動きによる画像のブレを減 らします。 Blur-noise trade -off (ブレとノイズのトレードオフ): スライダーを使用して動きによる画像のブレとノイズの間 で優先度を調整します。動く物体の細部が不鮮明になっても、帯域幅の使用とノイズが少ないことを優先する 場合は、このスライダーを [**低ノイズ**] の方に移動します。帯域幅の使用とノイズが多くなっても、動く物体の 。<br>細部を鮮明に保つことを優先する場合は、スライダーを [**動きによる画像のブレが少ない**] の方に移動します。 注 露出の変更は、露出時間を調整して行うこともゲインを調整しても行うこともできます。露出時間を長 くすると動きによる画像のブレが増し、ゲインを大きくするとノイズが増えます。[**Blur-noise trade-off** (ブレとノイズのトレードオフ)] を [Low noise (低ノイズ)] 側に調整した場合、自動露出にするとゲイン を上げることよりも露出時間を長くすることが優先され、トレードオフを [Low motion blur (動きによる **画像のブレが少ない)**] 側に調整するとその逆になります。低光量の条件下では、設定された優先度にか かわらず、最終的にはゲインと露出時間の両方が最大値に達します。

**webインターフェース**

Lock aperture (開口のロック) (I): オンにすると、[Aperture (開口)] スライダーで設定された開口サイズが維 持されます。オフにすると、開口サイズをカメラで自動的に調整できます。たとえば、点灯した状態が継続し ているシーンで開口をロックすることができます。 **Aperture (開口) ミノ** : スライダーを使用して開口サイズ (レンズからどれだけ光を取り込むか) を調整しま す。暗い場所でより多くの光をセンサーに取り込み、より明るい画像を得るには、スライダーを [Open (開 く)] 方向に移動します。開口を開くと被写界深度は減少し、カメラの近くまたは遠くにある物体はフォー カスが合っていないように見える可能性があります。画像のフォーカスを拡大するには、スライダーを [Closed (閉じる)] 方向に移動します。 **露出レベル:** スライダーを使用して画像の露出を調整します。 Defog (デフォッグ) →:オンにすると、霧の影響を検知して自動的に霧を除去するため、より鮮明な画像 が得られます。 注 コントラストが低い、光のレベルの変動が大きい、オートフォーカスがわずかにオフの場合は、[**Defo**g **(デフォッグ)**] をオンにすることをお勧めします。その場合は、映像のコントラストが増大するなど、 画質に影響することがあります。また、光量が多すぎる場合にも、デフォッグがオンになると画質 に悪影響が出るおそれがあります。

### **ストリーム**

一般

Resolution (解像度): 監視シーンに適した画像の解像度を選択します。解像度が高いと、必要な帯域幅とス トレージ容量が増大します。

Frame rate (フレームレート): ネットワーク上の帯域幅の問題を避けるため、またはストレージサイズを削減 するために、フレームレートを固定値に制限できます。フレームレートをゼロのままにすると、フレーム レートは現在の状況で可能な最大値となります。フレームレートを高くすると、より多くの帯域幅とスト レージ容量が必要になります。

**P-frames (Pフレーム**): Pフレームは、前のフレームからの画像の変化のみを示す予測画像です。適切なPフ レーム数を入力します。値が大きいほど、必要な帯域幅は小さくなります。ただし、ネットワークが輻輳 している場合には、ビデオ画質が著しく劣化する可能性があります。

**Compression (圧縮)**: スライダーを使用して画像の圧縮率を調整します。圧縮率が高いほどビットレートが 低くなり、画質が低下します。圧縮率が低いと画質が向上しますが、録画時により多くの帯域幅とスト レージを必要とします。

Signed video (署名付きビデオ) | おンにすると、署名付きビデオ機能がビデオに追加されます。署名付き ビデオは、ビデオに暗号化署名を追加することでビデオをいたずらから保護します。

### Zipstream (Zipstream テクノロジー)

Zipstreamテクノロジーはビデオ監視用に最適化されたビットレート低減テクノロジーで、H.264またはH.265スト リームの平均ビットレートをリアルタイムで低減します。Axis Zipstream テクノロジーは、動く物体を含むシーン など、画像内に関心領域が複数あるシーンに対して高いビットレートを適用します。シーンがより静的であれば、 Axis Zipstream テクノロジーは低いビットレートを適用し、ストレージの使用量を削減します。詳細については、 「Axis Zipstream [テクノロジーによるビットレートの低減](https://www.axis.com/learning/web-articles/reducing-the-bit-rate-with-axis-zipstream)」を参照してください。

**webインターフェース**

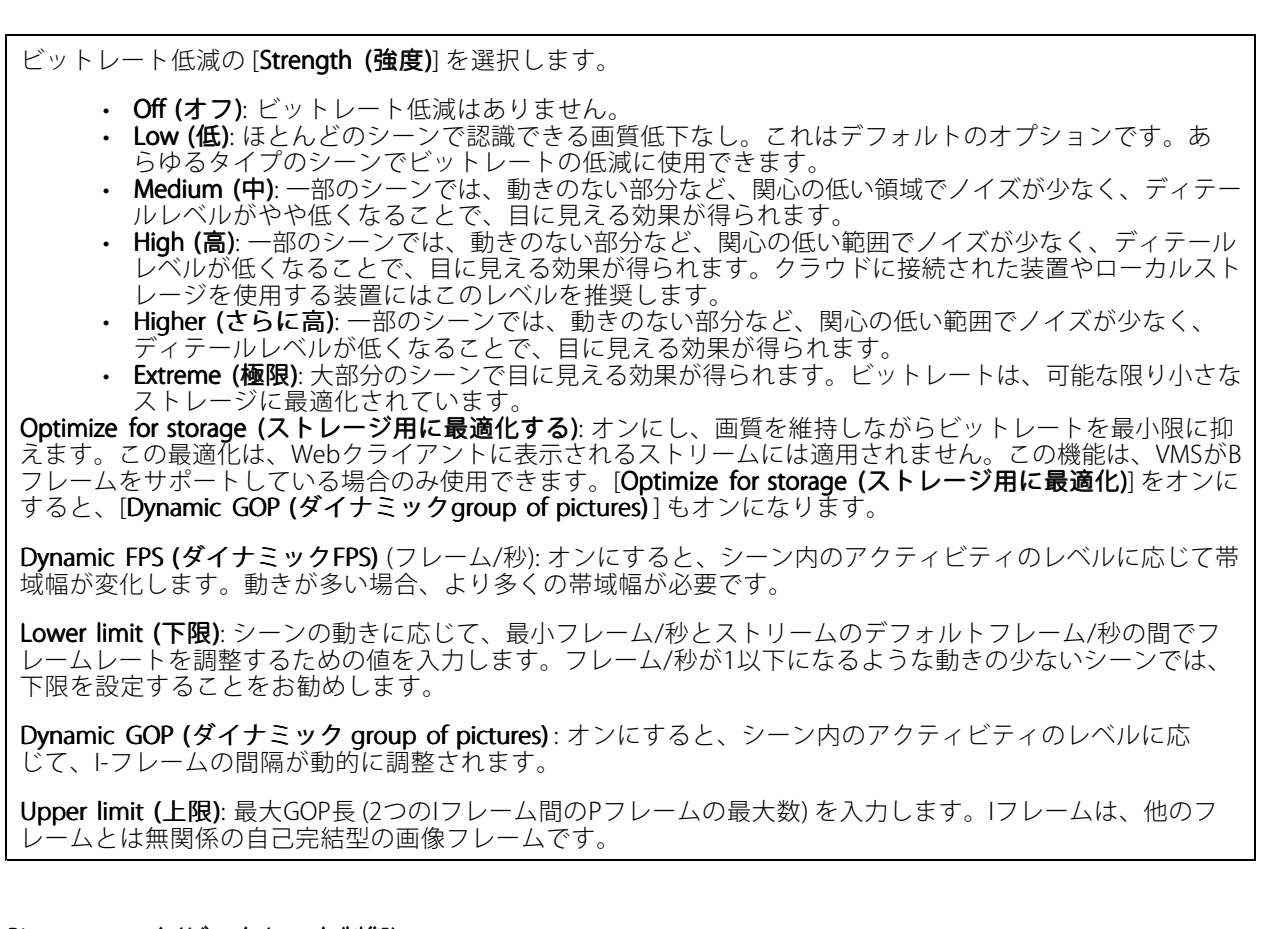

### Bitrate control (ビットレート制御)

• Average (平均): より長い時間をかけてビットレートを自動的に調整し、使用可能なストレージに基づ いて最適な画質を提供する場合に選択します。

- ■■<br>■■ <sub>クリックすると、利用可能なストレージ、保存時間、ビットレート制限に基づいて目標</sub> ビットレートが計算されます。
- Target bitrate (目標ビットレート): 目標とするビットレートを入力します。
- Retention time (保存期間): 録画を保存する日数を入力します。
- Storage (ストレージ): ストリームに使用できるストレージの概算が表示されます。
- Maximum bitrate (最大ビットレート): オンにすると、ビットレートの制限が設定されます。 - Bitrate limit (ビットレートの制限): 目標ビットレートより高いビットレートの制限を入力し
	- てください。
- Maximum (最大): オンにすると、ネットワーク帯域幅に基づいてストリームの最大瞬時ビットレー トが設定されます。
	- Maximum (最大): 最大ビットレートを入力します。
- Variable (可変): オンにすると、シーン内のアクティビティのレベルに基づいてビットレートが変 化します。動きが多い場合、より多くの帯域幅が必要です。ほとんどの場合、このオプションを お勧めします。

Orientation (向き)

Mirror (ミラーリング): オンにすると画像が反転します。

**webインターフェース**

#### Audio (音声)

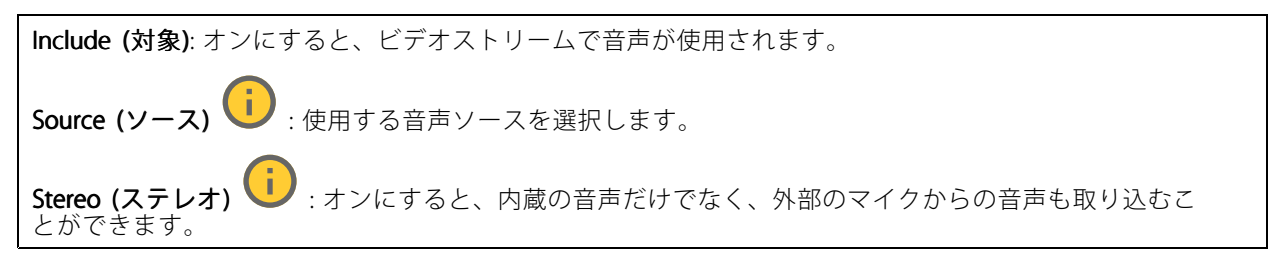

### **オーバーレイ**

╈ : クリックするとオーバーレイが追加されます。ドロップダウンリストからオーバーレイの種類を次 の中から選択します。 **・ テキスト**:テキストをライブビュー画像に統合し、すべてのビュー、録画、スナップショットに表示 する場合に選択します。独自のテキストを入力することもできます。また、あらかじめ設定された修 飾子を含めることで、時間、日付、フレームレートなどを自動的に表示することもできます。 **■コ**<br>:クリックすると、日付の修飾子%Fを追加して、yyyy-mm-ddを表示できます。 - ❤️ : クリックすると、時間の修飾子%xを追加して、hh:mm:ss (24時間制) を表示できます。 - Modifiers (修飾子): クリックすると、リストに表示された修飾子から選択して、テキストボッ クスに追加できます。たとえば、%aを選択すると曜日が表示されます。 - Size (サイズ): フォントサイズを選択します。 Appearance (外観): 黒い背景に白いテキスト (デフォルト) など、背景色とテキストの色を 選択します。 : 画像内のオーバーレイの位置を選択します。 Image (画像): ビデオストリームに静止画像を重ねて表示する場合に選択します。.bmp、.png、 .jpeg、または.svgファイルを使用できます。 画像をアップロードするには、[**Images (画像)**] をクリックします。画像をアップロードする前に、以 下の方法を選択できます。 Scale with resolution (解像度に伴う拡大/縮小): 選択すると、解像度に合わせてオーバーレイ 画像のサイズを自動的に変更できます。 - Use transparency (透明色を使用する): その色のRGB 16進値を選択して入力します。RRGGBB 形式を使用します。16進数値の例: FFFFFF - 白、000000 - 黒、FF0000 - 赤、6633FF - 青、 669900 - 緑。.bmp画像の場合のみ。 Scene annotation (シーンの注釈) し : カメラが別の方向にパンまたはチルトした場合でも、ビデ オストリームに同じ位置に留まるテキストオーバーレイを表示する場合に選択します。特定のズーム レベル内でのみオーバーレイを表示するように選択できます。 : クリックすると、日付の修飾子%Fを追加して、yyyy-mm-ddを表示できます。 - ❤️ : クリックすると、時間の修飾子%xを追加して、hh:mm:ss (24時間制) を表示できます。 - Modifiers (修飾子): クリックすると、リストに表示された修飾子から選択して、テキストボッ クスに追加できます。たとえば、%aを選択すると曜日が表示されます。 Size (サイズ): フォントサイズを選択します。 **Appearance (外観)**: 黒い背景に白いテキスト (デフォルト) など、背景色とテキストの色を 選択します。 **■■】**<br>- <sub>:画像内のオーバーレイの位置を選択します。オーバーレイは保存され、この位置のパ</sub> ンとチルトの座標に残ります。 Annotation between zoom levels (%) (ズームレベル (%) 間に注釈を表示する): オーバーレイ が表示されるズームレベルを設定します。

# **webインターフェース**

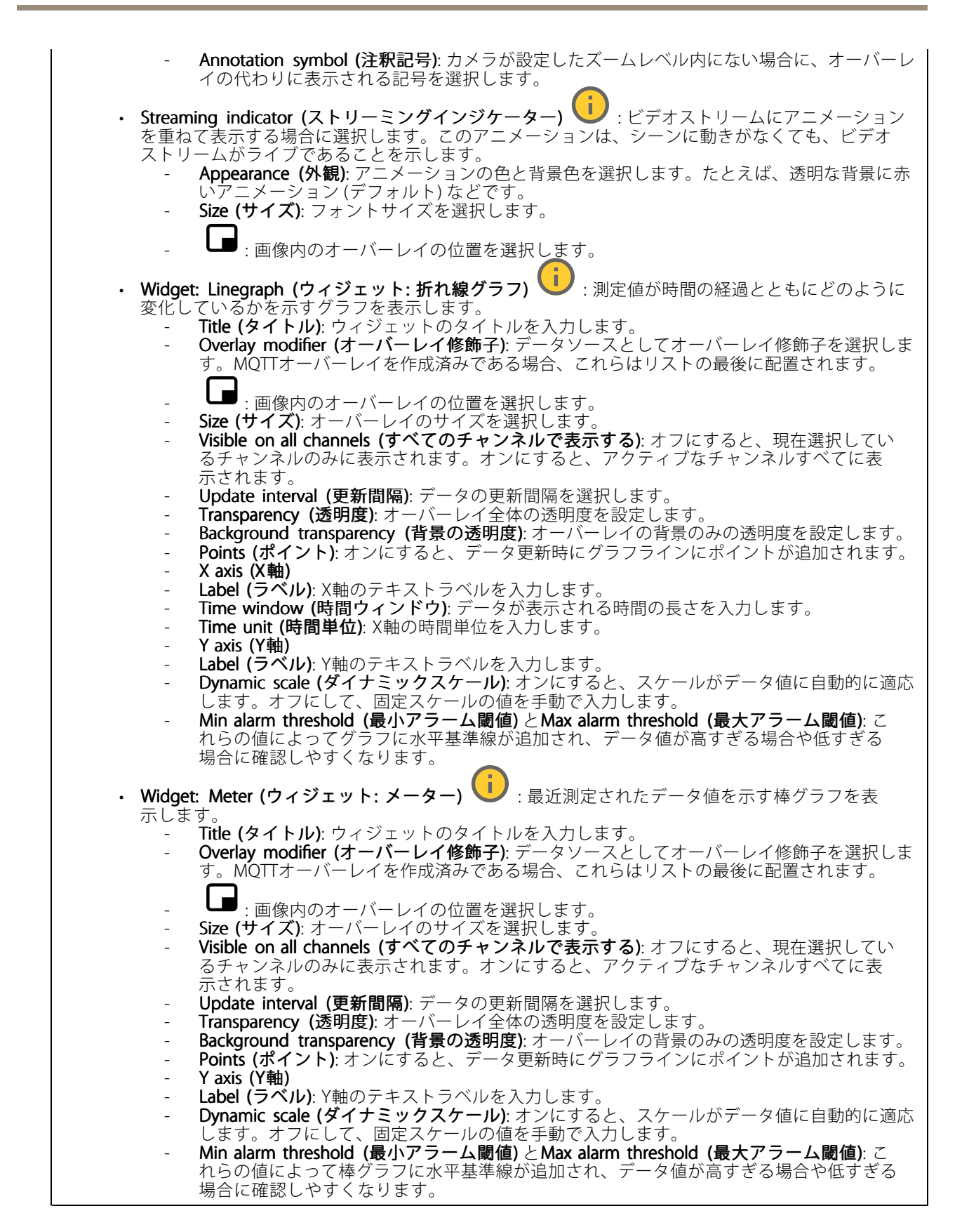

## <span id="page-31-0"></span>**webインターフェース**

## **プライバシーマスク**

┿ : クリックすると、新しいプライバシーマスクを作成できます。

Privacy masks (プライバシーマスク): クリックすると、すべてのプライバシーマスクの色を変更したり、す べてのプライバシーマスクを永久に削除したりすることができます。

■ Mask x (マスクx): クリックすると、マスクの名前変更、無効化、永久削除を行うことができます。

## **分析機能**

### **AXIS Object Analytics**

**開始**: クリックして、AXIS Object Analyticsを開始します。アプリケーションはバックグラウンドで実行され、ア プリケーションの現在の設定に基づいてイベントのルールを作成できます。

**Open (開く)**: クリックして、AXIS Object Analyticsを開きます。アプリケーションは新しいウィンドウで開 き、そこで設定を行うことができます。

インストールされていません: この装置にはAXIS Object Analyticsがインストールされていません。AXIS OSを最新バージョンにアップグレードし、最新バージョンのアプリケーションを入手してください。

### **メタデータの可視化**

カメラは動く物体を検知し、物体のタイプに応じて分類します。ビューでは、分類された物体の周りに色付き の境界ボックスが表示され、その物体に割り当てられたIDも示されます。

Id: 識別された物体とそのタイプに対応する一意の識別番号。この番号はリストとビューの両方に示されます。

Type (タイプ): 動く物体を人、顔、自動車、バス、トラック、自転車、またはナンバープレートとして分類し ます。境界ボックスの色は、分類されたタイプによって異なります。

Confidence (信頼度): バーは物体のタイプの分類における信頼度を示します。

### **リーダー**

**接続**

**外部リーダー (入力)**

Use external OSDP reader (外部OSDPリーダーを使用する): オンに設定すると、外部リーダーで装置を使用で きます。リーダーをリーダーコネクターに接続します。

Status (ステータス):

- ・ Connected (接続済み): 装置はアクティブな外部リーダーに接続されています。<br>・ Connecting (接続中): 装置は外部リーダーへの接続を試行しています。
- 
- Not connected (未接続): OSDPがオフです。

**webインターフェース**

### **リーダープロトコル**

Reader protocol type (リーダープロトコルタイプ): リーダー機能に使用するプロトコルを選択します。 • VAPIX reader (VAPIXリーダー): Axisドアコントローラーでのみ使用できます。<br>- Protocol (プロ**トコル)**: [HTTPS] または [HTTP] を選択します。 Door controller address (ドアコントローラーアドレス): ドアコントローラーのIPアドレスを 入力します。 - User name (ユーザー名): ドアコントローラーのユーザー名を入力します。 - Password (パスワード): ドアコントローラーのパスワードを入力します。 - Connect (接続): クリックしてドアコントローラーに接続します。 - Select reader (リーダーの選択): 該当するドア用の入口リーダーを選択します。 • OSDP: OSDP address (OSDPアドレス): OSDPリーダーのアドレスを入力します。0はデフォルトであ り、単体リーダーの最も一般的なアドレスです。 • Wiegand  $\bullet$ : - **Beeper (ビーパー)**: オンにすると、ビーパー入力が有効になります。 - Input for beeper (ビーパー用の入力): ビーパーに使用するI/Oポートを選択します。 Input used for LED control (LED制御用の入力): 装置のLEDフィードバックの制御に使用す るI/Oポートの数を選択します - Input for LED1/LED2 (LED1/LED2 用の入力): LED入力に使用するI/Oポートを選択します。 - **Idle color (待機中の色)**: LEDの制御に使用するI/Oポートがない場合に、カードリーダーのイン ジケーターストライプに表示する静的な色を選択できます。 Color for state low/high (低/高状態の色): 1つのI/OポートをLED制御に使用する場合は、状態 が低の場合と高の場合にそれぞれ表示する色を選択します。 Idle color/LED1 color/LED2 color/LED1 + LED2 color (待機中の色/LED1の色/LED2の色/LED1 <sup>+</sup> LED2の色): LED制御に2つのI/Oポートを使用する場合は、待機中、LED1、LED2、および LED1 <sup>+</sup> LED2のそれぞれに表示する色を選択します。 Keypress format (キー操作の形式): PINをアクセスコントロールユニットに送信するときの PINの形式を選択します。 FourBit: PIN 1234は0x1 0x2 0x3 0x4としてエンコードされ送信されます。これはデフォル トで、最も一般的な動作です。 EightBitZeroPadded: PIN 1234は0x01 0x02 0x03 0x04としてエンコードされ送信されます。 EightBitInvertPadded: PIN 1234は0xE1 0xD2 0xC3 0xB4としてエンコードされ送信されます。 Wiegand26: PINは、8ビットの設備コードと16ビットのIDを使用してWiegand26形式でエ ンコードされます。 Wiegand34: PINは、16ビットの設備コードと16ビットのIDを使用してWiegand34形式でエ ンコードされます。 - Wiegand37 : PINは、35ビットIDを使用してWiegand37形式 (H10302) でエンコードされます。 - Wiegand37FacilityCode : PINは、16ビットの設備コードと19ビットのIDを使用してWiegand37 形式 (H10304) でエンコードされます。 Facility Facility Facility code (設備コード): 送信する設備コードを入力します。このオプションは一部のキー 操作の形式でのみ使用できます。

### **出力形式**

Select data format (データ形式を選択する): カードデータをアクセスコントロールユニットに送信するとき の形式を選択します。

- •• Raw (未処理): カードデータをそのまま送信します。
- Wiegand26 : カードデータを、8ビットの設備コードと16ビットのIDを使用して、Wiegand26形式で エンコードします。
- •・ Wiegand34 : カードデータを、16ビットの設備コードと16ビットのIDを使用して、Wiegand34 形式でエンコードします。
- Wiegand37 : カードデータを、35ビットIDを使用してWiegand37形式 (H10302) にエンコードします。
- •• Wiegand37FacilityCode : カードデータを、16ビットの設備コードと19ビットのIDを使用して、 Wiegand37形式 (H10304) にエンコードします。 •**Custom (カスタム)**: 独自の形式を定義します。

**\Facility code override mode (設備コード上書きモード):** 設備コードを上書きするオプションを選択します。

**webインターフェース**

- [Auto (オート)]: 設備コードを上書きせず、入力データの自動検出から設備コードを作成します。 カードの元の設備コードを使用するか、カード番号の余剰ビットから施設コードを生成します。
- •・ **Optional (オプション)**: 入力データからの設備コードを使用するか、設定されたオプション値で 上書きします。
- Override (上書き): 指定された設備コードで常に上書きします。

### **PIN**

PINの設定は、アクセスコントロールユニットで設定されたものと一致する必要があります。

Length (0-32) (長さ (0~32)): PINの桁数を入力します。ユーザーがリーダーを使用する際にPINを使用する必要 がない場合は、長さを0に設定します。

Timeout (seconds, 3-50) (タイムアウト (秒 (3~50)): PINを受信しなかった場合に、装置が待機モードに戻 るまでに経過する必要のある秒数を入力します。

### **エントリーリスト**

エントリーリストを使用すると、認証情報保持者がカードやPINを使用してドアの開放などのさまざまなアクショ ンを実行できるように、装置を設定できます。認証情報は装置にローカルで保存されます。この機能を外部のドア コントローラーと組み合わせることもできます。

Use Entry list (エントリーリストを使用): エントリーリスト機能を使用するには、オンにします。

Use connected door controller (接続されたドアコントローラーを使用): 装置がドアコントローラーにすでに接 続されている場合は、オンにします。エントリーリストに存在しない認証情報が提示された場合、接続された ドアコントローラーに要求が送信されます。エントリーリストにある認証情報は送信されません。

Add credential holder (認証情報保持者を追加): クリックして、新しい認証情報保持者を追加します。

First name (名): 一意の名を入力します。

Last name (姓): 姓を入力します。

Credential type (認証情報のタイプ):

- PIN:
	- PIN: 一意のPINを入力します。または、[Generate (生成)] をクリックすると、PINが自動 的に作成されます。
- Card (カード):
	- UID: カードのUIDとビット長を入力するか、[Get latest (最新データを取得)] をクリックして 最新のカードスワイプからデータを取得します。

Event condition (イベント条件): 認証情報保持者が認証情報を使用するときにトリガーする条件を1つ以上選 択します。結果のアクションを設定するには、[S**ystem (システム)] > [Events (イベント)]** に移動し、ここ で選択した条件を使用してルールを作成します。

Valid from (発効日): 認証情報をすぐに有効にするには、[Current device time (現在のデバイス時刻)] を選択し ます。認証情報を有効にするタイミングを指定するには、クリアします。

Valid to (失効日):

- No end date (終了日なし): 認証情報は無期限に有効です。
- •End date (終了日): 認証情報が無効になる日時を指定します。
- • Number of times (回数): 認証情報保持者が認証情報を使用できる回数を指定します。フィールドの値 は、認証情報が使用されるたびに減り、残りの使用回数を示します。

Notes (備考): 任意の情報を入力します。

Suspend (停止):認証情報を一時的に無効にする場合に、選択します。

<span id="page-34-0"></span>**webインターフェース**

## **音声**

### **装置の設定**

Input (入力): 音声入力のオン/オフを切り替えます。入力のタイプを表示します。

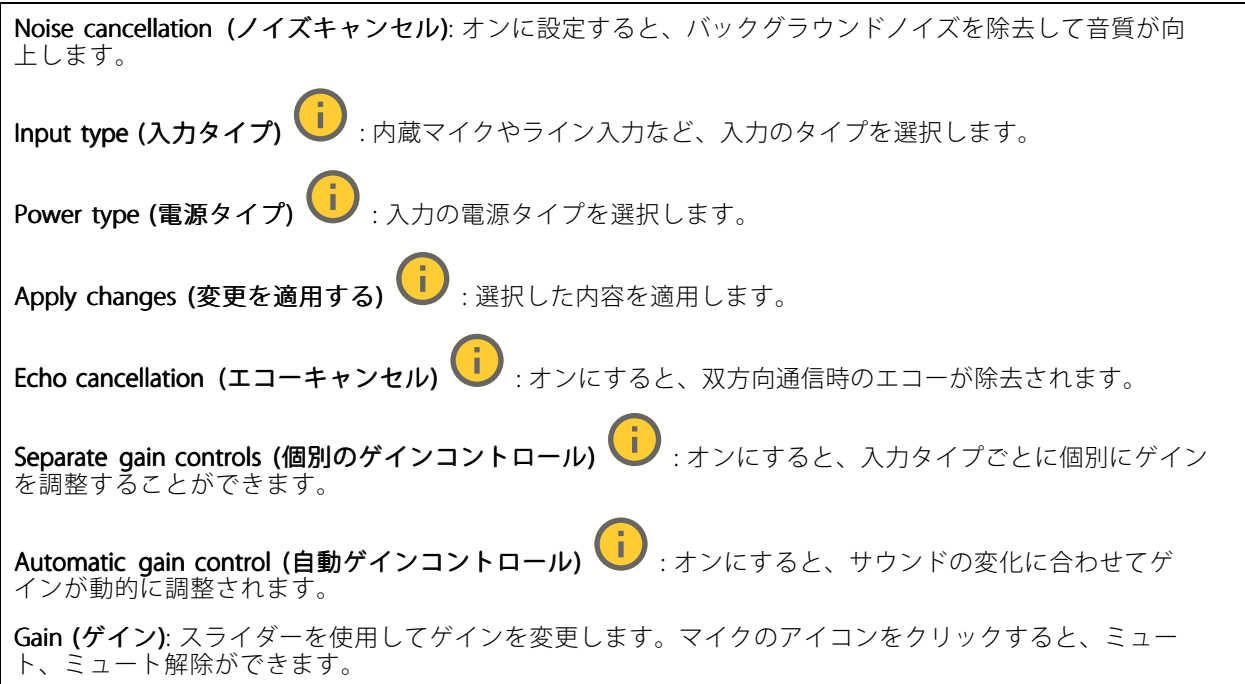

出力: 出力のタイプを表示します。

Gain (ゲイン): スライダーを使用してゲインを変更します。スピーカーのアイコンをクリックすると、ミュー ト、ミュート解除ができます。

### **ストリーム**

エコーキャンセル: オンにすると、双方向通信時のエコーが除去されます。

### **音声クリップ**

 $\mathbf +$ **Add clip (クリップを追加)**: 新しい音声クリップを追加します。au、.mp3、.opus、.vorbis、.wavファ イルを使用できます。

- 音声クリップを再生します。
- ۳ 音声クリップの再生を停止します。
- $\ddot{\cdot}$ コンテキストメニューは以下を含みます。
	- Rename (名前の変更): 音声クリップの名前を変更します。

## <span id="page-35-0"></span>**webインターフェース**

- Create link (リンクを作成): 使用する場合は、音声クリップを装置上で再生するURLを作成しま
- す。クリップの音量と再生回数を指定します。<br>• **Download (ダウンロード)**: 音声クリップをコンピューターにダウンロードします。
- Delete (削除): 装置から音声クリップを削除します。

## **録画**

Ongoing recordings (進行中の録画): 装置で進行中のすべての録画を表示します。

装置で録画を開始します。

保存先のストレージ装置を選択します。

装置で録画を停止します。

トリガーされた録画は、手動で停止したとき、または装置がシャットダウンされたときに終了します。

連続録画は、手動で停止するまで続行されます。装置がシャットダウンされた場合でも、録画は装置が 再起動されるときまで続行されます。

録画を再生します。

録画の再生を停止します。

録画に関する情報とオプションを表示または非表示にします。

Set export range (エクスポート範囲の設定): 録画の一部のみをエクスポートする場合は、時間範囲を入力 します。装置の位置とは異なるタイムゾーンで作業する場合は、時間範囲が装置のタイムゾーンに基づ くことに注意してください。

Encrypt (暗号化): エクスポートする録画のパスワードを設定する場合に選択します。エクスポートしたファイ ルをパスワードなしで開くことができなくなります。

クリックすると、録画が削除されます。

Export (エクスポート): 録画の全体または一部をエクスポートします。

**| ニ**<br>| クリックして録画にフィルターを適用します。

From (開始): 特定の時点以降に行われた録画を表示します。

To (終了): 特定の時点までに行われた録画を表示します。

Source (ソース) : ソースに基づいて録画を表示します。ソースはセンサーを指します。

Event (イベント): イベントに基づいて録画を表示します。

Storage (ストレージ): ストレージタイプに基づいて録画を表示します。
## **webインターフェース**

**アプリ** ╅ Add app (アプリの追加): 新しいアプリをインストールします。 Find more apps (さらにアプリを探す): インストールする他のアプリを見つける。Axisアプリの概要ページ に移動します。 Allow unsigned apps (署名なしアプリを許可) (I):オンにして、署名なしアプリのインストールを許 可します。 Allow root-privileged apps (root権限アプリの許可) | オンにして、root権限を持つアプリに装置への フルアクセスを許可します。 AXIS OSおよびACAPアプリのセキュリティ更新プログラムを表示します。 注 複数のアプリを同時に実行すると、装置のパフォーマンスが影響を受ける可能性があります。 アプリ名の横にあるスイッチを使用して、アプリを起動または停止します。 Open (開く): アプリの設定にアクセスする。利用可能な設定は、アプリケーションよって異なります。一部の アプリケーションでは設定が設けられていません。 コンテキストメニューに、以下のオプションが1つ以上含まれていることがあります。 • Open-source license (オープンソースライセンス): アプリで使用されているオープンソースライセ - ンスに関する情報が表示されます。<br>・ **App log (アプリのログ)**: アプリイベントのログが表示されます。このログは、サポートにご連絡 いただく際に役立ちます。 キーによるライセンスのアクティブ化: アプリにライセンスが必要な場合は、ライセンスを有効にする 必要があります。装置がインターネットにアクセスできない場合は、このオプションを使用します。 ライセンスキーがない場合は、[axis.com/products/analytics](https://www.axis.com/products/analytics)にアクセスします。ライセンスキーを生成 するには、ライセンスコードとAxis製品のシリアル番号が必要です。 ライセンスの自動アクティブ化: アプリにライセンスが必要な場合は、ライセンスを有効にする必要 があります。装置がインターネットにアクセスできる場合は、このオプションを使用します。ライセ ンスをアクティブ化するには、ライセンスコードが必要です。 • Deactivate the license (ライセンスの非アクティブ化): 試用ライセンスから正規ライセンスに変更す る場合など、別のライセンスと交換するために現在のライセンスを無効にします。ライセンスを 非アクティブ化すると、ライセンスは装置から削除されます。 • Settings (設定): パラメーターを設定します。 •**Delete (削除)**: 装置からアプリを完全に削除します。ライセンスを最初に非アクティブ化しない 場合、ライセンスはアクティブのままです。

# **システム**

## **時間と場所**

## 日付と時刻

時刻の形式は、Webブラウザーの言語設定によって異なります。

注

装置の日付と時刻をNTPサーバーと同期することをお勧めします。

**webインターフェース**

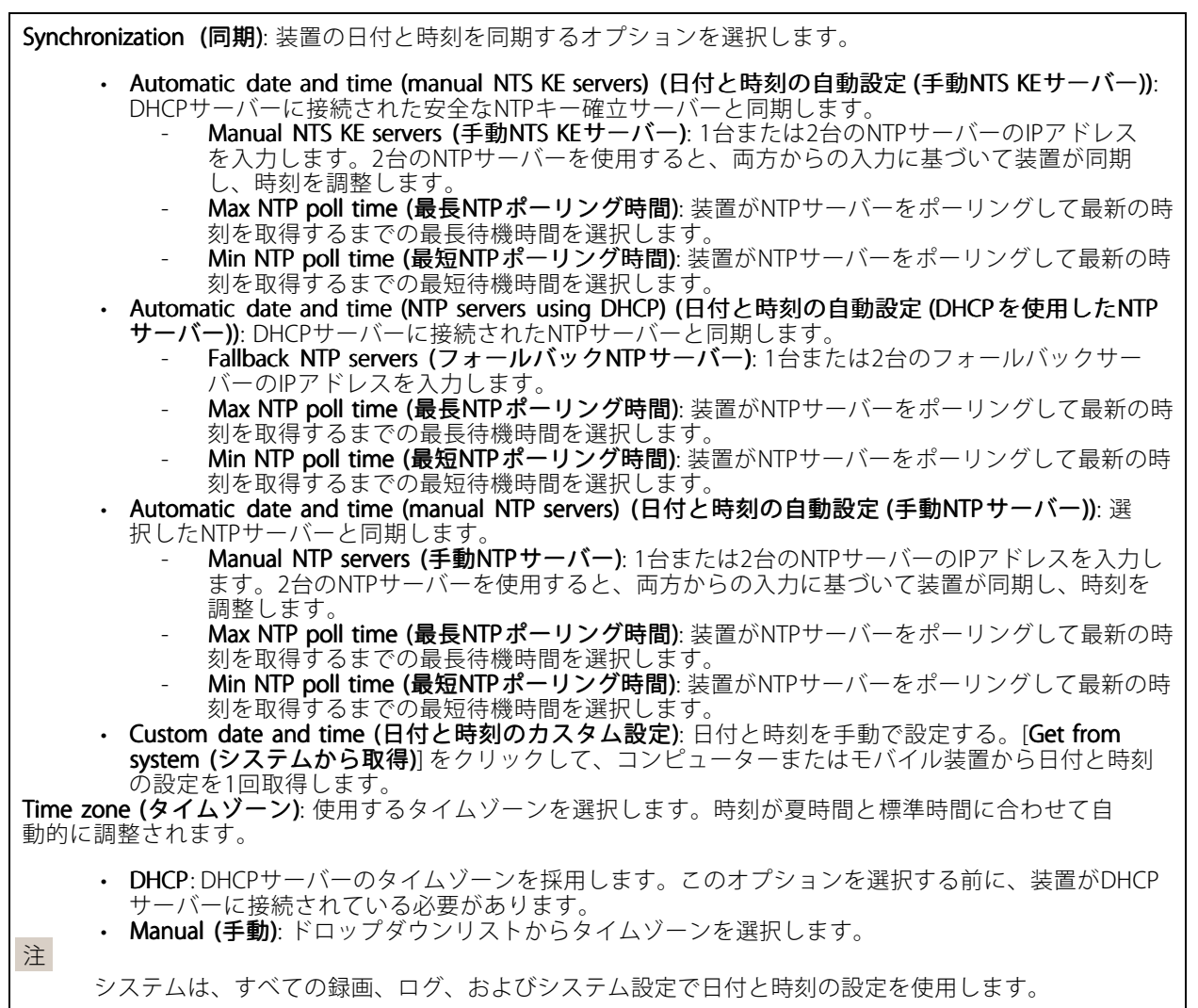

### デバイスの位置

デバイスの位置を入力します。ビデオ管理システムはこの情報を使用して、マップ上に装置を配置できます。

- 
- 
- ・ **Latitude (緯度)**: 赤道の北側がプラスの値です。<br>・ **Longitude (経度)**: 本初子午線の東側がプラスの値です。<br>・ **向き**: 装置が向いているコンパス方位を入力します。真北が0です。<br>・ **Save (保存)**: クリックして、装置の位置を保存します。
- 
- 

**webインターフェース**

### **設定の確認**

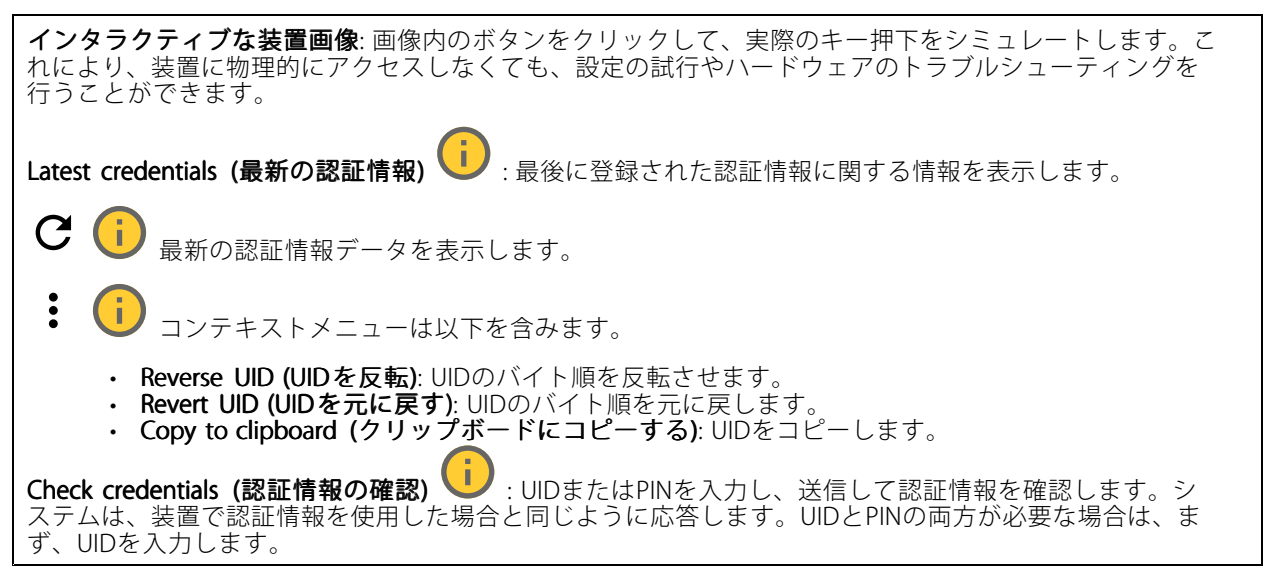

## **ネットワーク**

#### IPv4

**Assign IPv4 automatically(IPv4自動割り当て)**: ネットワークルーターに自動的に装置にIPアドレスを割り当てさ せる場合に選択します。ほとんどのネットワークでは、自動IP (DHCP) をお勧めします。

IP address (IPアドレス): 装置の固有のIPアドレスを入力します。孤立したネットワークの内部であれば、アドレ スの重複がないことを条件に、固定IPアドレスを自由に割り当てることができます。アドレスの重複を避けるた め、固定IPアドレスを割り当てる前に、ネットワーク管理者に連絡することを推奨します。

Subnet mask (サブネットマスク): サブネットマスクを入力して、ローカルエリアネットワーク内部のアドレス を定義します。ローカルエリアネットワークの外部のアドレスは、ルーターを経由します。

**Router (ルーター)**: さまざまなネットワークやネットワークセグメントに接続された装置を接続するために使用 するデフォルトルーター (ゲートウェイ) のIPアドレスを入力します。

Fallback to static IP address if DHCP isn't available (DHCP が利用できない場合は固定IPアドレスにフォール バックする): DHCPが利用できず、IPアドレスを自動的に割り当てることができない場合に、フォールバックと して使用する固定IPアドレスを追加するときに選択します。

注

DHCPが使用できず、装置が静的アドレスのフォールバックを使用する場合、静的アドレスは限定さ れた範囲で設定されます。

#### IPv6

Assign IPv6 automatically (IPv6自動割り当て): IPv6をオンにし、ネットワークルーターに自動的に装置に IPアドレスを割り当てさせる場合に選択します。

Hostname (ホスト名)

**webインターフェース**

Assign hostname automatically (ホスト名自動割り当て): ネットワークルーターに自動的に装置にホスト名 を割り当てさせる場合に選択します。

Hostname (ホスト名): 装置にアクセスする別の方法として使用するホスト名を手動で入力します。サーバーレ ポートとシステムログはホスト名を使用します。使用できる文字は、A~Z、a~z、0~9、-、\_です。

DNS servers (DNS  $+$ )

Assign DNS automatically (DNS自動割り当て): DHCPサーバーに自動的に装置に検索ドメインとDNSサーバーア ドレスを割り当てさせる場合に選択します。ほとんどのネットワークでは、自動DNS (DHCP) をお勧めします。

Search domains (検索ドメイン): 完全修飾でないホスト名を使用する場合は、[Add search domain (検索ドメイ ンの追加)] をクリックし、装置が使用するホスト名を検索するドメインを入力します。

DNS servers (DNSサーバー): [Add DNS server (DNSサーバーを追加)] をクリックして、DNSサーバーのIPアドレ スを入力します。このサーバーは、ホスト名からローカルネットワーク上のIPアドレスへの変換を行います。

#### HTTPおよびHTTPS

HTTPSは、ユーザーからのページ要求とWebサーバーから返されたページの暗号化を提供するプロトコルで す。暗号化された情報の交換は、サーバーの真正性 (サーバーが本物であること) を保証するHTTPS証明書 の使用により制御されます。

装置でHTTPSを使用するには、HTTPS証明書をインストールする必要があります。[System > Security (システム > セキュリティ)] に移動し、証明書の作成とインストールを行います。

次によってアクセスを許可: ユーザーが [HTTP]、[HTTPS]、または [HTTP and HTTPS (HTTPおよびHTTPS)] プロ トコルを介して装置に接続することを許可するかどうかを選択します。

注

暗号化されたWebページをHTTPS経由で表示する場合、特に初めてページを要求するときに、パフォー マンスが低下することがあります。

HTTP port (HTTPポート): 使用するHTTPポートを入力します。装置はポート80または1024~65535の範囲の ポートを許可します。管理者としてログインしている場合は、1〜1023の範囲の任意のポートを入力すること もできます。この範囲のポートを使用すると、警告が表示されます。

**HTTPS port (HTTPSポート)**: 使用するHTTPSポートを入力します。装置はポート443または1024~65535の範囲の ポートを許可します。管理者としてログインしている場合は、1〜1023の範囲の任意のポートを入力すること もできます。この範囲のポートを使用すると、警告が表示されます。

Certificate (証明書): 装置のHTTPSを有効にする証明書を選択します。

ネットワーク検出プロトコル

## **webインターフェース**

**Bonjour**®: オンにすると、ネットワーク上で自動検出が可能になります。

Bonjour name (Bonjour 名): ネットワークで表示されるフレンドリ名を入力します。デフォルト名は装置名 とMACアドレスです。

**UPnP°**:オンにすると、ネットワーク上で自動検出が可能になります。

UPnP name (UPnP 名): ネットワークで表示されるフレンドリ名を入力します。デフォルト名は装置名とMAC アドレスです。

WS-Discovery: オンにすると、ネットワーク上で自動検出が可能になります。

LLDP and CDP (LLDP およびCDP): オンにすると、ネットワーク上で自動検出が可能になります。LLDPとCDPを オフにすると、PoE電力ネゴシエーションに影響する可能性があります。PoE電力ネゴシエーションに関する問 題を解決するには、PoEスイッチをハードウェアPoE電力ネゴシエーションのみに設定してください。

#### One-Click Cloud Connection (ワンクリッククラウド接続)

One-Click cloud connection (O3C) とO3Cサービスを共に使用すると、インターネットを介して、 ライブビデオや録画ビデオにどこからでも簡単かつ安全にアクセスできます。詳細については、 [axis.com/end-to-end-solutions/hosted-services](https://www.axis.com/end-to-end-solutions/hosted-services)を参照してください。

#### Allow O3C (O3Cを許可):

•

- One-click (ワンクリック): デフォルトの設定です。インターネットを介してO3Cサービスに接続 するには、装置のコントロールボタンを押し続けます。コントロールボタンを押してから24時間 以内に装置をO3Cサービスに登録する必要があります。登録しない場合、装置はO3Cサービスか ら切断されます。装置を登録すると、[**Always (常時)**] が有効になり、装置はO3Cサービスに接 続されたままになります。
- Always (常時): 装置は、インターネットを介してO3Cサービスへの接続を継続的に試行します。装置 を登録すると、装置はO3Cサービスに接続したままになります。装置のコントロールボタンに手が届 かない場合は、このオプションを使用します。 **No (なし)**: O3Cサービスを無効にします。

Proxy settings (プロキシ設定): 必要な場合は、プロキシサーバーに接続するためのプロキシ設定を入力します。

Host (ホスト): プロキシサーバーのアドレスを入力します。

Port (ポート): アクセスに使用するポート番号を入力します。

**Login (ログイン) とPassword (パスワード)**: 必要な場合は、プロキシサーバーのユーザー名とパスワード を入力します。

#### Authentication method (認証方式):

- ・ Basic (ベーシック): この方法は、HTTP用の最も互換性のある認証方式です。ユーザー名とパスワード - を暗号化せずにサーバーに送信するため、**Digest (ダイジェスト)** 方式よりも安全性が低くなります。<br>• **Digest (ダイジェスト)**: この認証方式は、常に暗号化されたパスワードをネットワークに送信するた
- め、高いセキュリティレベルが得られます。<br>**・ Auto (オート)**: このオプションを使用すると、装置はサポートされている方法に応じて認証方法を選
- 択できます。Digest (ダイジェスト) 方式がBasic (ベーシック) 方式より優先されます。

**Owner authentication key (OAK) (所有者認証キー、OAK): [Get key (キーを取得)]** をクリックして、所有者認 証キーを取得します。これは、装置がファイアウォールやプロキシを介さずにインターネットに接続され ている場合にのみ可能です。

#### SNMP

SNMP (Simple Network Management Protocol) を使用すると、離れた場所からネットワーク装置を管理できます。

**webインターフェース**

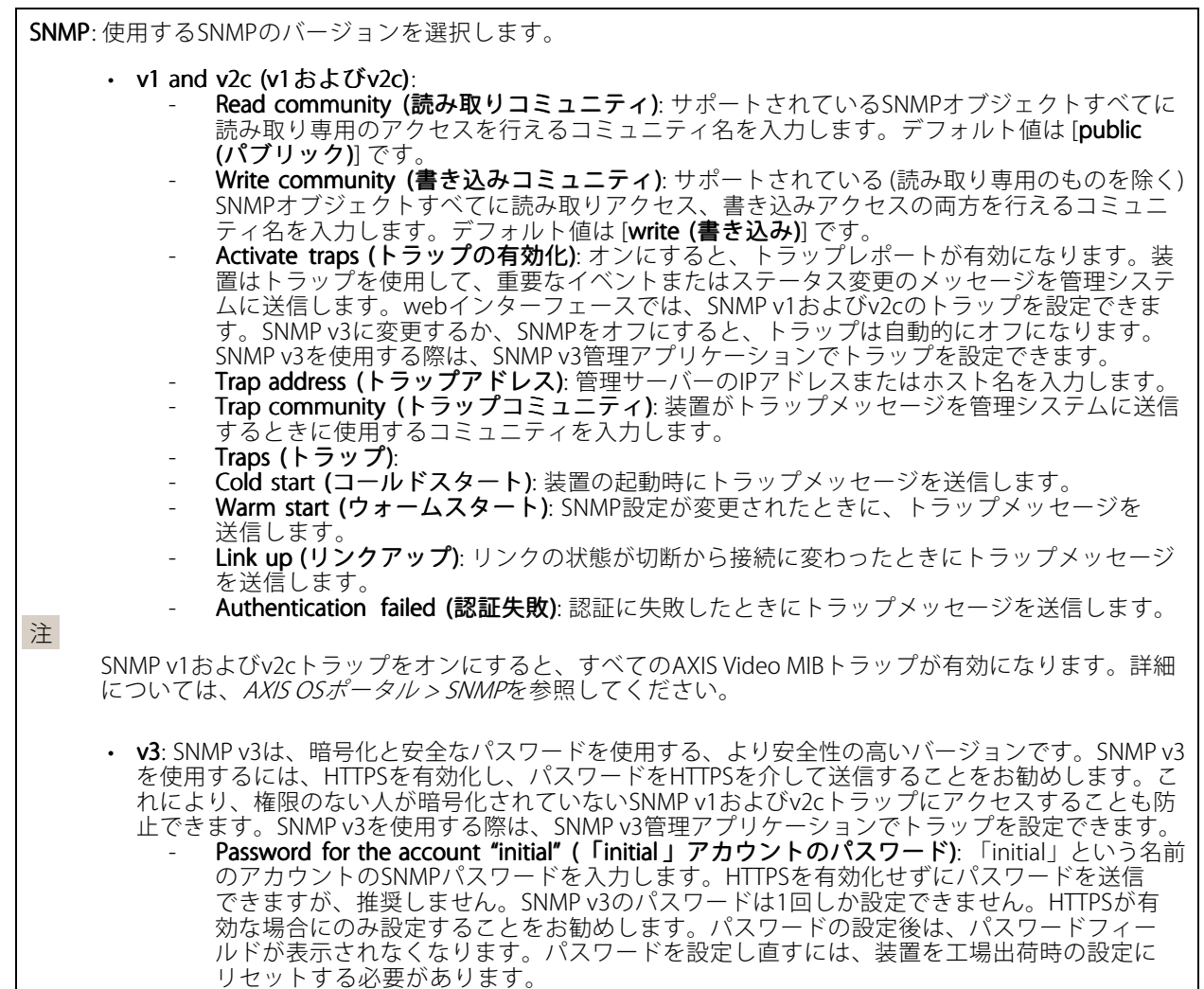

### **セキュリティ**

#### 証明書

証明書は、ネットワーク上の装置の認証に使用されます。この装置は、次の2種類の証明書をサポートし ています。

• Client/server Certificates (クライアント/サーバー証明書)

クライアント/サーバー証明書は装置のIDを認証します。自己署名証明書と認証局 (CA) 発行の証明 書のどちらでも使用できます。自己署名証明書による保護は限られていますが、認証局発行の証 明書を取得するまで利用できます。

• CA証明書

CA証明書はピア証明書の認証に使用されます。たとえば、装置をIEEE 802.1Xで保護されたネットワー クに接続するときに、認証サーバーのIDを検証するために使用されます。装置には、いくつかの CA証明書がプリインストールされています。

以下の形式がサポートされています:

- 証明書形式: .PEM、.CER、.PFX
- 秘密鍵形式: PKCS#1、PKCS#12

**webインターフェース**

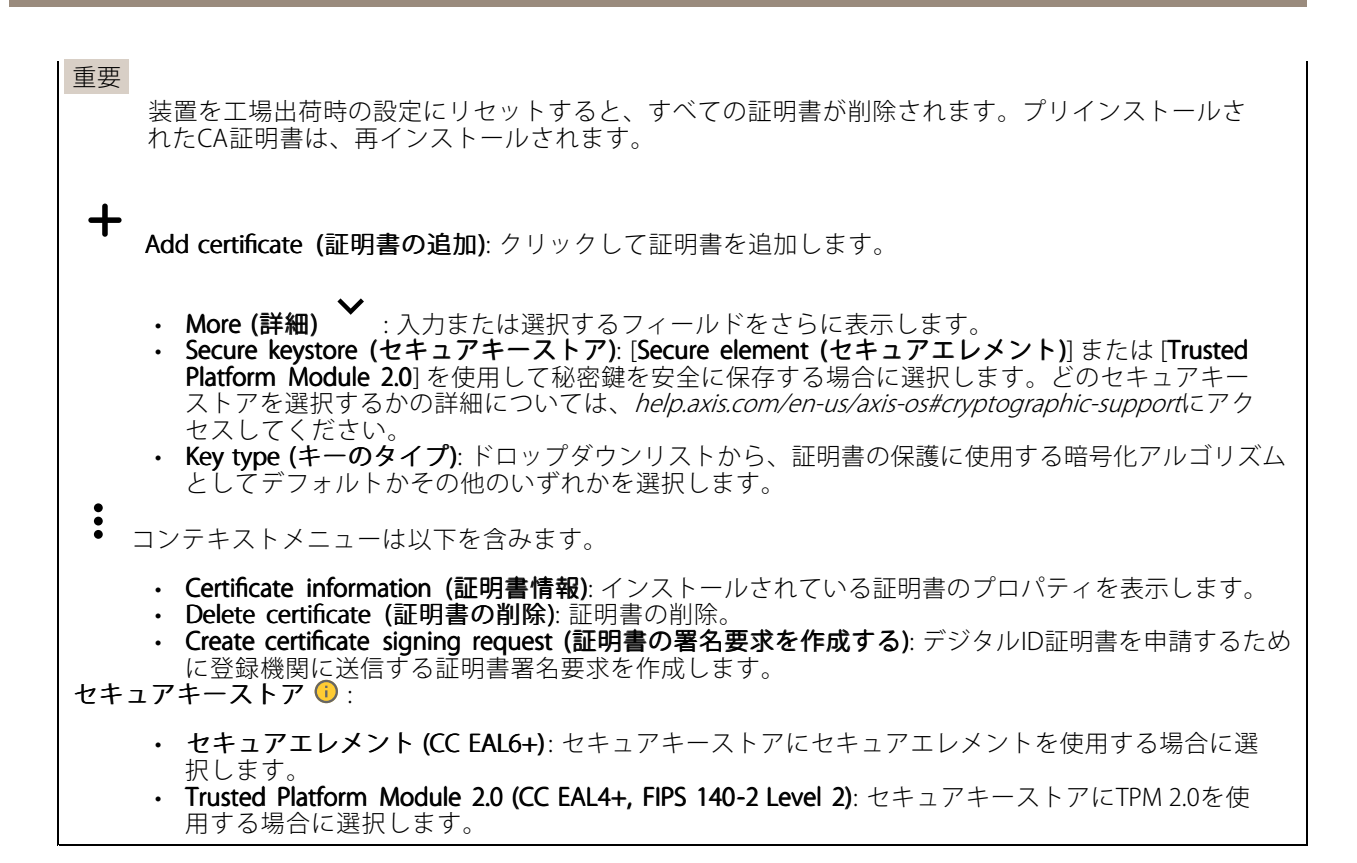

#### Network access control and encryption (ネットワークのアクセスコントロールと暗号化)

#### IEEE 802.1x

IEEE 802.1xはポートを使用したネットワークへの接続を制御するIEEEの標準規格で、有線およびワイヤレスのネッ トワーク装置を安全に認証します。IEEE 802.1xは、EAP (Extensible Authentication Protocol) に基づいています。

IEEE 802.1xで保護されているネットワークにアクセスするネットワーク装置は、自己の証明を行う必要があり ます。認証は認証サーバーによって行われます。認証サーバーは通常、FreeRADIUSやMicrosoft Internet Authentication ServerなどのRADIUSサーバーです。

#### IEEE 802.1AE MACsec

IEEE 802.1AE MACsecは、メディアアクセスコントロール (MAC) セキュリティのためのIEEE標準であり、メディ アアクセス独立プロトコルのためのコネクションレスデータ機密性と整合性を定義しています。

#### 証明書

CA証明書なしで設定されている場合、サーバー証明書の検証は無効になり、装置は接続先のネットワー クに関係なく自己の認証を試みます。

証明書を使用する場合、Axisの実装では、装置と認証サーバーは、EAP-TLS (Extensible Authentication Protocol - Transport Layer Security) を使用してデジタル証明書で自己を認証します。

装置が証明書で保護されたネットワークにアクセスできるようにするには、署名されたクライアント証 明書を装置にインストールする必要があります。

Authentication method (認証方式): 認証に使用するEAPタイプを選択します。

Client certificate (クライアント証明書): IEEE 802.1xを使用するクライアント証明書を選択します。認証サーバ は、この証明書を使用してクライアントの身元を確認します。

**webインターフェース**

CA certificates (CA証明書): 認証サーバーの身元を確認するためのCA証明書を選択します。証明書が選択されて いない場合、装置は、接続されているネットワークに関係なく自己を認証しようとします。

EAP identity (EAP識別情報): クライアント証明書に関連付けられているユーザーIDを入力します。

EAPOL version (EAPOLのバージョン): ネットワークスイッチで使用されるEAPOLのバージョンを選択します。

Use IEEE 802.1x (IEEE 802.1x を使用): IEEE 802.1xプロトコルを使用する場合に選択します。

これらの設定は、認証方法としてIEEE 802.1x PEAP-MSCHAPv2 を使用する場合にのみ使用できます。

- 
- ・ **Password (パスワード)**: ユーザーIDのパスワードを入力します。<br>・ **Peap version (Peapのバージョン)**: ネットワークスイッチで使用するPeapのバージョンを選択します。<br>・ **Label (ラベル)**: クライアントEAP暗号化を使用する場合は1を選択し、クライアントPEAP暗号化を
- 使用する場合は2を選択します。Peapバージョン1を使用する際にネットワークスイッチが使用 するラベルを選択します。

これらの設定を使用できるのは、認証方法としてIEEE 802.1ae MACsec (静的CAK/事前共有キー) を使用する 場合のみです。

- Key agreement connectivity association key name (キー合意接続アソシエーションキー名): 接続 アソシエーション名 (CKN) を入力します。2~64文字 (2で割り切れる文字数) の16進文字である必 要があります。CKNは、接続アソシエーションで手動で設定する必要があり、最初にMACsecを有 効にするには、リンクの両端で一致している必要があります。
- ・ Key agreement connectivity association key (キー合意接続アソシエーションキー): 接続アソシ エーションキー (CAK) を入力します。32文字または64文字の16進数である必要があります。CAK は、接続アソシエーションで手動で設定する必要があり、最初にMACsecを有効にするには、リ ンクの両端で一致している必要があります。

Prevent brute-force attacks (ブルートフォース攻撃を防ぐ)

**Blocking (ブロック)**: オンにすると、ブルートフォース攻撃がブロックされます。ブルートフォース攻撃では、 試行錯誤を繰り返す総当たり攻撃でログイン情報や暗号化キーを推測します。

Blocking period (ブロック期間): ブルートフォース攻撃をブロックする秒を入力します。

Blocking conditions (ブロックの条件): ブロックが開始されるまでに1秒間に許容される認証失敗の回数を入力 します。ページレベルと装置レベルの両方で許容される失敗の数を設定できます。

#### ファイアウォール

Activate (アクティブ化): ファイアウォールをオンにします。

Default Policy (デフォルトポリシー): ファイアウォールのデフォルト状態を選択します。

- Allow : (許可:) 装置へのすべての接続を許可します。このオプションはデフォルトで設定され ています。
- Deny (拒否): 装置へのすべての接続を拒否します。

デフォルトポリシーに例外を設定するために、特定のアドレス、プロトコル、ポートから装置への接続を許可 または拒否するルールを作成できます。

- Address (アドレス): アクセスを許可または拒否するアドレスをIPv4/IPv6またはCIDR形式で入力し ます。
- Protocol (プロトコル): アクセスを許可または拒否するプロトコルを選択します。
- Port (ポート): アクセスを許可または拒否するポート番号を入力します。1~65535のポート番 号を追加できます。
- Policy (ポリシー): ルールのポリシーを選択します。

: クリックして、別のルールを作成します。

**webインターフェース**

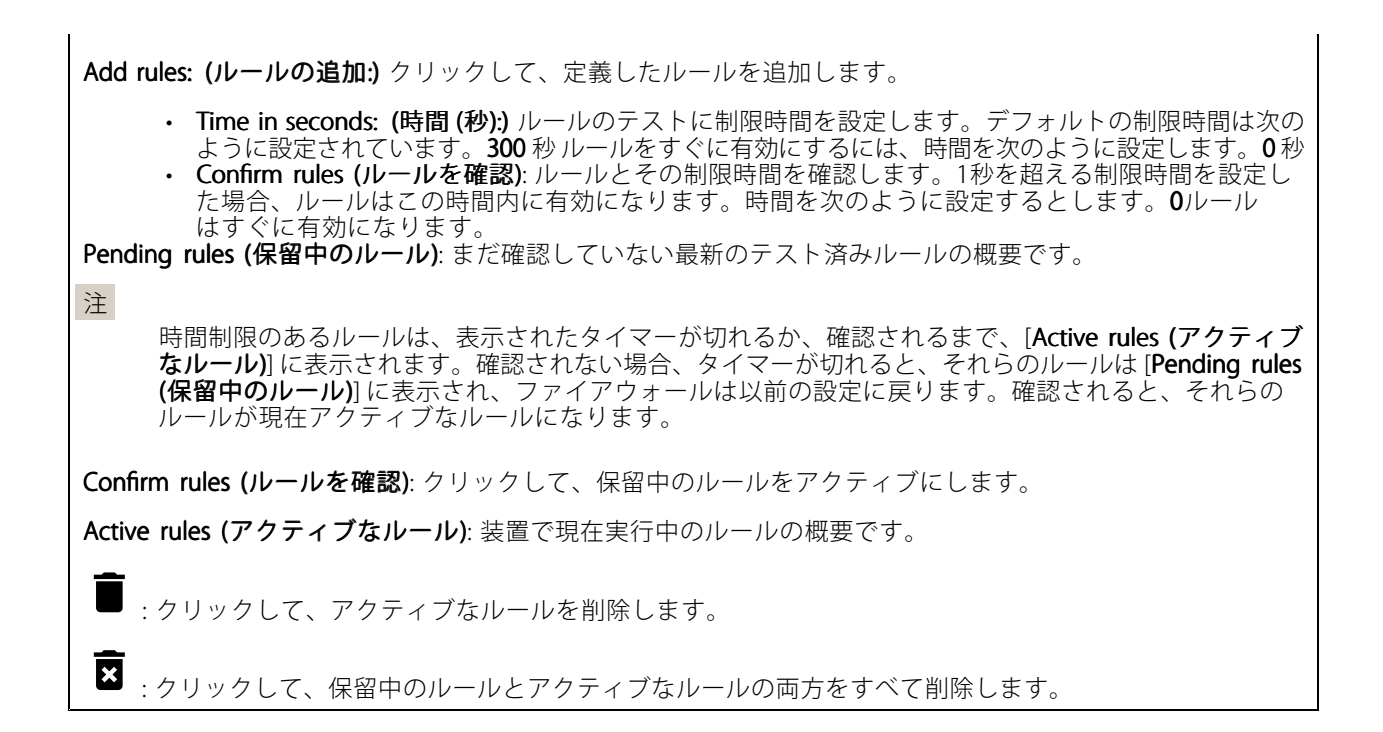

### カスタム署名付きAXIS OS証明書

Axisのテストソフトウェアまたはその他のカスタムソフトウェアを装置にインストールするには、カスタム署名 付きAXIS OS証明書が必要です。証明書は、ソフトウェアが装置の所有者とAxisの両方によって承認されたこと を証明します。ソフトウェアは、一意のシリアル番号とチップIDで識別される特定の装置でのみ実行できま す。署名用のキーはAxisが保有しており、カスタム署名付きAXIS OS証明書はAxisしか作成できません。

**Install (インストール)**: クリックして、証明書をインストールします。ソフトウェアをインストールする前 に、証明書をインストールする必要があります。

- コンテキストメニューは以下を含みます。
	- ・ Delete certificate (証明書の削除): 証明書の削除。

## **アカウント**

アカウント

Add account (アカウントの追加): クリックして、新しいアカウントを追加します。最大100個のアカウ ントを追加できます。

Account (アカウント): 固有のアカウント名を入力します。

New password (新しいパスワード): アカウントのパスワードを入力します。パスワードの長さは1~64文字で ある必要があります。印刷可能なASCII文字 (コード32~126) のみを使用できます。これには、英数字、句読 点、および一部の記号が含まれます。

Repeat password (パスワードの再入力): 同じパスワードを再び入力します。

Privileges (権限):

**webインターフェース**

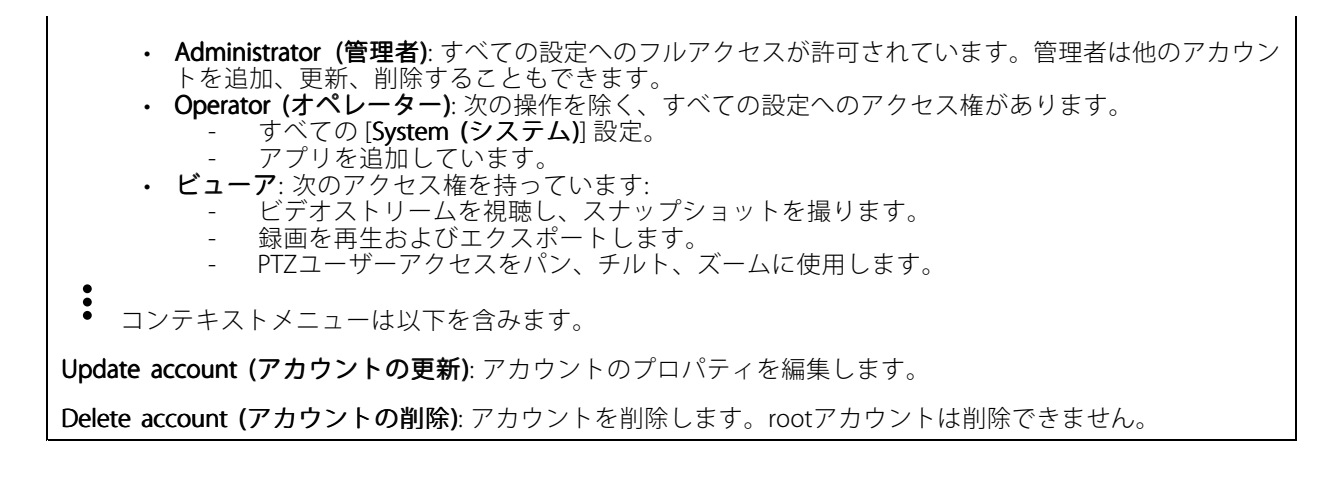

Anonymous access (匿名アクセス)

Allow anonymous viewing (匿名の閲覧を許可する): アカウントでログインせずに誰でも閲覧者として装置にア クセスできるようにする場合は、オンにします。 Allow anonymous PTZ operating (匿名のPTZ操作を許可する) (1):オンにすると、匿名ユーザーに画像の パン、チルト、ズームを許可します。

SSHアカウント

Add SSH account (SSHアカウントの追加): クリックして、新しいSSHアカウントを追加します。

•Restrict root access (rootアクセスを制限する): オンにすると、rootアクセスを必要とする機能が 制限されます。

• Enable SSH (SSHの有効化): SSHサービスを使用する場合は、オンにします。 Account (アカウント): 固有のアカウント名を入力します。

New password (新しいパスワード): アカウントのパスワードを入力します。パスワードの長さは1~64文字で ある必要があります。印刷可能なASCII文字 (コード32~126) のみを使用できます。これには、英数字、句読 点、および一部の記号が含まれます。

Repeat password (パスワードの再入力): 同じパスワードを再び入力します。

コメント: コメントを入力します (オプション)。

コンテキストメニューは以下を含みます。

Update SSH account (SSHアカウントの更新): アカウントのプロパティを編集します。

Delete SSH account (SSHアカウントの削除): アカウントを削除します。rootアカウントは削除できません。

Virtual host (仮想ホスト)

## **webインターフェース**

 $\bm{+}$ [Add virtual host (仮想ホストを追加)]: クリックして、新しい仮想ホストを追加します。

Enabled (有効): この仮想ホストを使用するには、選択します。

Server name (サーバー名): サーバーの名前を入力します。数字0~9、文字A~Z、ハイフン(-)のみを使 用します。

Port (ポート): サーバーが接続されているポートを入力します。

Type (タイプ): 使用する認証のタイプを選択します。[Basic (ベーシック)]、[Digest (ダイジェスト)]、 [Open ID] から選択します。

コンテキストメニューは以下を含みます。

• Update (更新): 仮想ホストを更新します。 • Delete (削除): 仮想ホストを削除します。

**Disabled (無効)**: サーバーが無効になっています。

#### OpenID Configuration (OpenID 設定)

重要

OpenIDを使用してサインインできない場合は、OpenIDを設定したときに使用したダイジェストまたはベー シック認証情報を使用してサインインします。

Client ID (クライアントID): OpenIDユーザー名を入力します。

Outgoing Proxy (発信プロキシ): OpenID接続でプロキシサーバーを使用する場合は、プロキシアドレス を入力します。

Admin claim (管理者請求): 管理者権限の値を入力します。

Provider URL (プロバイダーURL): APIエンドポイント認証用のWebリンクを入力します。形式はhttps://[URLを挿 入]/.well-known/openid-configurationとしてください。

Operator claim (オペレーター請求): オペレーター権限の値を入力します。

Require claim (必須請求): トークンに含めるデータを入力します。

Viewer claim (閲覧者請求): 閲覧者権限の値を入力します。

Remote user (リモートユーザー): リモートユーザーを識別する値を入力します。これは、装置のwebインター フェースに現在のユーザーを表示するのに役立ちます。

Scopes (スコープ): トークンの一部となるオプションのスコープです。

Client secret (クライアントシークレット): OpenIDのパスワードを入力します。

Save (保存): クリックして、OpenIDの値を保存します。

Enable OpenID (OpenID の有効化): 現在の接続を閉じ、プロバイダーURLからの装置認証を許可する場合は、 オンにします。

#### **イベント**

ルール

ルールは、製品がアクションを実行するためのトリガーとなる条件を定義します。このリストには、本製品で現 在設定されているすべてのルールが表示されます。

## **webインターフェース**

注

╈

最大256のアクションルールを作成できます。

Add a rule (ルールの追加): ルールを作成します。

Name (名前): ルールの名前を入力します。

Wait between actions (アクション間の待ち時間): ルールを有効化する最短の時間間隔 (hh:mm:ss) を入力しま す。たとえば、デイナイトモードの条件によってルールが有効になる場合、このパラメーターを設定すること で、日の出や日没時のわずかな光の変化によりルールが反復的に有効になるのを避けられます。

**Condition (条件)**: リストから条件を選択します。装置がアクションを実行するためには、条件を満たす必要が あります。複数の条件が定義されている場合、すべての条件が満たされたときにアクションがトリガーされま す。特定の条件については、「[イベントのルールの使用開始](https://help.axis.com/get-started-with-rules-for-events#conditions)」を参照してください。

Use this condition as a trigger (この条件をトリガーとして使用する): この最初の条件を開始トリガーとしての み機能させる場合に選択します。つまり、いったんルールが有効になると、最初の条件の状態に関わらず、他 のすべての条件が満たされている限り有効のままになります。このオプションを選択しない場合、ルールは単 純にすべての条件が満たされたときに有効化されます。

Invert this condition (この条件を逆にする): 選択した条件とは逆の条件にする場合に選択します。

Add a condition (条件の編集): 新たに条件を追加する場合にクリックします。

Action (アクション): リストからアクションを選択し、必要な情報を入力します。特定のアクションについて は、「[イベントのルールの使用開始](https://help.axis.com/get-started-with-rules-for-events#actions)」を参照してください。

#### Recipients (送信先)

イベントについて受信者に通知したり、ファイルを送信したりするように装置を設定できます。このリストに は、製品で現在設定されているすべての送信先とそれらの設定に関する情報が示されます。

注

┿

最大20名の送信先を作成できます。

┿ Add a recipient (送信先の追加): クリックすると、送信先を追加できます。

Name (名前): 送信先の名前を入力します。

Type (タイプ): リストから選択します:

f.

- FTP - Host (ホスト): サーバーのIPアドレスまたはホスト名を入力します。ホスト名を入力した場合 は、必ず、[System (システム) <sup>&</sup>gt; Network Network (ネットワーク) <sup>&</sup>gt; IPv4 and IPv6 (IPv4 と IPv6)] で DNS サーバーを指定します。
	- Port (ポート): FTPサーバーに使用するポート番号を入力します。デフォルトは21です。
	- Folder (フォルダー): ファイルを保存するディレクトリのパスを入力します。FTPサーバー 上に存在しないディレクトリを指定すると、ファイルのアップロード時にエラーメッセー ジが表示されます。
	- Username (ユーザー名): ログインのユーザー名を入力します。 Password (パスワード): ログインのパスワードを入力します。
	- Use temporary file name (一時ファイル名を使用する): 選択すると、自動的に生成された一 時的なファイル名でファイルがアップロードされます。アップロードが完了した時点で、 ファイル名が目的の名前に変更されます。アップロードが中止/中断されても、破損したファ

# **webインターフェース**

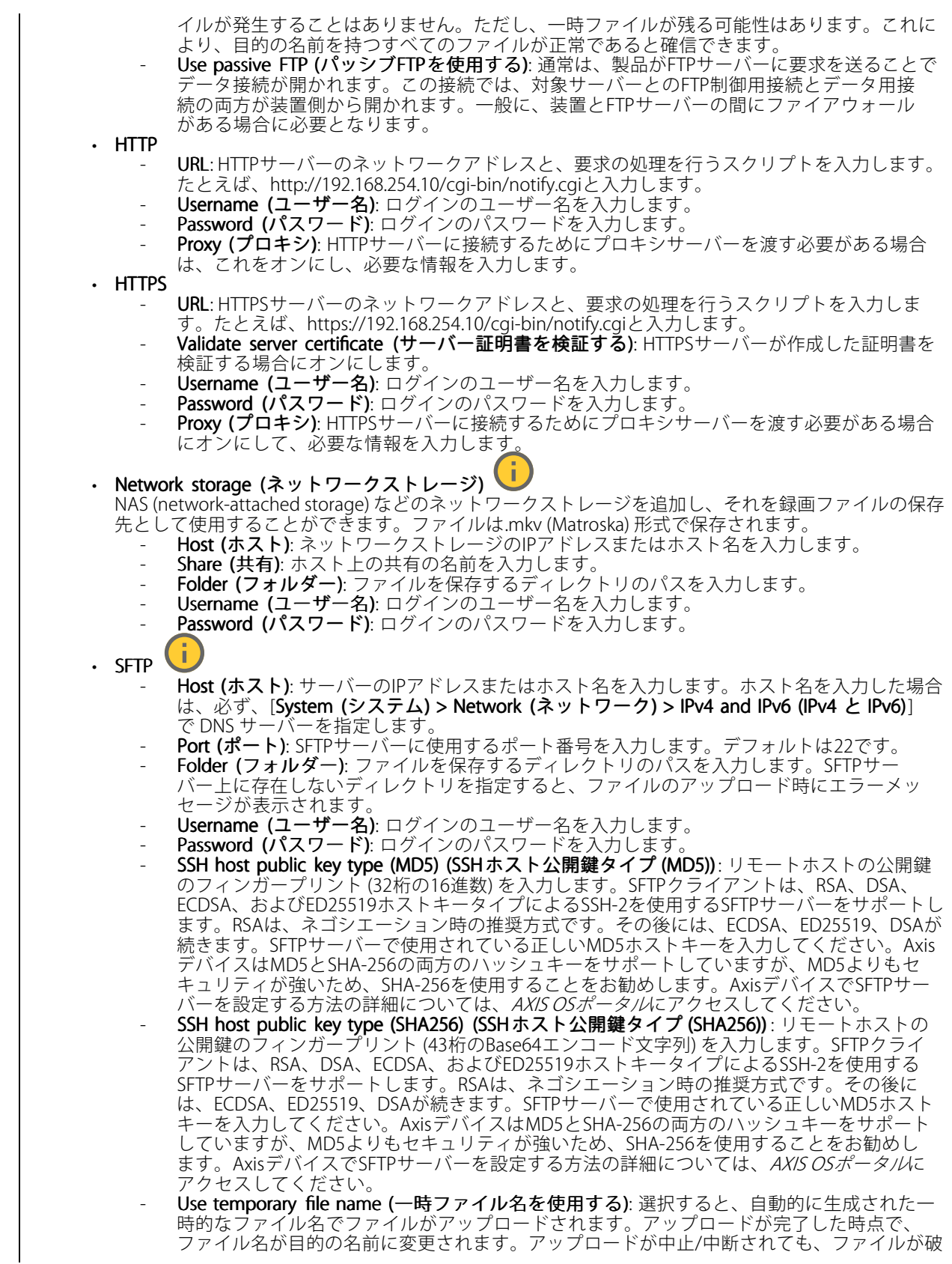

**webインターフェース**

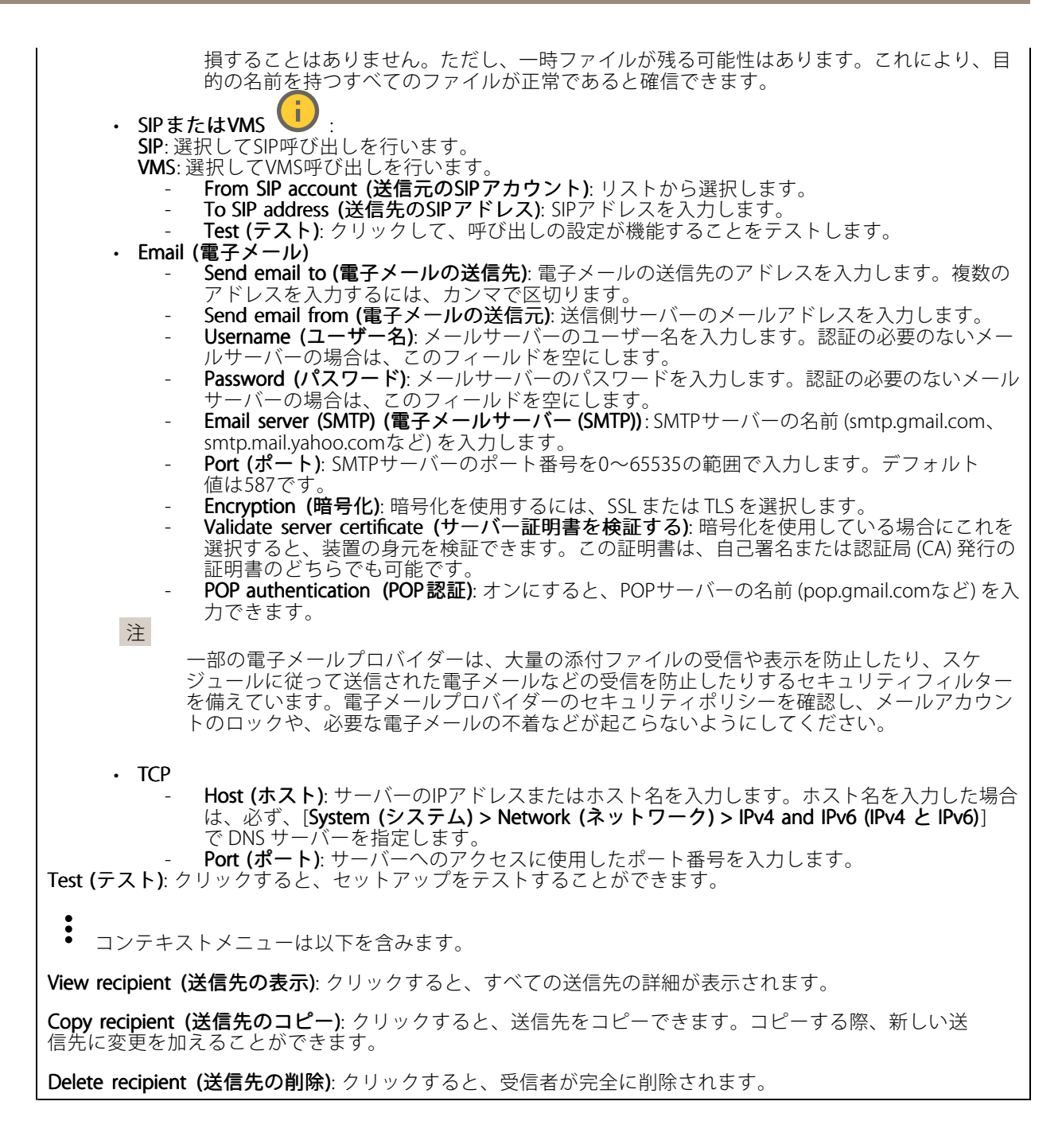

### スケジュール

スケジュールとパルスは、ルールで条件として使用することができます。このリストには、製品で現在設定さ れているすべてのスケジュールとパルス、およびそれらの設定に関する情報が示されます。

┿ Add schedule (スケジュールの追加): クリックすると、スケジュールやパルスを作成できます。

## **webインターフェース**

#### 手動トリガー

手動トリガーを使用すると、ルールを手動でトリガーできます。手動トリガーは、本製品の設置、設定中 にアクションを検証する目的などで使用します。

#### **MQTT**

MQTT (Message Queuing Telemetry Transport) はモノのインターネット (IoT) で使われる標準の通信プロトコルで す。これはIoTの統合を簡素化するために設計されており、小さなコードフットプリントと最小限のネットワー ク帯域幅でリモート装置を接続するために、さまざまな業界で使用されています。Axis装置のソフトウェアに搭 載されているMQTTクライアントは、装置で生成されたデータやイベントを、ビデオ管理ソフトウェア (VMS) で はないシステムに統合することを容易にします。

装置をMQTTクライアントとして設定します。MQTT通信は、クライアントとブローカーという2つのエンティ ティに基づいています。クライアントは、メッセージの送受信を行うことができます。ブローカーは、クライ アント間でメッセージをルーティングする役割を担います。

MQTTの詳細については、AXIS [OSポータル](https://help.axis.com/axis-os#mqtt)を参照してください。

#### ALPN

ALPNは、クライアントとサーバー間の接続のハンドシェイクフェーズ中にアプリケーションプロトコルを選択 できるようにするTLS/SSL拡張機能です。ALPNは、HTTPなどの他のプロトコルで使用される同じポート経由で MQTTトラフィックを有効にするために使用されます。場合によっては、MQTT通信のための専用ポートが開かれ ていない可能性があります。このような場合の解決策は、ALPNを使用して、ファイアウォールによって許可さ れる標準ポートで、アプリケーションプロトコルとしてMQTTを使用するようネゴシエーションすることです。

#### MQTT client (MQTTクライアント)

Connect (接続): MQTTクライアントのオン/オフを切り替えます。

Status (ステータス): MOTTクライアントの現在のステータスを表示します。

Broker (ブローカー)

Host (ホスト): MQTTサーバーのホスト名またはIPアドレスを入力します。

Protocol (プロトコル): 使用するプロトコルを選択します。

Port (ポート): ポート番号を入力します。

・ 1883は**MQTTオーバTCP**のデフォルト値です。<br>・ 8883は**MQTTオーバSSL**のデフォルト値です。

- 
- 80はMQTTオーバー WebSocket のデフォルト値です。

•ALPN protocol protocol(ALPNプロトコル): ご使用のMQTTブローカープロバイダーが提供するALPNプロトコル名を入力 443はMQTTオーバーWebSocket Secureのデフォルト値です します。これは、MQTTオーバーSSLとMQTTオーバーWebSocket Secureを使用する場合にのみ適用されます。

Username (ユーザー名): クライアントがサーバーにアクセスするために使用するユーザー名を入力します。

Password (パスワード): ユーザー名のパスワードを入力します。

Client ID (クライアントID): クライアントIDを入力します。クライアントがサーバーに接続すると、クライアン ト識別子がサーバーに送信されます。

Clean session (クリーンセッション): 接続時と切断時の動作を制御します。選択した場合、接続時と切断時 に状態情報が破棄されます。

## **webインターフェース**

HTTP proxy (HTTPプロキシ): 最大長が255バイトのURL。HTTPプロキシを使用しない場合、このフィールド は空白のままで構いません。

HTTPS proxy (HTTPSプロキシ): 最大長が255バイトのURL。HTTPSプロキシを使用しない場合、このフィールド は空白のままで構いません。

Keep alive interval (キープアライブの間隔): 長時間のTCP/IPタイムアウトを待たずに、サーバーを使用でき なくなったことをクライアントに検知させます。

Timeout (タイムアウト): 接続を終了する時間の間隔(秒)です。デフォルト値: 60

装置トピックの接頭辞: MQTTクライアントタブの接続メッセージやLWTメッセージ、MQTT公開タブの公開条 件におけるトピックのデフォルト値で使用されます。

Reconnect automatically (自動再接続): 切断された場合に、クライアントを自動的に再接続するかどうか を指定します。

Connect message (接続メッセージ)

接続が確立されたときにメッセージを送信するかどうかを指定します。

Send message (メッセージの送信): オンにすると、メッセージを送信します。

Use default (デフォルトを使用): オフに設定すると、独自のデフォルトメッセージを入力できます。

Topic (トピック): デフォルトのメッセージのトピックを入力します。

Payload (ペイロード): デフォルトのメッセージの内容を入力します。

Retain (保持する): クライアントの状態をこのTopic (トピック)に保存する場合に選択します。

QoS: パケットフローのQoS layerを変更します。

最終意思およびテスタメントメッセージ

最終意思テスタメント(LWT) を使用すると、クライアントはブローカーへの接続時、認証情報と共にテスタ メントを提供します。後ほどいずれかの時点でクライアントが予期せず切断された場合(電源の停止など)、 ブローカーから他のクライアントにメッセージを送信できます。このLWTメッセージは通常のメッセージ と同じ形式で、同一のメカニズムを経由してルーティングされます。

Send message (メッセージの送信): オンにすると、メッセージを送信します。

Use default (デフォルトを使用): オフに設定すると、独自のデフォルトメッセージを入力できます。

Topic (トピック): デフォルトのメッセージのトピックを入力します。

Payload (ペイロード): デフォルトのメッセージの内容を入力します。

Retain (保持する): クライアントの状態をこのTopic (トピック)に保存する場合に選択します。

QoS: パケットフローのQoS layerを変更します。

#### MOTT publication (MOTT公開)

**webインターフェース**

Use default\_topic\_prefix (デフォルトのトピックプレフィックスを使用): 選択すると、[MQTT client\_(MQTTク **ライアント)]** タブの装置のトピックプレフィックスで定義されたデフォルトのトピックプレフィックスが 使用されます。

Include topic name (トピック名を含める): 選択すると、条件を説明するトピックがMOTTトピックに含 まれます。

Include topic namespaces (トピックの名前空間を含める): 選択すると、ONVIFトピックの名前空間がMQTTト ピックに含まれます。

シリアル番号を含める: 選択すると、装置のシリアル番号が、MQTTペイロードに含まれます。

条件の追加: クリックして条件を追加します。

Retain (保持する): 保持して送信するMQTTメッセージを定義します。

• None (なし): すべてのメッセージを、保持されないものとして送信します。

• **Property (プロパティ)**: ステートフルメッセージのみを保持として送信します。<br>• All (すべて): ステートフルメッセージとステートレスメッセージの両方を保持として送信します。

**QoS**: MQTT公開に適切なレベルを選択します。

MQTT サブスクリプション

サブスクリプションの追加: クリックして、新しいMQTTサブスクリプションを追加します。

サブスクリプションフィルター: 購読するMQTTトピックを入力します。

装置のトピックプレフィックスを使用: サブスクリプションフィルターを、MQTTトピックのプレフィック スとして追加します。

サブスクリプションの種類:

ステートレス: 選択すると、エラーメッセージがステートレスメッセージに変換されます。

 ステートフル: 選択すると、エラーメッセージが条件に変換されます。ペイロードが状態として 使用されます。

QoS: MQTTサブスクリプションに適切なレベルを選択します。

MQTT overlays (MQTTオーバーレイ)

注

MQTTオーバーレイ修飾子を追加する前に、MQTTブローカーに接続します。

(オーバーレイ修飾子の追加): クリックして新しいオーバーレイ修飾子を追加します。

Topic filter (トピックフィルター): オーバーレイに表示するデータを含むMQTTトピックを追加します。

Data field (データフィールド): オーバーレイに表示するメッセージペイロードのキーを指定します。メッセー ジはJSON形式であるとします。

Modifier (修飾子): オーバーレイを作成するときに、生成された修飾子を使用します。

• #XMPで始まる修飾子は、トピックから受信したすべてのデータを示します。 • #XMDで始まる修飾子は、データフィールドで指定されたデータを示します。

**webインターフェース**

## **ストレージ**

Network storage (ネットワークストレージ)

Ignore (使用しない): オンにすると、ネットワークストレージは使用されません。

Add network storage (ネットワークストレージの追加): クリックして、録画を保存できるネットワーク共有 を追加します。

- Address (アドレス): ホストサーバーのホスト名 (通常はNAS (network-attached storage) またはIPアド レスを入力します。DHCPではなく固定IPアドレスを使用するようにホストを設定するか (動的IPアド レスは変わる可能性があるため、DHCPは使用しない)、DNS名を使用することをお勧めします。 Windows SMB/CIFS名はサポートされていません。
- •Network share (ネットワーク共有): ホストサーバー上の共有場所の名前を入力します。各Axis装置に はそれぞれのフォルダーがあるため、複数の装置で同じネットワーク共有を使用できます。
- User (ユーザー): サーバーにログインが必要な場合は、ユーザー名を入力します。特定のドメイン サーバーにログインするには、DOMAIN\username (ドメイン\ユーザー名) を入力します。
- •・ Password (パスワード): サーバーにログインが必要な場合は、パスワードを入力します。
- •・ SMB version (SMBバージョン): NASに接続するSMBストレージプロトコルのバージョンを選択しま す。[Auto (自動)] を選択すると、装置は、セキュアバージョンであるSMB 3.02、3.0、2.1 のいずれか にネゴシエートを試みます。1.0または2.0を選択すると、上位バージョンをサポートしない旧バージョ ンのNASに接続できます。Axis装置でのSMBサポートの詳細については、[こちら](https://help.axis.com/axis-os#about-cifssmb-support)をご覧ください。
- •Add share without testing (テストなしで共有を追加する): 接続テスト中にエラーが検知された場合 でも、ネットワーク共有を追加する場合に選択します。サーバーにパスワードが必要な場合でも、パ スワードを入力しなかったなど、エラーが発生する可能性があります。

ネットワークストレージを削除する: クリックして、ネットワーク共有への接続をマウント解除、バインド解 除、削除します。これにより、ネットワーク共有のすべての設定が削除されます。

**Unbind (バインド解除)**: クリックして、ネットワーク共有をアンバインドし、切断します。 Bind (バインド): クリックして、ネットワーク共有をバインドし、接続します。

Unmount (マウント解除): クリックして、ネットワーク共有をマウント解除します。 Mount (マウント): クリックしてネットワーク共有をマウントします。

Write protect (書き込み禁止): オンにすると、ネットワーク共有への書き込みが停止され、録画が削除されない ように保護されます。書き込み禁止のネットワーク共有はフォーマットできません。

Retention time (保存期間): 録画の保存期間を選択し、古い録画の量を制限したり、データストレージに関 する規制に準拠したりします。ネットワークストレージがいっぱいになると、設定した時間が経過する前 に古い録画が削除されます。

Tools (ツール)

接続をテストする: ネットワーク共有への接続をテストします。

 Format (フォーマット): ネットワーク共有をフォーマットします。たとえば、すべてのデータをすば やく消去する必要があるときです。CIFSをファイルシステムとして選択することもできます。 **Use tool (ツールを使用)** クリックして、選択したツールをアクティブにします。

オンボードストレージ

**webインターフェース**

#### 重要

データ損失や録画データ破損の危険があります。装置の稼働中はSDカードを取り外さないでくださ い。SDカードを取り外す前に、SDカードをマウント解除します。

Unmount (マウント解除): SDカードを安全に取り外す場合にクリックします。

Write protect (書き込み禁止): オンに設定にすると、SDカードへの書き込みが防止され、録画が削除されなくな ります。書き込み保護されたSDカードはフォーマットできません。

Autoformat (自動フォーマット): オンにすると、新しく挿入されたSDカードが自動的にフォーマットされま す。ファイルシステムをext4にフォーマットします。

使用しない: オンにすると、録画のSDカードへの保存が停止します。SDカードを無視すると、装置はカードが あっても認識しなくなります。この設定は管理者のみが使用できます。

**Retention time (保存期間)**: 録画の保存期間を選択し、古い録画の量を制限したり、データストレージに関する規 制に準拠したりします。SDカードがいっぱいになると、設定した時間が経過する前に古い録画が削除されます。

#### Tools (ツール)

- Check (チェック): SDカードのエラーをチェックします。これは、ext4ファイルシステムの場合 にのみ機能します。
- Repair (修復): ext4ファイルシステムのエラーを修復します。VFAT形式のSDカードを修復するには、 SDカードを取り出して、コンピューターに挿入し、ディスクの修復を実行します。 • Format (フォーマット): ファイルシステムを変更したり、すべてのデータをすばやく消去したりする
- 必要があるときなどは、SDカードをフォーマットします。使用可能なファイルシステムオプション は、vFATとext4の2つです。カードの排出や突然の停電によるデータ損失に対する回復力があるた め、ext4でのフォーマットをお勧めします。ただし、Windows®からファイルシステムにアクセスす るには、サードパーティ製のext4ドライバーまたはアプリケーションが必要です。
- •• Encrypt (暗号化): このツールを使用して、暗号化ありでSDカードをフォーマットします。Encrypt **(暗号化)** により、SDカードに保存されているデータはすべて削除されます。[**Encrypt (暗号化)**] の使
- 用後、SDカードに保存されているデータは暗号化により保護されます。<br>• **Decrypt (復号化)**: このツールを使用して、暗号化なしでSDカードをフォーマットします。**Decrypt (復号化)** により、SDカードに保存されているデータはすべて削除されます。[**Decrypt (復号化)**] の使

用後、SDカードに保存されるデータは暗号化により保護されません。<br>• Change password *(*パスワードの変更): SDカードの暗号化に必要なパスワードを変更します。

Use tool (ツールを使用) クリックして、選択したツールをアクティブにします。

Wear trigger (消耗トリガー): アクションをトリガーするSDカードの消耗レベルの値を設定します。消耗レベル は0~200%です。一度も使用されていない新しいSDカードの消耗レベルは0%です。消耗レベルが100%になる と、SDカードの寿命が近い状態にあります。消耗レベルが200%に達すると、SDカードが故障するリスクが高く なります。消耗トリガーを80~90%の間に設定することをお勧めします。これにより、SDカードが消耗し切る 前に、録画をダウンロードしたり、SDカードを交換したりする時間ができます。消耗トリガーを使用すると、 イベントを設定し、消耗レベルが設定値に達したときに通知を受け取ることができます。

## **ストリームプロファイル**

ストリームプロファイルは、ビデオストリームに影響する設定のグループです。ストリームプロファイルは、た とえばイベントを作成するときや、ルールを使って録画するときなど、さまざまな場面で使うことができます。

## **webインターフェース**

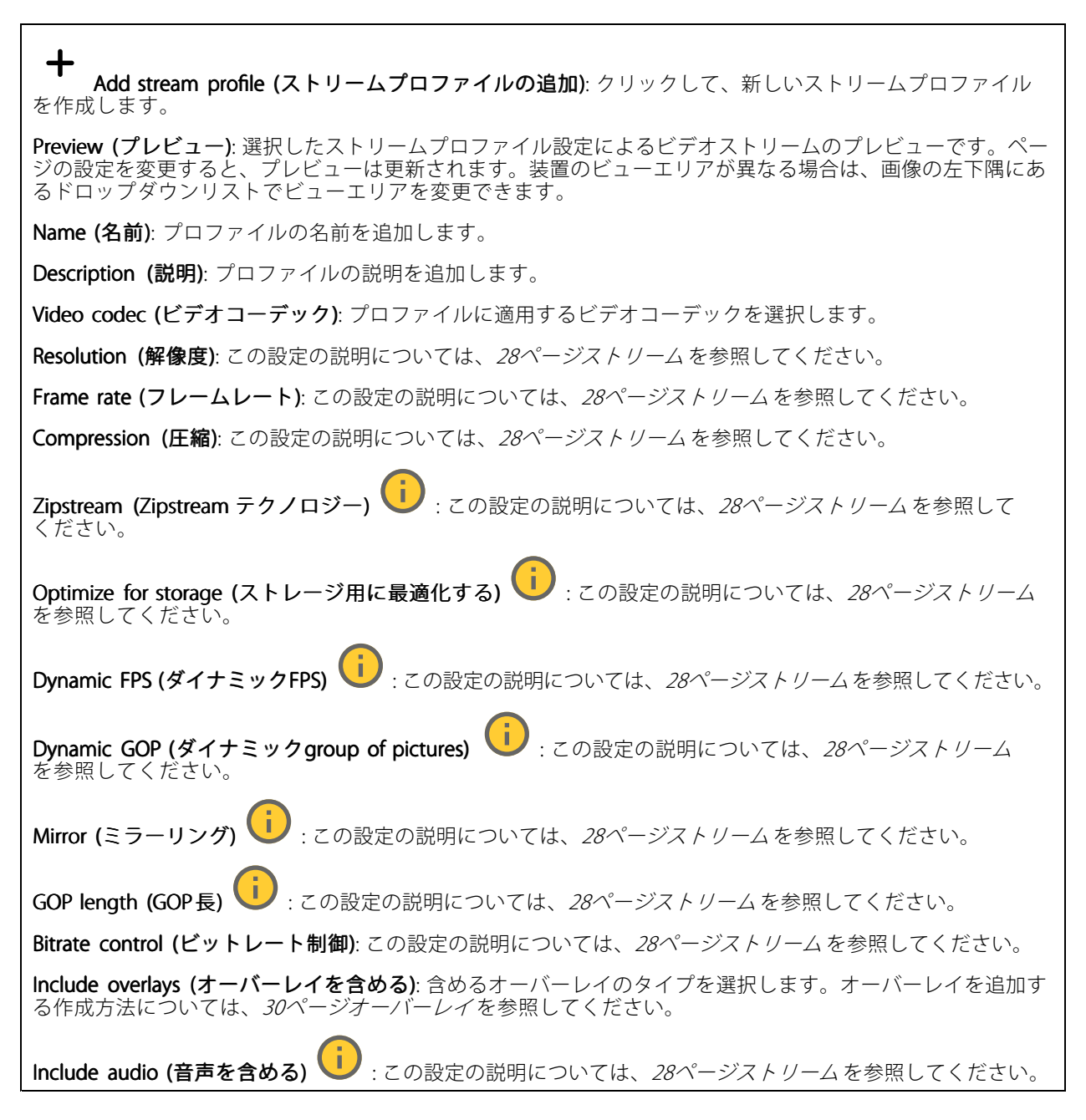

### **ONVIF**

### ONVIF アカウント

ONVIF (Open Network Video Interface Forum) は、ネットワークビデオテクノロジーを利用するエンドユーザー、イ ンテグレーター、コンサルタント、メーカーが、その技術を容易に活用できるようにするためのグローバルなイン ターフェース規格です。ONVIFによって、さまざまなベンダー製品間の相互運用、柔軟性の向上、コストの低減、 陳腐化しないシステムの構築が可能になります。

ONVIFアカウントを作成すると、ONVIF通信が自動的に有効になります。装置とのすべてのONVIF通信には、アカ ウント名とパスワードを使用します。詳細については、[axis.com](https://www.axis.com/developer-community-intro)でAxis開発者コミュニティを参照してください。

**webインターフェース**

╈ Add accounts (アカウントの追加): クリックして、新規のONVIFアカウントを追加します。

Account (アカウント): 固有のアカウント名を入力します。

**New password (新しいパスワード)**: アカウントのパスワードを入力します。パスワードの長さは1~64文字で ある必要があります。印刷可能なASCII文字 (コード32~126) のみを使用できます。これには、英数字、句読 点、および一部の記号が含まれます。

Repeat password (パスワードの再入力): 同じパスワードを再び入力します。

Role (役割):

- Administrator (管理者): すべての設定へのフルアクセスが許可されています。管理者は他のアカウン
- トを追加、更新、削除することもできます。<br>• Operator (オペレーター): 次の操作を除く、すべての設定へのアクセス権があります。 すべての [System (システム)] 設定。 アプリを追加しています。
- Media account (メディアアカウント): ビデオストリームの参照のみを行えます。

 $\ddot{\bullet}$ コンテキストメニューは以下を含みます。

Update account (アカウントの更新): アカウントのプロパティを編集します。

Delete account (アカウントの削除): アカウントを削除します。rootアカウントは削除できません。

#### ONVIF メディアプロファイル

ONVIFメディアプロファイルは、メディアストリーム設定の変更に使用する一連の設定から構成されています。 独自の設定を使用して新しいプロファイルを作成することも、設定済みのプロファイルを使用してすばや く設定することもできます。

┿ メディアプロファイルの追加: クリックすると、新しいONVIFメディアプロファイルを追加できます。

プロファイル名: メディアプロファイルに名前を付けます。

Video source (ビデオソース): 設定に使用するビデオソースを選択します。

• Select configuration (設定の選択): リストからユーザー定義の設定を選択します。ドロップダウンリ ストに表示される設定は、マルチビュー、ビューエリア、バーチャルチャンネルなど、装置のビ デオチャンネルに対応しています。

**Video encoder (ビデオエンコーダ)**: 設定に使用するビデオエンコード方式を選択します。

• Select configuration (設定の選択): リストからユーザー定義の設定を選択し、エンコード方式の設定 を調整します。ドロップダウンリストに表示される設定は、ビデオエンコーダの設定の識別子/名前 となります。ユーザー0~15を選択して、独自の設定を適用します。または、デフォルトユーザーの いずれかを選択して、特定のエンコード方式の既定の設定を使用します。

注

装置で音声を有効にすると、音声ソースと音声エンコーダ設定を選択するオプションが有効になります。

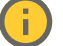

Audio source (音声ソース) | :設定に使用する音声入力ソースを選択します。

• Select configuration (設定の選択): リストからユーザー定義の設定を選択し、音声設定を調整しま す。ドロップダウンリストに表示される設定は、装置の音声入力に対応しています。装置に1つ の音声入力がある場合、それはuser0です。装置に複数の音声入力がある場合、リストには追加の ユーザーが表示されます。

**webインターフェース**

Audio encoder (音声エンコーダ) (■): 設定に使用する音声エンコード方式を選択します。 • Select configuration (設定の選択): リストからユーザー定義の設定を選択し、音声エンコード方式の 設定を調整します。ドロップダウンリストに表示される設定は、音声エンコーダの設定の識別子 /名前として機能します Audio decoder (音声デコーダ) | :設定に使用する音声デコード方式を選択します。 • Select configuration (設定の選択): リストからユーザー定義の設定を選択し、設定を調整します。ド ロップダウンリストに表示される設定は、設定の識別子/名前として機能します。 Audio output (音声出力) し : 設定に使用する音声出力形式を選択します。 • Select configuration (設定の選択): リストからユーザー定義の設定を選択し、設定を調整します。ド ロップダウンリストに表示される設定は、設定の識別子/名前として機能します。 Metadata (メタデータ): 設定に含めるメタデータを選択します。 ・ Select configuration (設定の選択): リストからユーザー定義の設定を選択し、メタデータ設定を調整 します。ドロップダウンリストに表示される設定は、メタデータの設定の識別子/名前となります。 PTZ リ:設定に使用するPTZ設定を選択します。 • Select configuration (設定の選択): リストからユーザー定義の設定を選択し、PTZ設定を調整しま す。ドロップダウンリストに表示される設定は、PTZをサポートする装置のビデオチャンネル に対応しています。 Create (作成): クリックして、設定を保存し、プロファイルを作成します。 Cancel (キャンセル): クリックして、設定をキャンセルし、すべての設定をクリアします。 profile\_x : プロファイル名をクリックして、既定のプロファイルを開き、編集します。

## **分析メタデータ**

### Metadata producers (メタデータプロデューサー)

メタデータをストリーミングするアプリと、それらのアプリが使用するチャンネルが一覧表示されます。

**Producer (プロデューサー)**: メタデータを生成するアプリ。アプリの下には、アプリが装置からストリーミン グするメタデータのタイプのリストがあります。

Channel (チャンネル): アプリが使用するチャンネル。メタデータストリームを有効にするには、選択します。 互換性またはリソース管理の理由から選択を解除します。

### **検知**

#### Camera tampering (カメラに対するいたずら)

カメラに対するいたずら検知器は、レンズが覆われたり、スプレーをかけられたり、ひどいピンボケになったり してシーンが変わり、[**Trigger delay (トリガー遅延)**] に設定された時間が経過したときにアラームが発生します。 いたずら検知器は、カメラが10秒以上動かなかった場合にのみ作動します。この間に、映像からいたずらを比較 検知するためのシーンモデルが検知器によって設定されます。シーンモデルを正しく設定するには、カメラのピン トを合わせ、適切な照明状態にして、輪廓が乏しい情景 (殺風景な壁など) にカメラが向かないようにする必要が あります。「カメラに対するいたずら」は、アクションを作動させる条件として使用できます。

## **webインターフェース**

**Trigger delay (トリガー遅延)**: 「いたずら」条件が有効になってからアラームがトリガーされるまでの最小 時間を入力します。これにより、映像に影響する既知の条件に関する誤ったアラームが発せられるのを 防ぐことができます。

Trigger on dark images (暗い画像でトリガー): レンズにスプレーが吹き付けられた場合にアラームを生成する のは困難です。照明の条件の変化などによって同じように映像が暗くなる場合と区別できないからです。映像 が暗くなるすべての場合にアラームが発生させるには、このパラメーターをオンにします。オフにした場合 は、画像が暗くなってもアラームが発生しません。

注

動きのないシーンや混雑していないシーンでのいたずら検知用。

#### Audio detection (音声検知)

以下の設定は、音声入力ごとに指定できます。

Sound level (音声レベル): 音声レベルは0~100の範囲で調整します。0が最も感度が高く、100が最も感度が低 くなります。音声レベルの設定時には、アクティビティインジケーターをガイドとして使用します。イベント を作成する際に、音声レベルを条件として使用することができます。音声レベルが設定値より高くなった場 合、低くなった場合、または設定値を通過した場合にアクションを起こすように選択できます。

#### 衝撃検知

衝撃検知機能: オンにすると、装置が物が当たったり、いたずらされたときにアラームが生成されます。

感度レベル: スライダーを動かして、装置がアラームを生成する感度レベルを調整します。値を低くすると、 衝撃が強力な場合にのみ、装置がアラームを生成します。値を大きな値に設定すると、軽いいたずらで もアラームが生成されます。

#### **アクセサリー**

#### I/O ports (I/Oポート)

デジタル入力を使用すると、開回路と閉回路の切り替えが可能な外部装置 (PIRセンサー、ドアまたは窓の接触、ガ ラス破損検知器など) を接続できます。

デジタル出力を使用して、リレーやLEDなどの外部装置を接続します。接続された装置は、VAPIX®アプリケーショ ンプログラミングインターフェースまたはwebインターフェースから有効化できます。

#### Port (ポート)

Name (名前): テキストを編集して、ポートの名前を変更します。

Usage (用途): リレーポートのデフォルトオプションは [Door (ドア)] です。インジケーターアイコンがある

装置の場合、状態が変化してドアのロックが解除されると、 <sup>Ψ</sup> が緑色に点灯します。リレーをドア以外 のものに使用し、状態が変化してもアイコンが点灯しないようにする場合は、ポートに他のオプション 。<br>のいずれかを選択できます。

Direction (方向): → は、ポートが入力ポートであることを示します。 → は、出力ポートであることを示し ます。ポートが設定可能な場合は、アイコンをクリックして入力と出力を切り替えることができます。

Normal state (標準の状態): 開回路には ◆● を、閉回路には ●● をクリックします。

## **webインターフェース**

Current state (現在の状態): ポートの現在の状態を表示します。入力または出力は、現在の状態が通常の状態と は異なる場合に有効化されます。装置の接続が切断されているか、DC 1 Vを超える電圧がかかっている場合 に、装置の入力は開回路になります。

#### 注

再起動中、出力回路は開かれます。再起動が完了すると、回路は正常位置に戻ります。このページの設 定を変更した場合、有効なトリガーに関係なく出力回路は正常位置に戻ります。

\* おいて すいない すいだい またがデジタルI/O装置への接続を改ざんした場合に、そのアクションを検 出してトリガーできます。入力が開いているか閉じているかを検知するだけでなく、誰かが改ざんした場 合 (つまり、切断または短絡) も検知することができます。接続を監視するには、外部I/Oループ内に追加の ハードウェア (終端抵抗器) が必要です。

### **ログ**

レポートとログ

#### Reports (レポート)

- View the device server report (装置サーバーレポートを表示): 製品ステータスに関する情報をポップ アップウィンドウに表示します。アクセスログは自動的にサーバーレポートに含まれます。
- Download the device server report (装置サーバーレポートをダウンロード): UTF-8形式で作成さ れた完全なサーバーレポートのテキストファイルと、現在のライブビュー画像のスナップショッ トを収めた.zipファイルを生成します。サポートに連絡する際には、必ずサーバーレポート .zip ファイルを含めてください。
- ・ Download the crash report (クラッシュレポートをダウンロード): サーバーの状態に関する詳細情報 が付随したアーカイブをダウンロードします。クラッシュレポートには、サーバーレポートに記載さ れている情報と詳細なバグ情報が含まれます。レポートには、ネットワークトレースなどの機密情報 かさことは、このサームは、ロジンのション、ファンの、ファントクランクのサービング

#### ログ

- View the system log (システムログを表示): 装置の起動、警告、重要なメッセージなど、システムイ ベントに関する情報をクリックして表示します。
- • View the access log (アクセスログを表示): 誤ったログインパスワードの使用など、本装置への失敗 したアクセスをすべてクリックして表示します。

#### ネットワークトレース

#### 重要

ネットワークトレースファイルには、証明書やパスワードなどの機密情報が含まれている場合が あります。

ネットワークトレースファイルはネットワーク上のアクティビティを録画するので、トラブルシューティング に役立ちます。

Trace time (追跡時間): 秒または分でトレースの期間を選択し、[Download (ダウンロード)] をクリックします。

#### リモートシステムログ

syslogはメッセージログ作成の標準です。これによって、メッセージを生成するソフトウェア、メッセージを保存す るシステム、およびそれらを報告して分析するソフトウェアを分離することができます。各メッセージには、メッ セージを生成したソフトウェアの種類を示す設備コードがラベル付けされ、重大度レベルが割り当てられます。

**webインターフェース**

╈ Server(サーバー): クリックして新規サーバーを追加します。 Host (ホスト): サーバーのホスト名またはIPアドレスを入力します。 Format (フォーマット): 使用するsyslogメッセージの形式を選択します。 • Axis • RFC 3164 • RFC 5424 Protocol (プロトコル): 使用するプロトコルを選択します。 • UDP (デフォルトポートは514) • TCP (デフォルトポートは601) • TLS (デフォルトポートは6514) Port (ポート): 別のポートを使用する場合は、ポート番号を編集します。 Severity (重大度): トリガー時に送信するメッセージを選択します。 CA certificate set (CA証明書設定): 現在の設定を参照するか、証明書を追加します。

## **プレイン設定**

[Plain Config (プレイン設定)] は、Axis装置の設定経験のある上級ユーザー向けのページです。ほとんどのパラ メーターは、このページから設定、編集することができます。

## **保守**

Restart (再起動): 装置を再起動します。再起動しても、現在の設定には影響がありません。実行中のアプリ ケーションは自動的に再起動されます。

**Restore (リストア)**: *ほとんど*の設定が工場出荷時の値に戻ります。その後、装置とアプリを再設定し、プリイ ンストールしなかったアプリを再インストールし、イベントやプリセットを再作成する必要があります。

重要

リストア後に保存される設定は以下の場合のみです。

- ブートプロトコル (DHCPまたは静的)
- 静的なIPアドレス
- Default router (デフォルトルーター)
- Subnet mask (サブネットマスク)
- 802.1X settings (802.1Xの設定)
- O3C settings (O3Cの設定)
- DNSサーバーIPアドレス

Factory default (工場出荷時設定): すべての設定を工場出荷時の値に戻します。その後、装置にアクセス可 能なIPアドレスをリセットする必要があります。

#### 注

検証済みのソフトウェアのみを装置にインストールするために、すべてのAxisの装置のソフトウェア にデジタル署名が付け加えられます。これによって、Axis装置の全体的なサイバーセキュリティの最 低ラインがさらに上がります。詳細については、[axis.com](https://www.axis.com/learning/white-papers)でホワイトペーパー「Axis Edge Vault」を 参照してください。

**webインターフェース**

AXIS OS upgrade (AXIS OSのアップグレード): AXIS OSの新しいバージョンにアップグレードします。新しいリ リースには、機能の改善やバグの修正、まったく新しい機能が含まれています。常にAXIS OSの最新のリリース を使用することをお勧めします。最新のリリースをダウンロードするには、[axis.com/support](https://www.axis.com/support/firmware)に移動します。

アップグレード時には、以下の3つのオプションから選択できます。

- 
- ・ **Standard upgrade (標準アップグレード)**: AXIS OSの新しいバージョンにアップグレードします。<br>・ **Factory default (工場出荷時設定)**: アップグレードすると、すべての設定が工場出荷時の値に戻り ます。このオプションを選択すると、アップグレード後にAXIS OSを以前のバージョンに戻すこと はできません。
- Autorollback (オートロールバック): 設定した時間内にアップグレードを行い、アップグレードを確 認します。確認しない場合、装置はAXIS OSの以前のバージョンに戻されます。

**AXIS OS rollback (AXIS OSのロールバック)**: AXIS OSの以前にインストールしたバージョンに戻します。

### **詳細情報**

### **詳細情報**

## **Voice over IP (VoIP)**

Voice over IP (VoIP) は、インターネットなどのIPネットワーク上の音声通信とマルチメディアセッションを可能に するテクノロジー群です。従来の電話呼び出しでは、アナログ信号は公衆交換電話網 (PSTN) 経由のサーキット伝 送を通じて送信されます。VoIP呼び出しでは、アナログ信号がデジタル信号に変換され、ローカルIPネットワーク またはインターネットを経由してデータパケットで信号を送信することができます。

本製品では、セッション開始プロトコル (SIP) およびDTMF (デュアルトーン多重周波数) 信号伝達によって VoIPが有効になっています。

例::

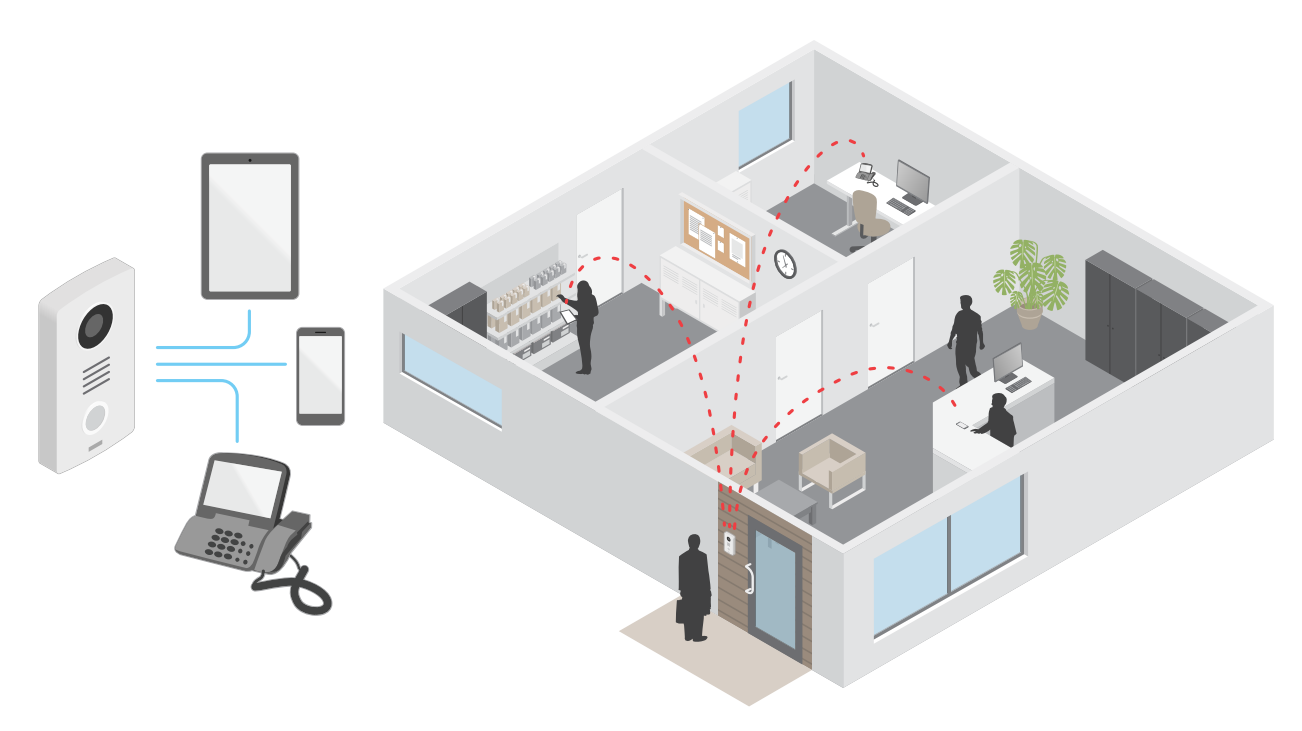

Axisインターカムで呼び出しボタンを押すと、1つ以上の既定の送信先への呼び出しが開始されます。送信先が応 答すると、呼び出しが確立されます。VoIPテクノロジーで音声と映像が転送されます。

### **セッション開始プロトコル (SIP)**

セッション開始プロトコル (SIP) を使用して、VoIP呼び出しを設定、維持、および終了します。2つ以上のグループ (SIPユーザーエージェント) の間で呼び出しを行うことができます。SIP呼び出しは、SIP電話、ソフトフォン、SIP 対応Axisデバイスなどを使用して行うことができます。

実際の音声またはビデオは、RTP (Real-time Transport Protocol) などのトランスポートプロトコルを使用し て、SIPユーザーエージェントの間で交換されます。

ピアツーピア設定を使用するか、PBXを使用したネットワークを通じて、ローカルネットワークで呼び出しを 行うことができます。

### **詳細情報**

### **ピアツーピアSIP (P2PSIP)**

最も基本的なタイプのSIP通信は、2つ以上のSIPユーザーエージェントの間で直接行われます。これは、ピアツー ピアSIP (P2PSIP) と呼ばれます。ローカルネットワーク上で行われる場合、必要なのはユーザーエージェントのSIP アドレスだけです。この場合、通常のSIPアドレスはsip:<local-ip>です。

例::

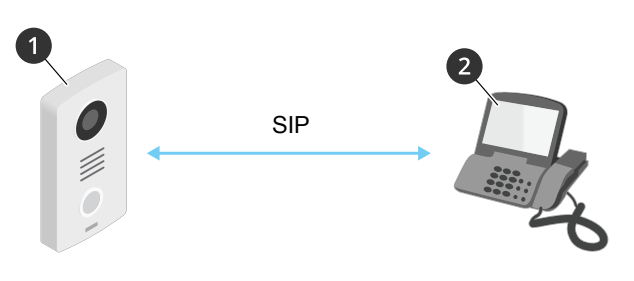

<sup>1</sup> ユーザーエージェントA - インターホン。SIPアドレス: sip:192.168.1.101 <sup>2</sup> ユーザーエージェントB - SIPが有効な電話。SIPアドレス: sip:192.168.1.100

ピアツーピアSIP設定を使用して、同じネットワーク上でSIP対応電話などを呼び出すように、Axisインターホン を設定することができます。

#### **構内交換機 (PBX)**

ローカルIPネットワークの外部でSIP呼び出しを行うときは、構内交換機 (PBX) をセンターハブとして機能させるこ とができます。PBXの主要コンポーネントはSIPサーバーです。これは、SIPプロキシーまたはレジストラとも呼ば れます。PBXは従来の電話交換台のように動作します。クライアントの現在の状態を表示し、呼転送、ボイス メール、リダイレクトなどを行うことができます。

PBX SIPサーバーは、ローカルエンティティまたはオフサイトとして設定することができます。イントラネットま たはサードパーティのプロバイダーによってホストすることができます。ネットワーク間でSIP呼び出しを行う と、呼び出しは一連のPBXによって到達先のSIPアドレスの場所を照会し、ルーティングされます。

各SIPユーザーエージェントは、PBXに登録することで、正しい内線番号をダイヤすると該当のエージェ ントに到達できるようになります。この場合、通常のSIPアドレスは、sip:<user>@<domain>または sip:<user>@<registrar-ip>です。SIPアドレスはそのIPアドレスから独立しており、PBXによって、PBXに登 録されている限り装置はアクセス可能になります。

例:

**詳細情報**

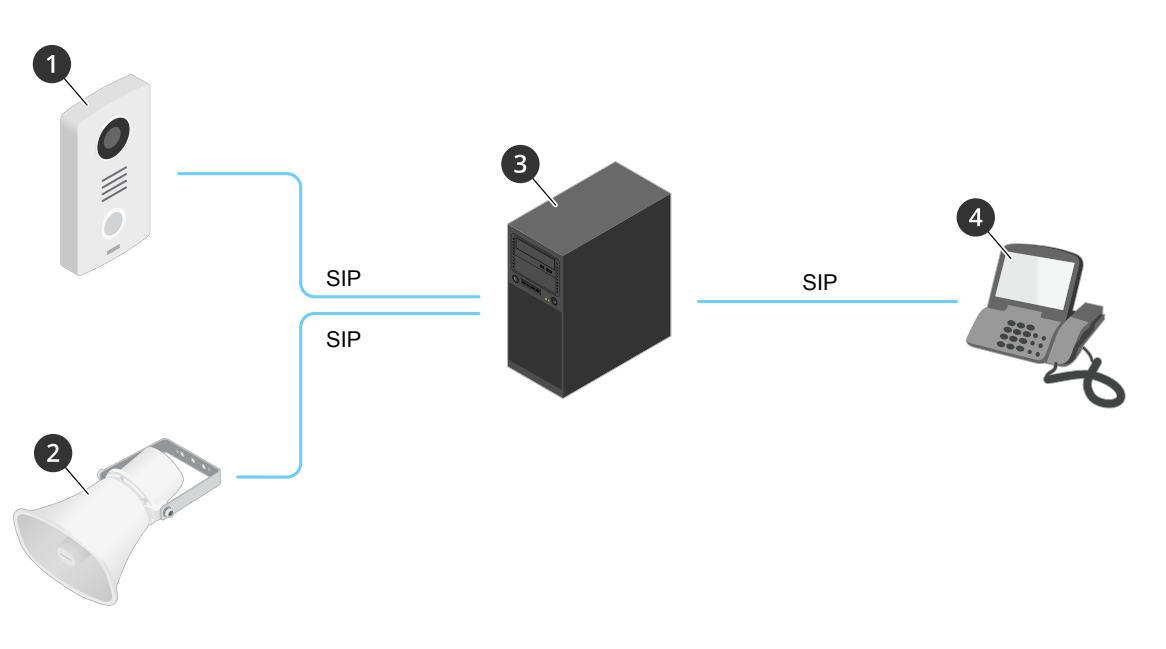

- 1 sip:mydoor@company.com
- 2 sip:myspeaker@company.com
- 3 **PBX** sip.company.com
- 4 sip:office@company.com

Axisインターホンで呼び出しボタンを押すと、呼び出しが1つ以上のPBXを経由して、ローカルIPネットワークまた はインターネット上のSIPアドレスに転送されます。

# **NATトラバーサル**

NAT (ネットワークアドレス変換) トラバーサルは、プライベートネットワーク (LAN) 上にあるAxisデバイスに、そ のネットワークの外部からアクセスできるようにする場合に使用します。

注

ルーターが、NATトラバーサルとUPnP®に対応している必要があります。

NATトラバーサルプロトコルは個別に使用することも、ネットワーク環境に応じたさまざまな組み合わせ で使用することもできます。

- ICE ICE (双方向接続性確立) プロトコルを使用することで、ピアデバイス間の通信を成功させるために 最も効率のよいパスを見つけやすくなります。STUNやTURNも有効にすると、さらにICEプロトコル で見つけやすくなります。
- STUN STUN (NATのためのセッショントラバーサルユーティリティ) は、AxisデバイスがNATまたはファイ アウォールを経由して配置されているかどうかを特定し、経由している場合に、リモートホストへの接続 のために割り当てるマッピングされたパブリックIPアドレスとポート番号を取得できるようにする、クラ イアント/サーバーネットワークプロトコルです。IPアドレスなど、STUNサーバーアドレスを入力します。
- • TURN - TURN (NATに関するリレーを使用したトラバーサル) は、NATルーターまたはファイアウォールを 経由するデバイスが、TCPやUDPを介して他のホストから着信データを受信できるようにするプロトコ ルです。TURNサーバーアドレスとログイン情報を入力します。

**オーバーレイ**

注

SIP呼び出しを使用しているときは、オーバーレイはビデオストリームに含まれません。

### **詳細情報**

オーバーレイは、ビデオストリームに重ねて表示されます。オーバーレイは、タイムスタンプなどの録画時の 補足情報や、製品のインストール時および設定時の補足情報を表示するために使用します。テキストまたは 画像を追加できます。

## **ストリーミングとストレージ**

#### **ビデオ圧縮形式**

使用する圧縮方式は、表示要件とネットワークのプロパティに基づいて決定します。以下から選択を行う ことができます。

#### Motion JPEG

Motion JPEGまたはMJPEGは、個々のJPEG画像の連続で構成されたデジタルビデオシーケンスです。これらの画像 は、十分なレートで表示、更新されることで、連続的に更新される動きを表示するストリームが作成されます。人 間の目に動画として認識されるためには、1秒間に16以上の画像を表示するフレームレートが必要になります。フ ルモーションビデオは、1秒間に30フレーム (NTSC) または25フレーム (PAL) で動画と認識されます。

Motion JPEGストリームは、かなりの帯域幅を消費しますが、画質に優れ、ストリームに含まれるすべての画像 にアクセスできます。

#### H.264 またはMPEG-4 Part 10/AVC

注

H.264はライセンスされた技術です。このAxis製品には、H.264閲覧用のクライアントライセンスが1つ添付 されています。ライセンスされていないクライアントのコピーをインストールすることは禁止されていま す。ライセンスを追加購入するには、Axisの販売代理店までお問い合わせください。

H.264を使用すると、画質を損なうことなく、デジタル映像ファイルのサイズを削減でき、Motion JPEG形式の場合 と比較すると80%以上、従来のMPEG形式と比較すると50%以上を削減できます。そのため、ビデオファイルに必 要なネットワーク帯域幅やストレージ容量が少なくなります。また、別の見方をすれば、より優れた映像品質 か同じビットレートで得られることになります。

#### H.265 またはMPEG-H Part 2/HEVC

H.265を使用すると、画質を損なうことなくデジタルビデオファイルのサイズを削減でき、H.264に比べて25%以 上縮小することができます。

注

- H.265はライセンスされた技術です。このAxis製品には、H.265閲覧用のクライアントライセンスが1つ添付 されています。ライセンスされていないクライアントのコピーをインストールすることは禁止されていま す。ライセンスを追加購入するには、Axisの販売代理店までお問い合わせください。
- ほとんどのWebブラウザはH.265のデコードに対応していないため、カメラはwebインターフェースで H.265をサポートしていません。その代わり、H.265のデコーディングに対応した映像管理システムや アプリケーションを使用できます。

## **アプリケーション**

アプリケーションを使用することで、Axis装置をより活用できます。AXIS Camera Application Platform (ACAP) は、 サードパーティによるAxis装置向けの分析アプリケーションやその他のアプリケーションの開発を可能にするオー プンプラットフォームです。アプリケーションには、装置にプリインストール済み、無料でダウンロード可 能、またはライセンス料が必要なものがあります。

Axisアプリケーションのユーザーマニュアルについては、[help.axis.com](https://help.axis.com)にアクセスしてください。

### **詳細情報**

#### 注

• 同時に複数のアプリケーションを実行できますが、互いに互換性がないアプリケーションもあります。 アプリケーションの特定の組み合わせによっては、並行して実行すると過度の処理能力やメモリーリ ソースが必要になる場合があります。アプリケーションを展開する前に、同時に実行できることを確認 してください。

#### **AXIS Object Analytics**

AXIS Object Analyticsは、カメラにあらかじめ組み込まれている分析アプリケーションです。AXIS Object Analyticsは、シーン内で動く物体を検知し、人や車両などとして分類します。さまざまなタイプの物体に アラームを送信するようにアプリケーションを設定できます。アプリケーションの動作の詳細については、 AXIS Object [Analyticsユーザーマニュアル](https://help.axis.com/axis-object-analytics)を参照してください。

#### **メタデータの可視化**

分析メタデータは、シーン内の動く物体に使用できます。サポートされている物体クラスが、物体のタイプと分 類の信頼度に関する情報と共に、物体を囲む境界ボックスにより、ビデオストリームに可視化されます。分析メタ データの設定および使用方法の詳細については、AXIS Scene [Metadata統合ガイド](https://www.axis.com/developer-community/scene-metadata-integration)を参照してください。

## **サイバーセキュリティ**

### **署名付きOS**

署名付きOSは、ソフトウェアベンダーがAXIS OSイメージを秘密鍵で署名することで実装されます。オペレーティ ングシステムに署名が付けられると、装置はインストール前にソフトウェアを検証するようになります。装置でソ フトウェアの整合性が損なわれていることが検出された場合、AXIS OSのアップグレードは拒否されます。

#### **セキュアブート**

セキュアブートは、暗号化検証されたソフトウェアの連続したチェーンで構成される起動プロセスで、不変メモ リー (ブートROM) から始まります。署名付きOSの使用に基づいているため、セキュアブートを使うと、装置は認 証済みのソフトウェアを使用した場合のみ起動できます。

#### **Axis Edge Vault**

Axis Edge Vaultは、Axis装置を保護するハードウェアベースのサイバーセキュリティプラットフォームとなりま す。装置のIDと整合性を保証し、不正アクセスから機密情報を保護する機能を提供します。Edge Vaultは、暗号化 コンピューティングモジュール (セキュアエレメントとTPM) とSoCセキュリティ (TEEとセキュアブート) の堅固な 基盤に、エッジ装置セキュリティの専門技術を組み合わせて構築されています。

#### **AxisデバイスID**

装置の出所を確認する仕組みは、デバイスIDへの信頼を確立する鍵です。製造時、Axis Edge Vault搭載装置には工 場でプロビジョニングされた、IEEE 802.1AR準拠の一意のAxisデバイスID証明書が割り当てられます。この証明書 は、装置の出所を証明するパスポートのような機能を果たします。デバイスIDは、Axisルート証明書により署名さ れた証明書として、安全なキーストアに永続的に保存されます。お客様のITインフラストラクチャーでデバイスID を活用し、装置のセキュアな自動化オンボーディングや、装置のセキュアな識別に役立てることができます。

#### **署名付きビデオ**

署名付きビデオを使用すると、ビデオファイルの管理過程を検証することなく、ビデオ証拠が改ざんされていな いことを確認できます。各カメラは、セキュアキーストアに安全に保管されている独自のビデオ署名キーを使用し て、ビデオストリームに署名を追加します。ビデオが再生されると、ファイルプレーヤーにビデオが改ざんされて いないかどうかが表示されます。署名済みビデオを使用すると、ビデオを撮影したカメラの出所を突き止めて、カ メラから取得されたビデオが撮影後に改ざんされていないか検証できます。

Axis装置のサイバーセキュリティ機能の詳細については、[axis.com/learning/white-papers](https://www.axis.com/learning/white-papers)にアクセスし、サイ バーセキュリティを検索してください。

**仕様**

## **仕様**

## **製品の概要**

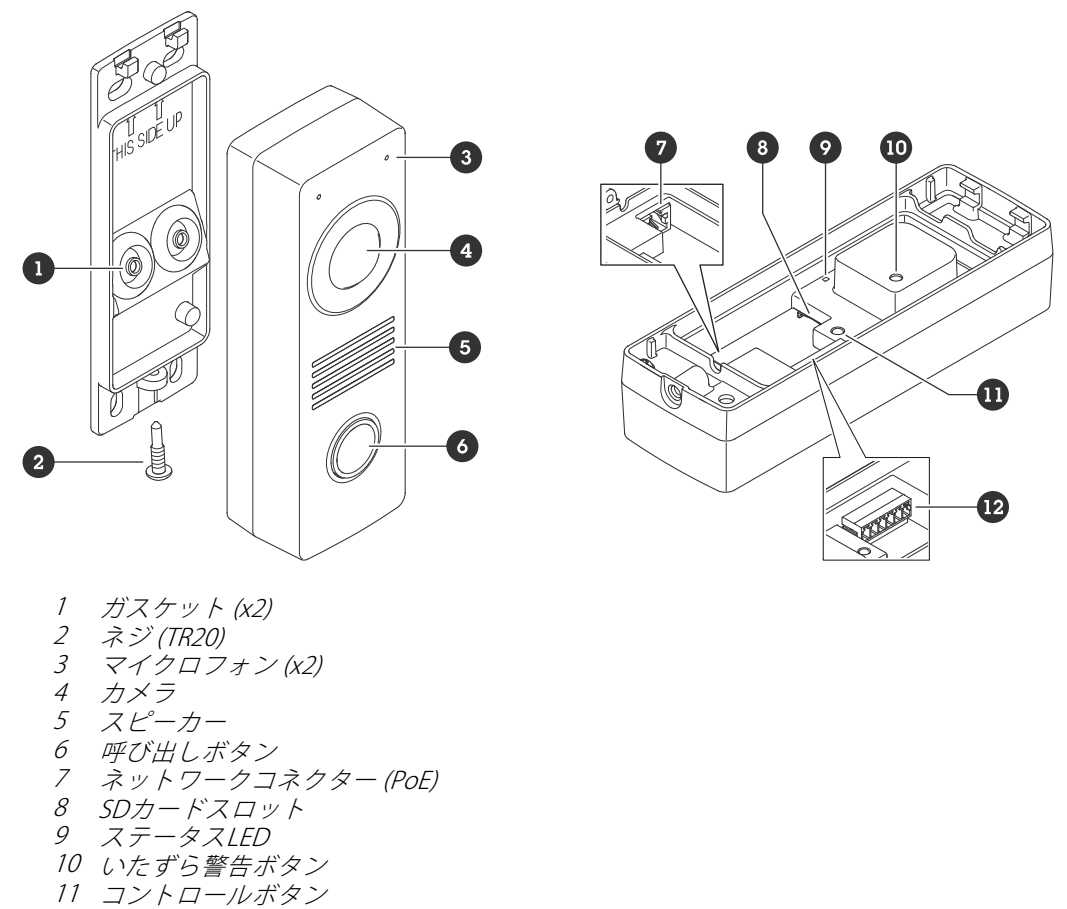

12 I/O、リレー、リーダーコネクター

## **LEDインジケーター**

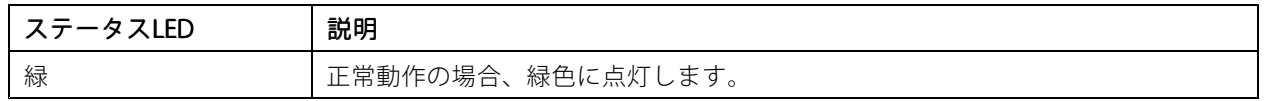

## **SDカードスロット**

## 注意

- SDカード損傷の危険があります。SDカードの挿入と取り外しの際には、鋭利な工具や金属性の物を使用し たり、過剰な力をかけたりしないでください。カードの挿入や取り外しは指で行ってください。
- データ損失や録画データ破損の危険があります。SDカードを取り外す前に、装置のwebインターフェース からマウント解除してください。本製品の稼働中はSDカードを取り外さないでください。

本装置は、microSD/microSDHC/microSDXCカードに対応しています。

## **仕様**

推奨するSDカードについては、[axis.com](https://www.axis.com)を参照してください。

miggs miggs miggs microSD、microSDHC、およびmicroSDXCロゴは、SD-3CLLCの商標です。microSD、microSDHC、 microSDXCは、米国および/または他の国々におけるSD-3C, LLCの商標または登録商標です。

## **ボタン**

## **コントロールボタン**

コントロールボタンは、以下の用途で使用します。

- 製品を工場出荷時の設定にリセットする。*[74ページ工場出荷時の設定にリセットする](#page-73-0)を*参照して ください。
- インターネット経由でワンクリッククラウド接続 (O3C) サービスに接続します。接続するには、ステータ スLEDが緑色に点滅するまで約3秒間ボタンを押し続けます。

## **コネクター**

### **ネットワークコネクター**

Power over Ethernet (PoE) 対応RJ45イーサネットコネクター

### **I/O、リーダー、リレーコネクター**

このコネクターは、I/Oおよびリレー、またはリーダーへの接続に使用できます。 6ピンターミナルブロック

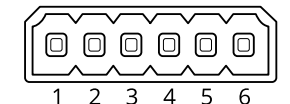

 $\begin{array}{c} 1 \\ 2 \\ 3 \end{array}$  $12 V$ 3 A/IO1 B/IO2 5 NO/NC 6 CO

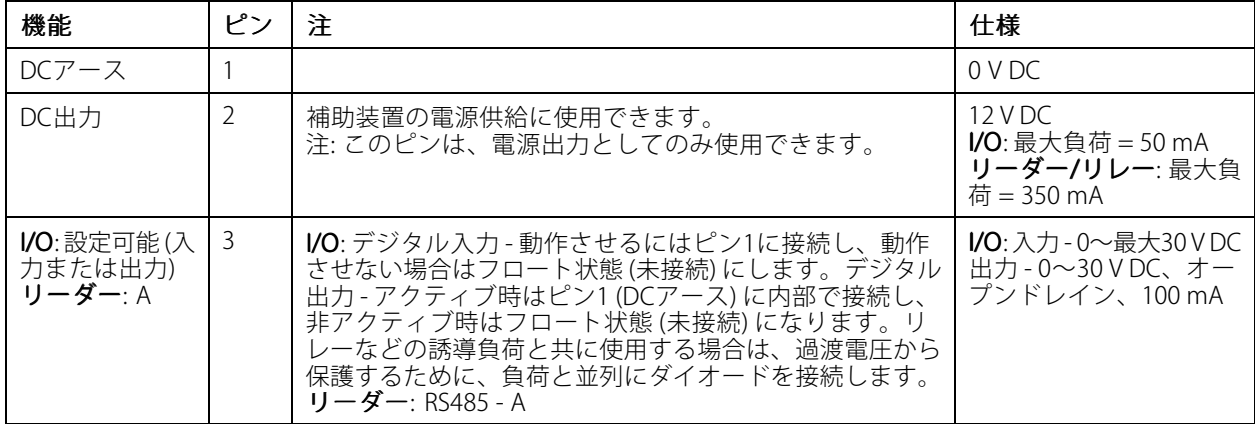

**仕様**

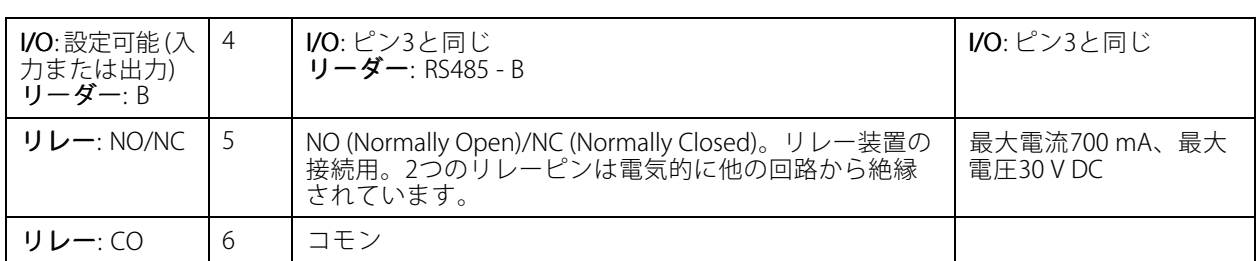

#### I/Oコネクター

1つのオプションは、I/Oコネクターに外部装置を接続し、いたずら警報、動体検知、イベントトリガー、 アラーム通知などと組み合わせて使用することです。I/Oコネクターは、0 V DC基準点と電力 (12 V DC出力) に 加えて、以下のインターフェースを提供します。

デジタル入力 - 開回路と閉回路の切り替えが可能な装置 (PIRセンサー、ドア/窓の接触、ガラス破損検知器など) を接続するための入力です。

デジタル出力 - リレーやLEDなどの外部装置を接続します。接続された装置は、VAPIX®アプリケーションプログラ ミングインターフェースを通じたイベントまたは装置インターフェースから有効にすることができます。

例::

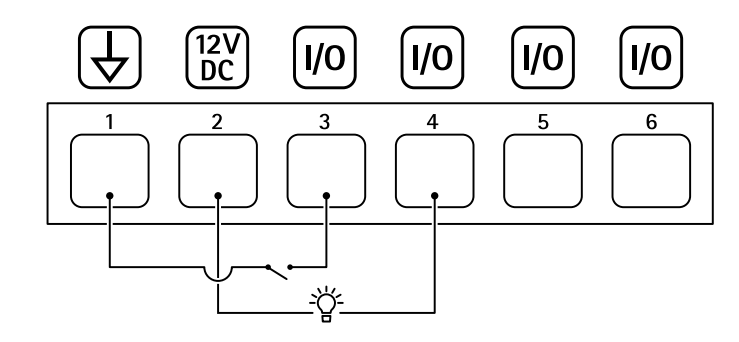

- 1 DCアース
- 2 DC出力12 V、最大50 mA
- 3 I/O (入力として設定)
- 4 I/O (出力として設定)<br>5 リレーのみ
- 5 リレーのみ 6 リレーのみ

#### リレーコネクター

I/Oと組み合わせて使用すると、コネクターをリレーコネクターとして使用して、ソリッドステートリレー を接続し、次のように使用できます。

- 標準的なリレーとして補助回路を開閉します。
- ロックを直接制御します。
- • 安全リレーを通してロックを制御します。ドアの安全な側で安全リレーを使用すると、ショートを 防止することができます。

#### リーダーコネクター

3つ目のオプションは、コネクターをリーダーコネクターとして使用して外部リーダーを接続する方法です。

**機器の接続**

**機器の接続**

**Axisリーダー**

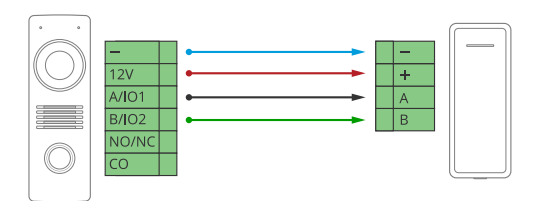

**PoE (12V) で電力を供給されるリレー**

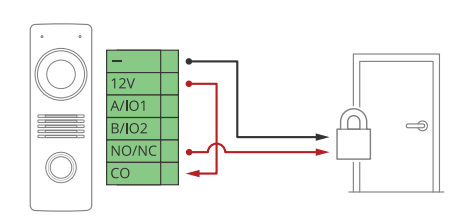

1. リレーの状態を確認するには、[System >Accessories (システム > アクセサリー)] に移動し、リ レーポートを検索します。

2. [Normal state (通常)] に設定します。

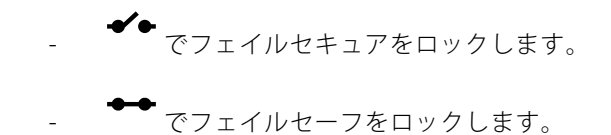

**別の電源で電力を供給されるリレー**

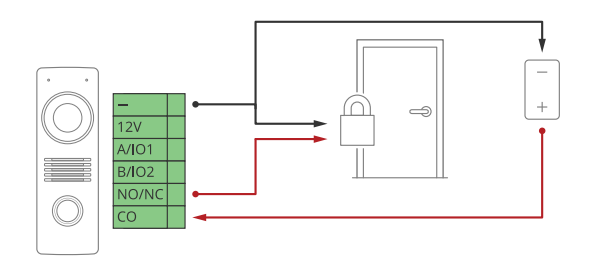

- 1. リレーの状態を確認するには、[**System >Accessories (システム > アクセサリー)] に移動し**、リ レーポートを検索します。
- 2. [Normal state (通常)]に設定します。

**機器の接続**

 でフェイルセキュアをロックします。 でフェイルセーフをロックします。

**無電圧リレー**

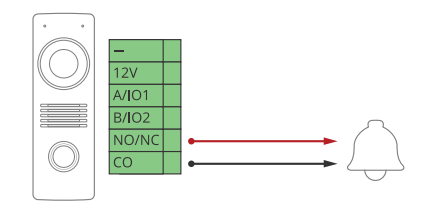

- 1. リレーの状態を確認するには、[**System >Accessories (システム > アクセサリー)] に移動し**、リ レーポートを検索します。
- 2. [Normal state (通常)]に設定します。

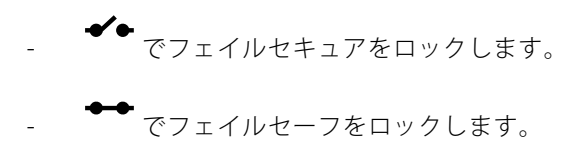

**インターカムからのPoEで電力を供給される12 Vフェールセキュアロック**

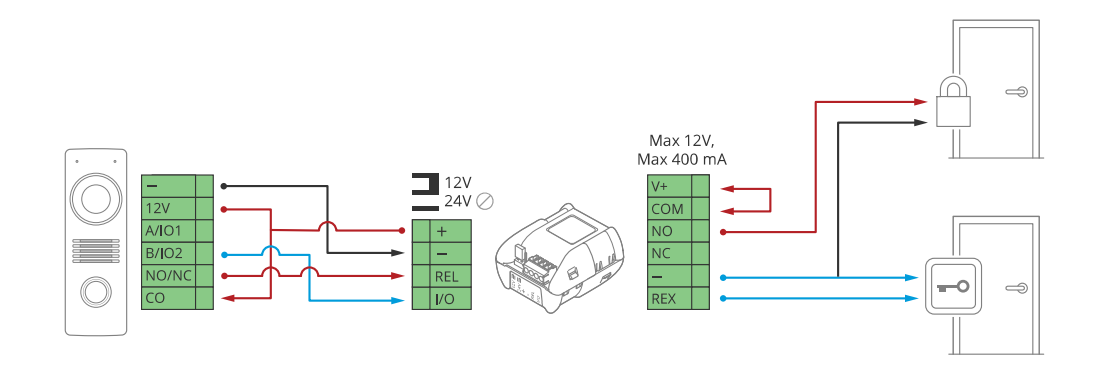

- 1. リレーの状態を確認するには、[**System >Accessories (システム > アクセサリー)] に移動し**、リ レーポートを検索します。
- 2. [Normal state (通常)] に設定します。

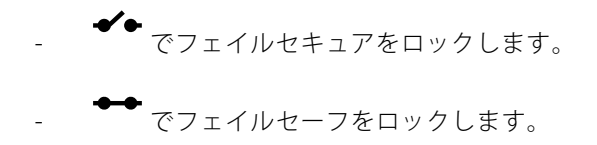
**機器の接続**

# **外部電源で電力を供給される12 Vフェールセキュアロック**

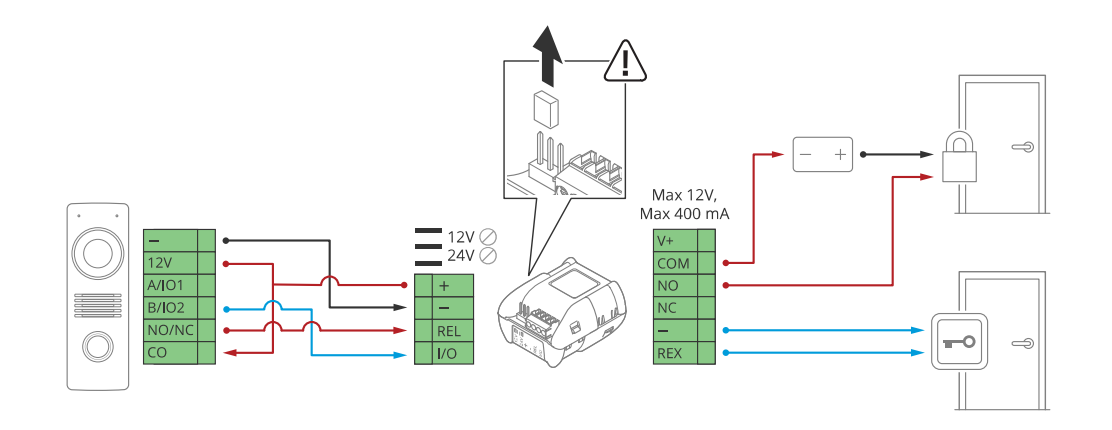

- 1. リレーの状態を確認するには、[System >Accessories (システム > アクセサリー)] に移動し、リ レーポートを検索します。
- 2. [Normal state (通常)] に設定します。

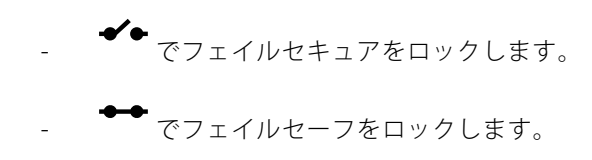

## <span id="page-73-0"></span>**トラブルシューティング**

**トラブルシューティング**

### **工場出荷時の設定にリセットする**

重要

工場出荷時の設定へのリセットは慎重に行ってください。工場出荷時の設定へのリセットを行うと、IPアド レスを含むすべての設定が工場出荷時の値にリセットされます。

本製品を工場出荷時の設定にリセットするには、以下の手順を実行します。

- 1. 本製品の電源を切ります。
- 2. コントロールボタンを押した状態で電源を再接続します。*[68ページ製品の概要](#page-67-0)を*参照してください。
- 3. ステータスLEDがオレンジ色に点滅するまで、コントロールボタンを15~30秒間押し続けます。
- 4. コントロールボタンを離します。プロセスが完了すると、ステータスLEDが緑色に変わります。これで 本製品は工場出荷時の設定にリセットされました。ネットワーク上に利用可能なDHCPサーバーがな い場合、デフォルトのIPアドレスは192.168.0.90になります。
- 5. インストールおよび管理ソフトウェアツールを使用して、IPアドレスの割り当て、パスワードの設 定、装置へのアクセスを行います。

[axis.com/support](https://www.axis.com/support)のサポートページに、インストールおよび管理ソフトウェアツールが用意されています。

装置のwebインターフェースを使用して、各種パラメーターを工場出荷時の設定に戻すこともできます。 [Maintenance (メンテナンス) > Factory default (工場出荷時の設定)] に移動し、[Default (デフォルト)] を クリックします。

## **AXIS OSのオプション**

Axisは、アクティブトラックまたは長期サポート (LTS) トラックのどちらかに従って、装置のソフトウェアの 管理を提供します。アクティブトラックでは、最新の製品機能すべてに常時アクセスできますが、LTSトラッ クの場合、バグフィックスやセキュリティ更新に重点を置いた定期的リリースが提供される固定プラット フォームを使用します。

最新の機能にアクセスする場合や、Axisのエンドツーエンドシステム製品を使用する場合は、アクティブトラック のAXIS OSを使用することをお勧めします。最新のアクティブトラックに対して継続的な検証が行われないサード パーティの統合を使用する場合は、LTSトラックをお勧めします。LTSにより、大きな機能的な変更や既存の統合 に影響を与えることなく、サイバーセキュリティを維持することができます。Axis装置のソフトウェア戦略の詳細 については、[axis.com/support/device-software](https://www.axis.com/support/device-software)にアクセスしてください。

## **AXIS OSの現在のバージョンを確認する**

装置の機能はAXIS OSによって決まります。問題のトラブルシューティングを行う際は、まずAXIS OSの現在のバー ジョンを確認することをお勧めします。最新バージョンには、特定の問題の修正が含まれていることがあります。

AXIS OSの現在のバージョンを確認するには:

- 1. 装置のwebインターフェース > [Status (ステータス)] に移動します。
- 2. [Device info (デバイス情報)] で、AXIS OSのバージョンを確認します。

**トラブルシューティング**

## **AXIS OSをアップグレードする**

重要

- 事前設定済みの設定とカスタム設定は、装置のソフトウェアのアップグレード時に保存されます (その 機能が新しいAXIS OSで利用できる場合)。ただし、この動作をAxis Communications ABが保証して いるわけではありません。
- アップグレードプロセス中は、装置を電源に接続したままにしてください。

注

アクティブトラックのAXIS OSの最新バージョンで装置をアップグレードすると、製品に最新機能 が追加されます。アップグレードする前に、AXIS OSと共に提供されるアップグレード手順とリ リースノートを必ずお読みください。AXIS OSの最新バージョンとリリースノートについては、 [axis.com/support/device-software](https://www.axis.com/support/device-software)にアクセスしてください。

- 1. AXIS OSのファイルをコンピューターにダウンロードします。これらのファイル は[axis.com/support/device-software](https://www.axis.com/support/device-software)から無料で入手できます。
- 2. 装置に管理者としてログインします。
- 3. [Maintenance (メンテナンス)] >[AXIS OS upgrade (AXIS OSのアップグレード)] に移動し、[Upgrade (アップグレード)] をクリックします。

アップグレードが完了すると、製品は自動的に再起動します。

### **技術的な問題、ヒント、解決策**

ここで解決策が見つからない場合は、[axis.com/support](https://www.axis.com/support)のトラブルシューティングセクションに記載されている 方法を試してみてください。

#### AXIS OSのアップグレード時の問題

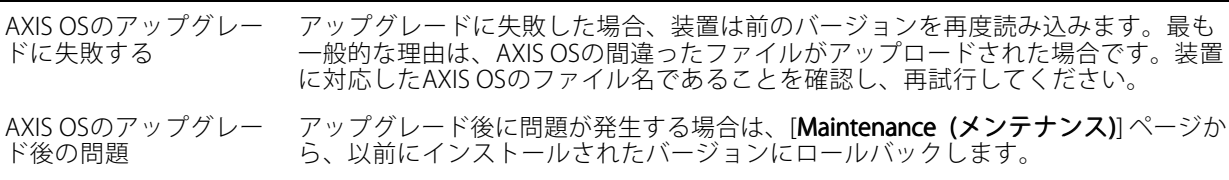

#### IPアドレスの設定で問題が発生する

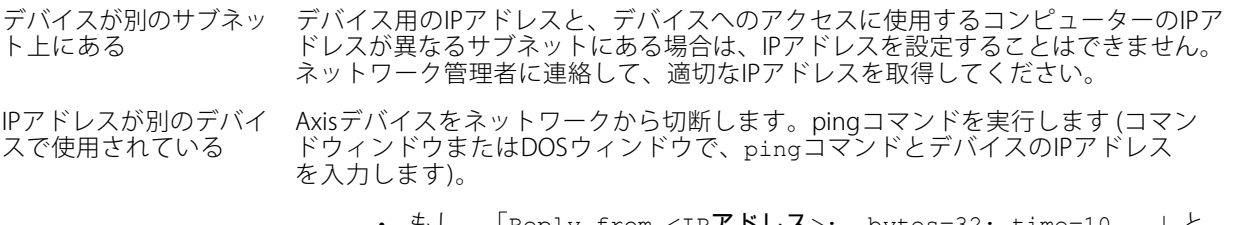

 もし、「Reply from <IPアドレス>: bytes=32; time=10...」と いう応答を受取った場合は、ネットワーク上の別のデバイスでそのIPアド レスがすでに使われている可能性があります。ネットワーク管理者から新 しいIPアドレスを取得し、デバイスを再度インストールしてください。

### **トラブルシューティング**

• もし、 もし、「Request timed out」が表示された場合は、Axisデバイスで そのIPアドレスを使用できます。この場合は、すべてのケーブル配線を チェックし、デバイスを再度インストールしてください。

同じサブネット上の別 のデバイスとIPアドレス が競合している可能性 がある DHCPサーバーによって動的アドレスが設定される前は、Axisデバイスは静的IPアド レスを使用します。つまり、デフォルトの静的IPアドレスが別の装置でも使用されて いると、装置へのアクセスに問題が発生する可能性があります。

#### ブラウザーから装置にアクセスできない

- ログインできない HTTPSが有効なときは、正しいプロトコル (HTTPまたはHTTPS) を使用してログイ ンしてください。ブラウザーのアドレスフィールドに、手動で「http」または 「https」と入力する必要がある場合があります。
	- rootアカウントのパスワードを忘れた場合は、装置を工場出荷時の設定にリセットす る必要があります。*[74ページ工場出荷時の設定にリセットする](#page-73-0)を参*照してください。

DHCPによってIPアドレ スが変更された DHCPサーバーから取得したIPアドレスは動的なアドレスであり、変更されることがあ ります。IPアドレスが変更された場合は、AXIS IP UtilityまたはAXIS Device Managerを 使用してデバイスのネットワーク上の場所を特定してください。装置のモデルまたは シリアル番号、あるいはDNS名 (設定されている場合) を使用して装置を識別します。

> 必要に応じて、静的IPアドレスを手動で割り当てることができます。手順について は、[axis.com/support](https://www.axis.com/support)を参照してください。

IEEE 802.1X使用時の証明 書エラー 認証を正しく行うには、Axis装置の日付と時刻をNTPサーバーと同期させなければな りません。[System (システム) <sup>&</sup>gt; Date and time (日付と時刻)] に移動します。

#### 装置にローカルにアクセスできるが、外部からアクセスできない

装置に外部からアクセスする場合は、以下のいずれかのWindows®向けアプリケーションを使用することを お勧めします。

- AXIS Companion: 無料で使用でき、最小限の監視が必要な小規模システムに最適です。
- 
- AXIS Camera Station 5: 30日間の試用版を無料で使用でき、中小規模のシステムに最適です。 AXIS Camera Station Pro: 90日間の試用版を無料で使用でき、中小規模のシステムに最適です。

手順とダウンロードについては、[axis.com/vms](https://www.axis.com/vms)にアクセスしてください。

#### MQTTオーバSSLを使用してポート8883経由で接続できない

ファイアウォールによっ て、ポート8883が安全 ではないと判断されたた め、ポート8883を使用 するトラフィックがブ ロックされています。

- 場合によっては、サーバー/ブローカーによってMQTT通信用に特定のポートが提供 されていない可能性があります。この場合でも、HTTP/HTTPSトラフィックに通常使 用されるポート経由でMQTTを使用できる可能性があります。 • サーバー/ブローカーが、通常はポート443経由で、
	- WebSocket/WebSocket Secure (WS/WSS) をサポートしてい る場合は、代わりにこのプロトコルを使用してください。 サーバー/ブローカープロバイダーに問い合わせて、WS/WSSがサポート されているかどうか、どのポートと基本パスを使用するかを確認して ください。
	- サーバー/ブローカーがALPNをサポートしている場合、ポート443などの オープンポート経由でMQTTをネゴシエーションできます。ALPNがサポー トされているかどうか、どのALPNプロトコルとポートを使用するかにつ いては、サーバー/ブローカープロバイダーに確認してください。

### **パフォーマンスに関する一般的な検討事項**

システムを設定する際には、さまざまな設定や条件がシステムのパフォーマンスにどのように影響するかを 検討することが重要です。ある要因は必要な帯域幅の量 (ビットレート) に影響し、他の要因はフレームレー

# **AXIS I8116-E Network Video Intercom**

**トラブルシューティング**

トに影響し、帯域幅とフレームレートの両方に影響する事柄もあります。CPUの負荷が最大に達した場合も、 フレームレートに影響を及ぼします。

最も重要な検討事項には次のようなものがあります。

- 画像解像度が高い、または圧縮レベルが低いと、画像のファイルサイズが増大し、結果的に帯域幅 に影響を及ぼします。
- 多数のクライアントによるMotion JPEGまたはユニキャストH.264のアクセスは、帯域幅に影響を及 ぼします。
- • 多数のクライアントによるMotion JPEGまたはユニキャストH.265のアクセスは、帯域幅に影響を及 ぼします。
- 様々なクライアントが様々な解像度や圧縮方式が異なるストリームを同時に閲覧すると、フレー ムレートと帯域幅の両方に影響を及ぼします。

フレームレートを高く維持するために、できる限り同一ストリームを使用してください。ストリームプ ロファイルを使用すると、ストリームの種類が同一であることを確認できます。

- Motion JPEGおよびH.264のビデオストリームに同時にアクセスすると、フレームレートと帯域幅の 両方に影響を及ぼします。
- Motion JPEGおよびH.265のビデオストリームに同時にアクセスすると、フレームレートと帯域幅の 両方に影響を及ぼします。
- イベント設定を多用すると、製品のCPU負荷に影響が生じ、その結果、フレームレートに影響します。
- • 特に、Motion JPEGのストリーミングでは、HTTPSを使用するとフレームレートが低くなる場合が あります。
- 貧弱なインフラによるネットワークの使用率が高いと帯域幅に影響します。
- パフォーマンスの低いクライアントコンピューターで閲覧するとパフォーマンスが低下し、フレーム レートに影響します。
- 複数のAXIS Camera Application Platform (ACAP) アプリケーションを同時に実行すると、フレームレート と全般的なパフォーマンスに影響する場合があります。

## **サポートに連絡する**

さらにサポートが必要な場合は、[axis.com/support](https://www.axis.com/support)にアクセスしてください。

ユーザーマニュアル AXIS I8116 - E Network Video Intercom © Axis Communications AB, 2023 - 2024

バー ジ ョ ン M6.2 日付: 2024年6月 製 品 番 号 T10183848